# Handbuch SAMPOS one

SAMPOS

**SAMPOS one Handbuch für Software-Version 3.6** 25.9.2019

**SAMPOS one**

**Multi Data Wedemann Vertriebs GmbH Schütte-Lanz-Str. 2 26135 Oldenburg**

**https://www.multidata-kassen.de info@multidata-kassen.de Tel.: 0 44 1 / 971 71 – 0**

# Inhaltsverzeichnis

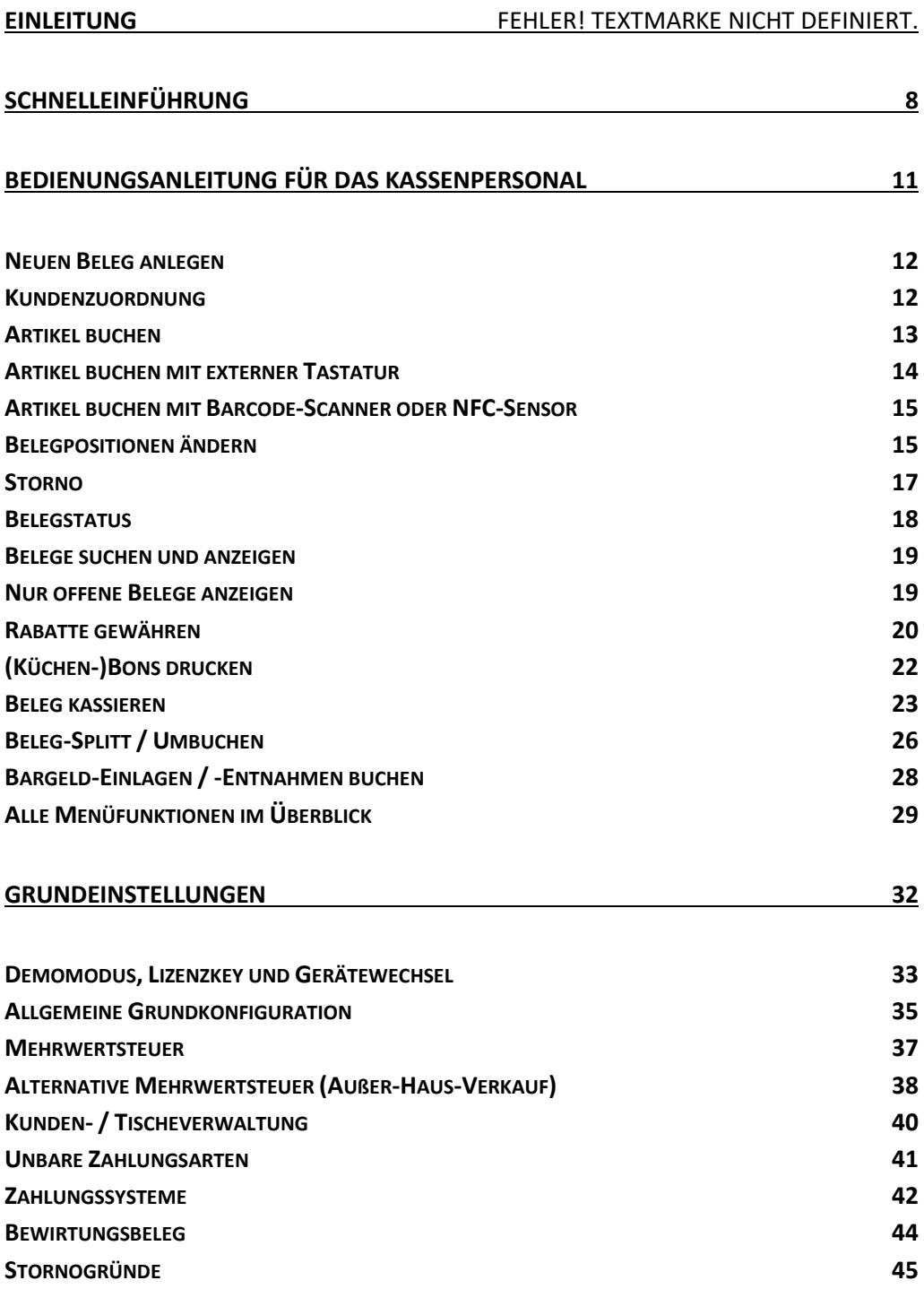

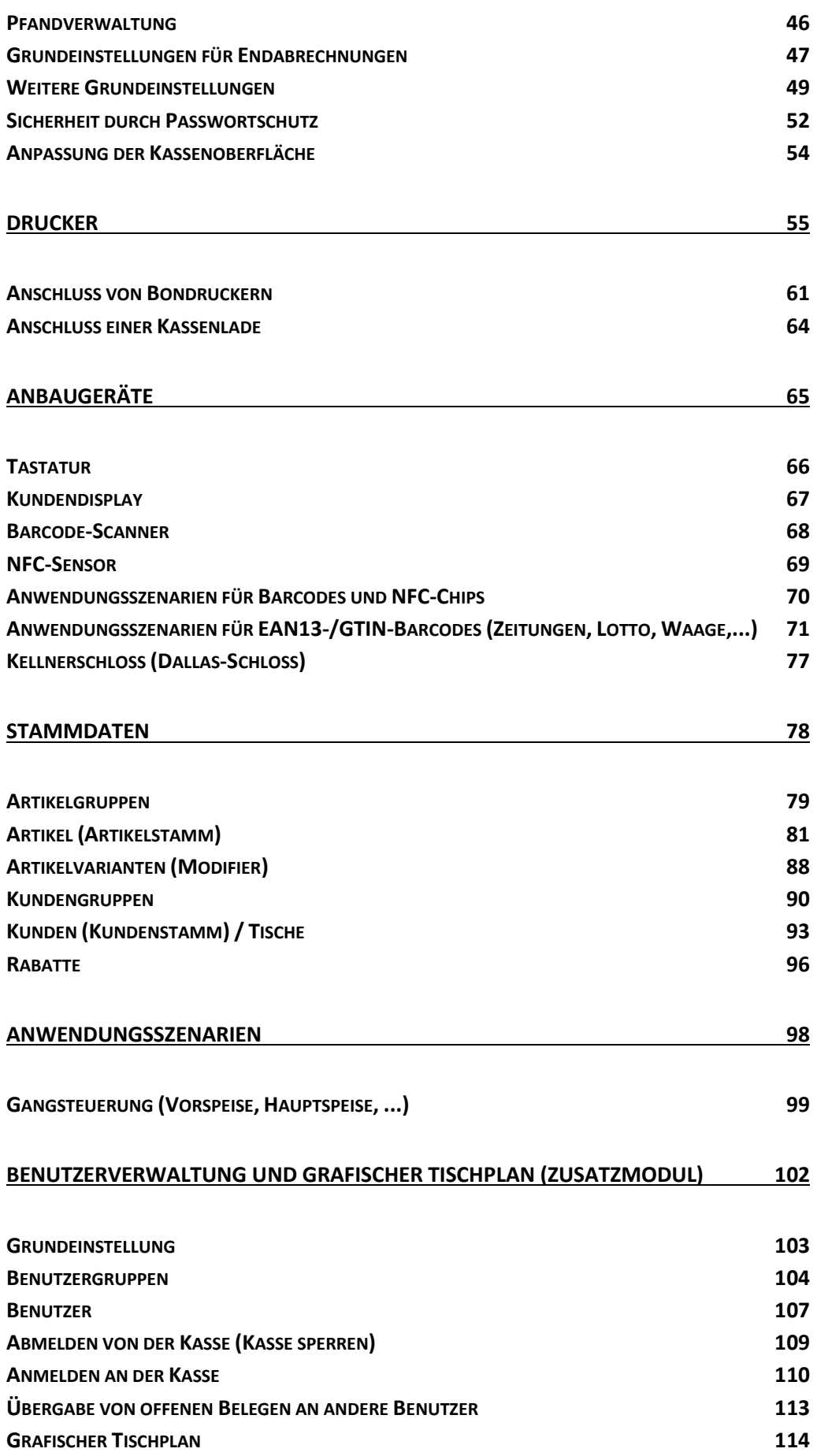

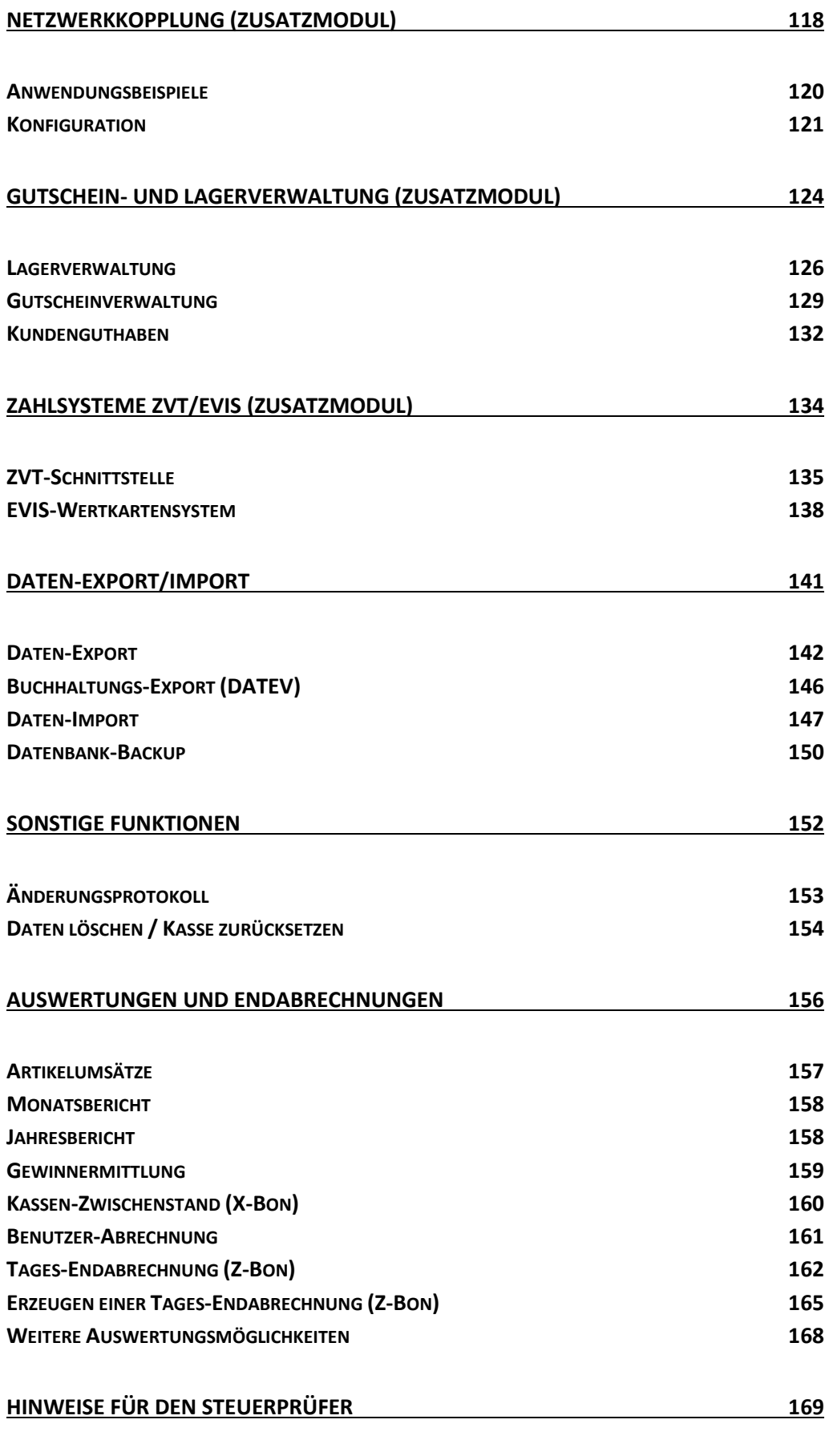

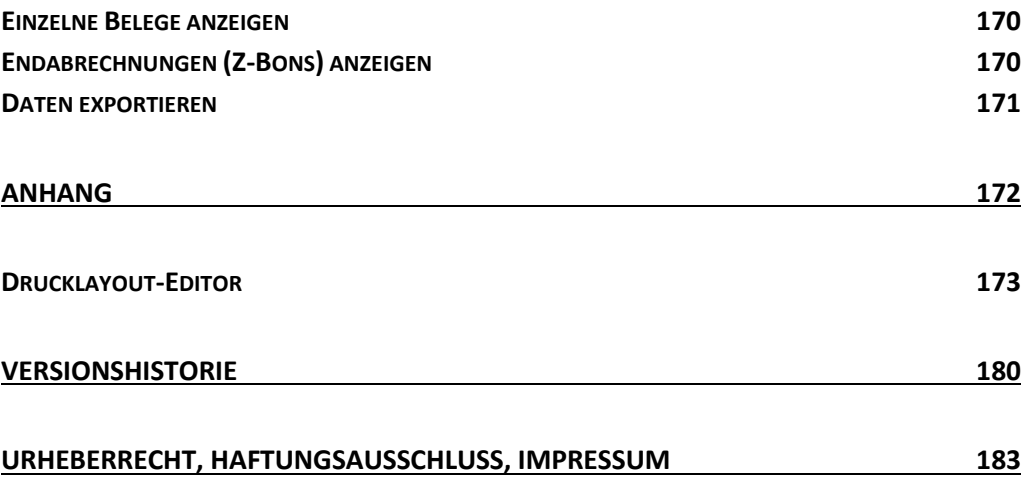

# *Einleitung*

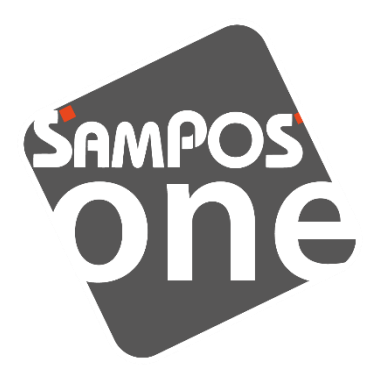

*SAMPOS one* ist ein leicht verständliches Kassensystem - konzipiert und programmiert für Android Tablets, Smartphones und POS-Geräte.

Es gibt verschiedene Ausbaustufen der Software, die über einen Lizenzkey freigeschaltet werden:

Kostenloses Kassensystem mit eingeschränktem Funktionsumfang für den Privatgebrauch. Zur Finanzierung der Entwicklung wird Werbung eingeblendet und auf dem Kassenbon gedruckt. **FREE-Edition**

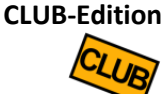

Günstige Kassenlösung für Privatpersonen und Vereine. Diese Edition hat einen erweiterten Funktionsumfang und ist frei von Werbung.

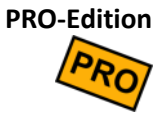

Die PRO-Edition ist für gewerblichen Einsatz gedacht und GoBD-konform. Mit dieser Edition können Sie die Mehrwertsteuer Finanzamt-gerecht auf Ihren Rechnungen ausweisen.

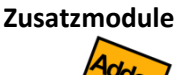

Ebenso können weitere Zusatzmodule über den Lizenzkey freigeschaltet werden, z.B. Benutzerverwaltung oder Netzwerkkopplung.

# <span id="page-7-0"></span>*Schnelleinführung*

Kassieren in 2 Minuten

## *Schnelleinführung*

Führen Sie folgende Schritte durch, um die Kasse testweise in Betrieb zu nehmen:

Standardmäßig (ohne Lizenzkey) läuft die Kasse als funktional eingeschränkte FREE-Edition. Sie können die Kasse in der FREE-Edition kostenlos nutzen. **Demomodus**

> Möchten Sie die Funktionen der CLUB- oder PRO-Edition testen, so können Sie die Kasse testweise in den Demomodus schalten. Klicken Sie oben rechts auf das Werkzeug-Icon X, dann auf Grundeinstellungen , Lizenz und CLUB bzw. PRO Demo. Der Demomodus läuft zeitlich begrenzt, kann jedoch beliebig oft eingeschaltet werden.

Klicken Sie oben rechts auf das Werkzeug-Icon  $\mathbf{\mathbf{X}}$ , scrollen Sie etwas nach unten und klicken Sie auf Demo-Daten importieren. Bestätigen Sie die Sicherheitsabfrage. Achtung: dadurch werden bisherige Kassendaten gelöscht! **Stammdaten importieren**

> Es werden nun einige Beispiel-Stammdaten zur Verfügung gestellt, mit denen Sie die Kasse testen können. Sie können die Stammdaten auch als Ausgangspunkt für Ihre eigene, individuelle Kassenkonfiguration benutzen.

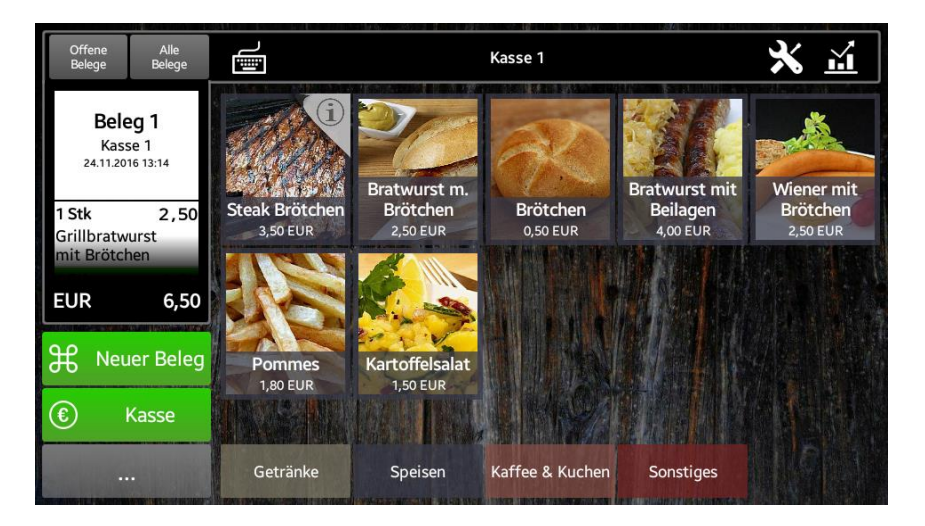

Die Kasse sieht nun so oder so ähnlich aus. Falls die Schrift zu klein/zu groß oder die Buttons zu klein/zu groß sind, klicken Sie auf  $\mathbf{\mathbf{X}}$ , dann auf Grundeinstellungen und Anpassung Kassenoberfläche . Stellen Sie hier die Optik nach Ihren Wünschen ein.

Beachten Sie bitte, dass die Beispieldaten zwar aus dem Gastronomiebereich stammen, die Kasse jedoch auch für andere Branchen geeignet ist.

## *Schnelleinführung*

#### **Beginnen Sie nun mit dem Kassieren**

- 1. Klicken Sie unten links auf Neuer Beleg, woraufhin auf der linken Seite ein neuer Beleg angelegt wird.
- 2. Klicken Sie nun auf der rechten Seite auf einen Artikel, z.B. Kaffee. Sie sehen, dass der Artikel auf den Beleg gebucht wird.
- 3. Klicken Sie nun auf der linken Seite auf die eben gebuchte Belegposition Kaffee. Ein Popup erscheint, wo Sie die Menge, den Belegtext und den Einzelpreis manuell abändern können. Schließen Sie das Popup wieder.
- 4. Klicken Sie nun *lange* auf die Belegposition Kaffee (1 bis 2 Sekunden). Die Belegposition wird storniert.
- 5. Buchen Sie nun weitere Artikel auf den Beleg.
- 6. Klicken Sie unten links auf Kasse . Ein Popup erscheint, wo Sie den vom Kunden gezahlten Betrag eingeben können. Drücken Sie auf BAR, um den Zahlvorgang abzuschließen. Das Popup schließt sich und der Belegstatus wechselt auf "bezahlt". Der Beleg verschwindet.
- 7. Buchen Sie weitere Belege.

**Machen Sie einen Tagesabschluss** Verfügbar nur in der CLUB- und PRO-Edition.

- 1. Klicken Sie oben rechts auf das Statistik-Icon  $\mathbf{\tilde{m}}$ .
- 2. Klicken Sie auf Endabrechnungen (Z-Bons)
- 3. Klicken Sie im folgenden Bild unten rechts auf Neue Endabrechnung
- 4. Es wird nun eine Vorschau der Endabrechnungs-Daten angezeigt, die Sie sich nun in Ruhe anschauen können.
- 5. Klicken Sie auf Weiter und geben Sie einen fiktiven Bargeldbestand ein.
- 6. Klicken Sie nun dreimal auf Weiter und dann auf Abschließen. Nun haben Sie erfolgreich einen Tagesabschluss durchgeführt.

Gratulation! Sie haben die wichtigsten Bedienungsschritte der Kasse durchgeführt. Nun können Sie eigene Artikel und Artikelgruppen definieren, siehe Kapitel *[Stammdaten](#page-77-0)*.

Wenn Sie die beim Testen erzeugten Umsatzdaten wieder löschen möchten, so klicken Sie oben rechts auf das Werkzeug-Icon  $\mathbf X$  und dann auf Umsatzdaten löschen

# <span id="page-10-0"></span>*Bedienungsanleitung für das Kassenpersonal*

Im Folgenden wird erklärt, wie die Kasse durch das Kassenpersonal bedient wird. Dies setzt natürlich voraus, dass die Kasse bereits korrekt konfiguriert wurde (siehe Kapitel *[Grundeinstellungen](#page-31-0)* und *[Stammdaten](#page-77-0)*). Alternativ können Sie auch eine Testkonfiguration (Demo-Daten) importieren, siehe Kapitel *[Schnelleinführung](#page-7-0)*.

### <span id="page-11-0"></span>*Neuen Beleg anlegen*

#### **Neuen Beleg anlegen**

Wenn Sie einen neuen Kunden bedienen möchten, so sollten Sie einen neuen Beleg anlegen. Dies geschieht durch Klicken des Buttons  $\Theta$  Neuer Beleg . Auf der linken Seite erscheint daraufhin ein leerer Beleg mit einer neu vergebenen Belegnummer.

Falls in den Grundeinstellungen die Option "Belege automatisch erzeugen" eingestellt ist, wird automatisch ein neuer Beleg erzeugt, wenn Sie einen Artikel buchen und gerade kein Beleg offen ist.

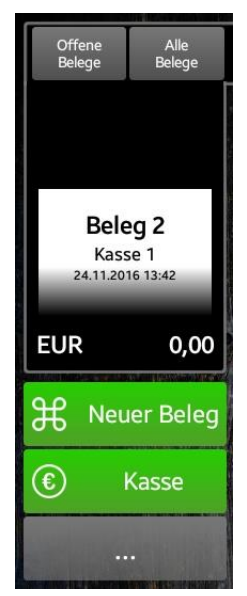

## <span id="page-11-1"></span>*Kundenzuordnung*

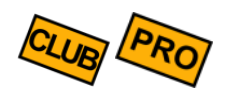

Je nach Kassen-Grundeinstellung (*Kunden- [/ Tischeverwaltung](#page-39-0)*) kann es folgende Fälle geben:

**Kundenzuordnung anlegen** ▪ *Keine Kundenverwaltung*

Das Kassenpersonal hat keine Möglichkeit einen Kunden auszuwählen.

- *Kundenzuordnung optional* Auf dem Belegkopf ist der Schriftzug "Kein Kunde" zu sehen. Klickt man darauf, so erscheint ein Popup zur Auswahl eines Kunden.
- *Kundenzuordnung zwingend* Sobald ein neuer Beleg angelegt wird, so erscheint ein Kundenauswahl-Popup, in welchem ein Kunde ausgewählt werden *muss*. Wird die Auswahl abgebrochen, so wird auch kein neuer Beleg erzeugt. Dadurch wird erzwungen, dass jeder Beleg eine Kundenzuordnung erhält.

Ist dem Beleg ein Kunde zugeordnet, so werden die Kundendaten auf dem Belegkopf angezeigt.

Klickt man auf die angezeigten Kundendaten im Belegkopf, so erscheint erneut das Kundenauswahl-Popup und ein anderer Kunde kann ausgewählt werden. **Kundenzuordnung ändern**

Klickt man *lange* (1-2 Sekunden) auf die Kundendaten im Belegkopf, so wird die Kundenzuordnung gelöscht. **Kundenzuordnung löschen**

### <span id="page-12-0"></span>*Artikel buchen*

Auf der rechten Seite des Bildschirms werden alle konfigurierten Artikel aufgelistet. Sind es mehr Artikel, als auf dem Bildschirm Platz finden, so kann man mit dem Finger vertikal scrollen (hoch/runter wischen).

Je nach Kassen-Grundeinstellung (siehe Kapitel *[Anpassung der Kassenoberfläche](#page-53-0)*) können die Artikel auf 2 verschiedene Arten dargestellt werden:

- Alle Artikel werden in einer langen Liste aufgeführt.
- Es werden immer nur Artikel von 1 Artikelgruppe aufgelistet. In diesem Fall kann man am unteren Bildschirmrand die aktuelle Artikelgruppe wechseln.

Die Artikel der verschiedenen Artikelgruppen können farblich unterschiedlich dargestellt werden (entsprechend der Einstellung an der Artikelgruppe, siehe Kapitel *[Artikelgruppen](#page-78-0)*)

Sie können einen Artikel auf den aktuellen Beleg buchen, indem Sie den Artikel einfach anklicken. Der Artikel wird mit Menge 1 auf den Beleg übernommen. **Artikel direkt buchen**

> Klicken Sie mehrmals auf die Artikeltaste, so wird die Menge auf dem Beleg entsprechend erhöht oder eine neue Belegposition angelegt. Dies ist abhängig von der entspr. Einstellung im Artikelstamm (siehe Kapitel *[Artikel](#page-80-0)*).

Die betroffene Belegposition wird in der Beleganzeige farblich markiert.

Wenn Sie eine größere Artikelmenge buchen wollen, so klicken Sie *lange* (1-2 Sekunden) auf eine Artikeltaste. Es erscheint ein Popup, wo Sie die zu buchende Artikelmenge beliebig anpassen können. Ab Softwareversion 3.1 können Sie auch Artikelmengen mit max. 6 Nachkommastellen eingeben. **Artikel indirekt buchen**

> Die Artikelmenge kann entweder über die Plus-/Minus-Tasten geändert werden. Oder Sie klicken in das Mengenfeld, um über die Bildschirmtastatur eine beliebige Menge einzugeben (mit max. 6 Nachkommastellen).

#### **Artikel suchen**

Am oberen Rand in der Mitte finden Sie das Icon . Beim Klick öffnet sich ein "Suchen"-Eingabefeld und ggf. die Bildschirmtastatur.

Geben Sie hier die Anfangsbuchstaben eines Artikels oder die Artikelnummer (PLU, EAN, UPC,…) ein und filtern Sie so die Artikelliste. Bleibt genau 1 Artikel übrig, so kann er mit der Taste ENTER direkt gebucht werden.

Bei der Artikelsuche werden folgende Artikeldaten berücksichtigt:

- Artikeltext intern
- Artikeltext extern
- Interne Notiz am Artikelstamm
- Interne Notiz an der Belegposition
- Artikelnummer(n)
- Artikelverkaufspreis

Wenn Sie dem Suchwort ein Minus voranstellen, wird der Wort von der Suche ausgeschlossen. Beispiel: "brot –weizen" sucht alle Brot-Artikel, wo *nicht* das Wort "weizen" vorkommt.

## <span id="page-13-0"></span>*Artikel buchen mit externer Tastatur*

Sie können an Ihr Androidgerät entweder über USB oder über Bluetooth eine externe Hardware-Tastatur anschließen. Damit geht das Buchen von Artikeln noch schneller. Bei Bluetooth müssen Sie die Tastatur zunächst über die Android-Einstellungen mit Ihrem Androidgerät koppeln, siehe Anleitung der Tastatur.

Wenn Sie sich auf der Kassenoberfläche befinden, genügt es, einfach die Anfangsbuchstaben des Artikels oder die Artikelnummer (PLU, EAN, UPC,…) zu tippen. Die Liste der angezeigten Artikel wird automatisch danach gefiltert.

Bleibt genau 1 Artikel übrig, so kann er mit der Taste ENTER direkt gebucht werden. Bleiben mehrere Artikel übrig, so können Sie per Klick auf den Touchscreen den gewünschten Artikel auswählen.

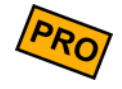

*Anmerkung*: wenn Sie Artikelnummern zum Buchen verwenden möchten, so müssen diese vorher im Artikelstamm hinterlegt werden. Siehe Kapitel "*[Artikel](#page-80-0) [\(Artikelstamm\)"](#page-80-0)*.

# <span id="page-14-0"></span>*Artikel buchen mit Barcode-Scanner oder NFC-Sensor*

Wenn an Ihrer Kasse ein Barcode-Scanner oder ein NFC-Sensor angeschlossen ist und korrekt konfiguriert ist (siehe Kapitel *[Anbaugeräte](#page-64-0)*), so können Sie Artikel schnell und einfach damit buchen.

- Scannen Sie den Artikel-Barcode. Die Kasse sucht im Artikelstamm nach einem Artikel mit der passenden Artikelnummer. Wird genau 1 passender Artikel gefunden, so wird er direkt auf den gerade geöffneten Beleg gebucht. Werden mehrere passende Artikel gefunden, so werden diese angezeigt; der gewünschte Artikel muss angetippt werden. **Barcode**
- Ist am Artikel ein NFC-Chip angebracht, halten Sie den Artikel an das NFC-Lesegerät. Kassen-intern läuft die gleiche Logik wie beim Barcode ab, siehe oben. **NFC-Chip**

# <span id="page-14-1"></span>*Belegpositionen ändern*

Solange der Beleg *offen* ist (d.h. noch nicht bezahlt wurde), können Sie alle Belegpositionen beliebig anpassen. Klicken Sie dazu auf die gewünschte Belegposition. Es erscheint ein Popup, in welchem Menge, Text und Preis angepasst werden können.

Die Artikelmenge kann entweder über die Plus-/Minus-Tasten geändert werden. Oder Sie klicken in das Mengenfeld, um über die Bildschirmtastatur eine beliebige Menge einzugeben. Ab Softwareversion 3.1 können Sie auch Artikelmengen mit max. 6 Nachkommastellen eingeben. **Menge anpassen**

> Eine *negative Menge* (vorangestelltes Minuszeichen) entspricht einer *Retoure*, d.h. der Kunde bringt den Artikel zurück (Umtausch, Reklamation, etc.). Das Umschalten zwischen *Verkauf* (= positive Menge) und *Retoure* (= negative Menge) kann auch sehr einfach durch Anklicken der entsprechenden Buttons oben im Popup erfolgen.

Der Artikeltext kann beliebig angepasst werden, falls dies durch die Artikelkonfiguration oder Benutzerberechtigung nicht verhindert wird. Dieser Text wird auf Bons und Rechnungen/Quittungen gedruckt. **Artikeltext anpassen**

- Die interne Notiz wird nur auf (Küchen-)Bons gedruckt, jedoch nicht auf Rechnungen/Quittungen. Das Notizfeld ist nur sichtbar und eingabebereit, falls dies durch die Artikelkonfiguration oder Benutzerberechtigung nicht verhindert wird **Interne Notiz**
- Durch Klicken in das Preis-Feld öffnet sich die Bildschirmtastatur und Sie können einen beliebigen Preis eingeben (mit max. 6 Nachkommastellen). Der eingegebene Preis ist der *Einzelpreis* des Artikels. Sie können auch einen *negativen Preis* eingeben, was einer *Gutschrift* entspricht. **Preis anpassen**

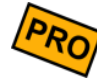

Abhängig davon, wie in der Kassen-Grundeinstellung die Mehrwertsteuer konfiguriert ist (siehe Kapitel *[Mehrwertsteuer](#page-36-0)*), finden Sie unterhalb des Einzelpreis-Feldes eine Information "zzgl. x% MwSt." oder "inkl. x% MwSt.".

Falls im Artikelstamm eine oder mehrere Varianten hinterlegt sind, so werden diese Varianten als Buttons angezeigt. Klicken Sie einfach auf eine Variante, um sie zu buchen. Klicken Sie beim Artikel "Steak" auf "rare", "medium" oder "well done". Eine Variante kann sich ggf. auf den Preis auswirken. **Artikelvarianten**

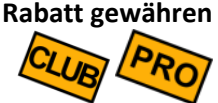

Durch Klicken des Rabatt-Buttons öffnet sich ein Popup, in welchem ein in der Kassenkonfiguration definierter Rabattsatz ausgewählt werden kann (siehe auch Kapitel *[Rabatte gewähren](#page-19-0)* und *[Rabatte](#page-95-0)*).

Durch Klicken des Storno-Buttons kann die gesamte Belegposition storniert werden. Auf dem Beleg wird die Position als storniert markiert angezeigt. Siehe auch Kapitel *[Storno](#page-16-0)*). Wenn Sie lediglich eine Teilmenge stornieren möchten, so reduzieren Sie einfach die Buchungsmenge (siehe "Menge anpassen" oben). **Storno**

#### <span id="page-16-0"></span>*Storno*

Die Kasse erlaubt mehrere Möglichkeiten etwas zu stornieren. Ein Storno ist jedoch nur möglich, solange der Beleg *offen* ist, d.h. noch nicht bezahlt wurde. Zur Not können Sie einen bereits bezahlten Beleg wieder öffnen, siehe Kapitel *[Belegstatus](#page-17-0)*.

Sie können den gesamten Beleg stornieren, indem Sie *lange* (1-2 Sekunden) oben auf den Belegkopf klicken, worauf eine Sicherheitsabfrage erscheint. **Beleg-Storno**

*oder*

Sie öffnen das Zusatzmenü unten links über den **-Button. Dort finden Sie den Button** Belegstorno

Sie können eine Belegposition stornieren, indem Sie *lange* (1-2 Sekunden) auf die Belegposition klicken. Die Belegposition wird als storniert markiert. **Belegpositions-Storno**

*oder*

Sie klicken *kurz* auf die Belegposition, worauf sich das Detailpopup öffnet. Dort finden Sie den Button Storno

# <span id="page-17-0"></span>*Belegstatus*

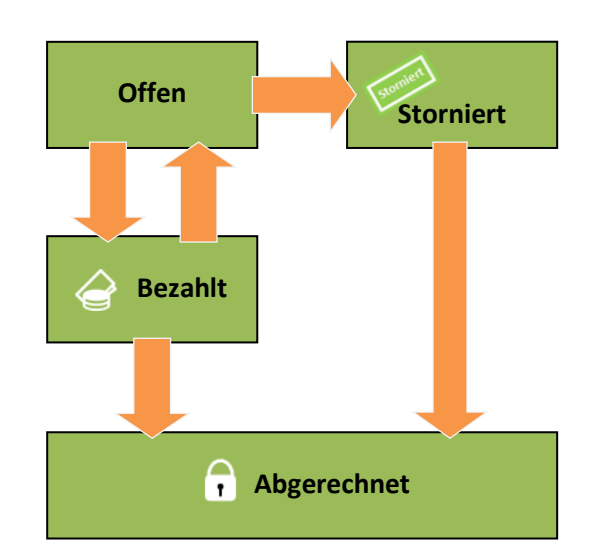

Der Belegstatus kann 4 verschiedene Werte annehmen:

- Ein neu angelegter Beleg hat automatisch den Status *offen*. Er kann beliebig mit Artikeln bebucht werden, beliebige Mengen und Preisänderungen sind möglich, Rabatte können gewährt werden und Stornos sind erlaubt. **Offen**
- Wenn Sie einen Belegstorno durchführen, so wechselt der Belegstatus auf *storniert*. Dieser Beleg ist ab sofort betriebswirtschaftlich irrelevant und kann auch nicht mehr geändert werden. Ein Storno ist endgültig und kann nicht mehr rückgängig gemacht werden. Falls Sie irrtümlich storniert haben, legen Sie einen neuen Beleg an und buchen die gewünschten Artikel erneut. **Storniert**
	- Sobald ein Beleg *vollständig* bezahlt wurde, wechselt der Status auf *bezahlt*. Ein bezahlter Beleg ist nicht mehr änderbar. Wenn Sie dennoch Änderungen am Beleg vornehmen müssen, so muss der Belegstatus zurück auf *offen* gesetzt werden. Dies ist möglich, indem Sie *lange* (1-2 Sekunden) auf den Belegkopf klicken. *In Österreich ist dies aufgrund der gesetzlichen Vorschriften und der Belegsignatur jedoch nicht möglich!* **Bezahlt**

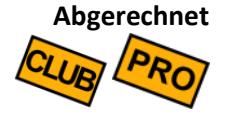

Wenn Sie eine Endabrechnung (Z-Bon) durchführen, werden alle darin erfassten Belege automatisch auf *abgerechnet* gesetzt. Belege mit diesem Status sind endgültig fixiert und können nicht mehr geändert oder storniert werden.

## <span id="page-18-0"></span>*Belege suchen und anzeigen*

Sie können jeden beliebigen Beleg erneut anzeigen.

Klicken Sie auf der Kassenoberfläche oben links auf Alle Belege

Es erscheint ein Popup, wo Sie die existierenden Belege nach Zeitraum und Belegstatus filtern können. In der Liste wird der jeweilige Belegstatus anhand von Icons dargestellt, siehe Kapitel *[Belegstatus](#page-17-0)*. Die Belegliste ist nach Belegnummer sortiert.

Für jeden Beleg wird eine Vorschau der ersten 4 Belegpositionen angezeigt.

Über die Suchfunktion können Sie Belege über einen Suchbegriff suchen. Folgende Belegdaten werden bei der Suche berücksichtigt:

- Kassenname
- Belegnummer
- Kunden-/Tischname
- Interne Notiz zum Kunden
- **Belegpositionstext**
- Interne Notiz zur Belegposition
- Artikelkurz- und –langtext gemäß Artikelstamm
- Benutzer-/Kellnername

Nur bei Zusatzmodul "Benutzerverwaltung" und "Netzwerkkopplung": Wenn der Schalter "Nur meine Belege" eingeschaltet ist, werden nur Belege angezeigt, die auf dieser Kasse und vom gerade eingeloggten Benutzer gebucht wurden (zuletzt geändert).

Klicken Sie auf den gewünschten Beleg und der Beleg mit seinen Belegpositionen wird angezeigt. Ist der Belegstatus *offen*, können Sie den Beleg weiter bebuchen.

## <span id="page-18-1"></span>*Nur offene Belege anzeigen*

Klicken Sie auf der Kassenoberfläche oben links auf | Offene Belege

Es erscheint ein Popup, auf dem nur solche Belege angezeigt werden, die noch offen sind (also noch nicht bezahlt sind). Die Belegliste ist nach Kunden/Tische sortiert.

Suchfunktion: siehe oben

#### <span id="page-19-0"></span>*Rabatte gewähren*

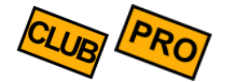

Die Kasse erlaubt es, an verschiedenen Stellen Rabatte zu hinterlegen. Belegpositionen mit Rabatt werden mit dem Icon egekennzeichnet. Wenn Sie auf die entsprechende Belegposition klicken, sehen Sie auf dem Detailpopup, welche Rabatte gewährt wurden.

Rabatte müssen zunächst vorkonfiguriert werden (siehe Kapitel *[Rabatte](#page-95-0)*) und können dann an folgenden Stelle verwendet werden:

An der Kundengruppe kann ein Rabatt hinterlegt sein, siehe Kapitel *[Kundengruppen](#page-89-0)*. Wird ein Kunde aus einer solchen Kundengruppe dem Beleg zugeordnet, so gilt der Kundenrabatt für *alle* auf dem Beleg gebuchten Artikel - sowohl für bereits gebuchte Artikel als auch Artikel, die später noch hinzu gebucht werden. **Kundengruppen-Rabatt**

> Wird die Kundenzuordnung am Beleg entfernt, so wird der Kunden(gruppen)rabatt von allen Positionen entfernt.

> Wird die Kundenzuordnung am Beleg geändert und ein anderer Kunde zugeordnet, so wird der alte Kunden(gruppen)rabatt durch den neuen Kunden(gruppen)rabatt ersetzt.

> Wird eine Kundengruppe auf "nicht rabattierbar" gestellt, so können auf Belegen zu dieser Kundengruppe keinerlei Rabatte gewährt werden.

Am Kundenstamm kann ein Rabatt hinterlegt sein, siehe Kapitel *[Kunden](#page-92-0)* [\(Kundenstamm\) / Tische.](#page-92-0) Dieser Rabatt übersteuert einen eventuell an der Kundengruppe hinterlegten Rabatt. **Kunden-Rabatt**

> Wird ein Kunde auf "nicht rabattierbar" gestellt, übersteuert dies die Einstellung an der Kundengruppe. Auf Belegen für diesen Kunden können keinerlei Rabatte gewährt werden.

An der Artikelgruppe kann ein Rabatt hinterlegt sein, siehe Kapitel *[Artikelgruppen](#page-78-0)*. Wird ein Artikel aus einer solchen Artikelgruppe auf einen Beleg gebucht, so wird automatisch der entsprechende Rabatt auf diese Belegposition gewährt. **Artikelgruppen-Rabatt**

> Wird eine Artikelgruppe auf "nicht rabattierbar" gestellt, so können auf Belegpositionen zu dieser Artikelgruppe keinerlei Rabatte gewährt werden.

Am Artikel kann ein Rabatt hinterlegt sein, siehe Kapitel *[Artikel](#page-80-0)*. Dieser Rabatt übersteuert einen eventuell an der Artikelgruppe hinterlegten Rabatt. **Artikel-Rabatt**

> Wird ein Artikel auf "nicht rabattierbar" gestellt, übersteuert dies die Einstellung an der Artikelgruppe. Auf Belegpositionen zu diesem Artikel können keinerlei Rabatte gewährt werden

Klicken Sie auf die gewünschte Belegposition. Im daraufhin erscheinenden Detailpopup finden Sie einen Button Rabatt . Hierüber können Sie einen oder mehrere Rabatte auswählen. **Belegpositions-Rabatt**

> Ist entweder der Artikel (bzw. die Artikelgruppe) oder der Kunde (bzw. die Kundengruppe) auf "nicht rabattierbar" gestellt, so können zu dieser Belegposition keinerlei Rabatte gebucht werden. Der Button Rabatt wird ausgeblendet.

Öffnen Sie das Zusatzmenü unten links über den **Franklahren**-Button, klicken auf Rabatt und wählen Sie einen Rabatt aus. Der gewählte Rabatt wird auf alle existierenden Belegpositionen gebucht. Positionen, die später dazu gebucht werden, bekommen den Rabatt aber nicht automatisch. Sie können den Belegrabatt jedoch erneut gewähren - beliebig oft, Rabatte werden nie doppelt vergeben. **Beleg-Rabatt**

> Belegpositionen mit "nicht rabattierbaren" Artikeln werden bei Belegrabatten ignoriert.

> Falls der Kunde bzw. die Kundengruppe "nicht rabattierbar" ist, so sind Belegrabatte für diesen Beleg generell nicht möglich.

# <span id="page-21-0"></span>*(Küchen-)Bons drucken*

Der Bondruck muss zunächst in den Grundeinstellungen bzw. am Drucker aktiviert sein.

Falls kein automatischer Bondruck aktiviert ist, sehen Sie auf der Kassenoberfläche einen Button | Bons drucken | Dieser Button ist jedoch nur sichtbar, wenn gerade ein druckbarer, offener Beleg angezeigt wird und mindestens 1 Bondrucker definiert ist.

Wenn Sie auf den Button | Bons drucken | klicken, werden alle relevanten Belegpositionen als (Küchen-)Bons ausgedruckt. Es werden nur diejenigen Positionen als Bons gedruckt, bei denen im entspr. Artikelstamm der Bondruck eingeschaltet ist. Als kleiner Hinweis werden zu druckende Belegpositionsmengen auf der Beleganzeige grau hinterlegt. **Küchenbons**

> Sie können den Button | Bons drucken | beliebig oft drücken. Bereits gedruckte Belegpositionen werden nicht doppelt gedruckt.

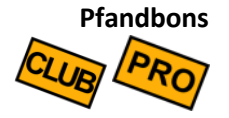

Ist in den Grundeinstellungen die Pfandverwaltung aktiviert (siehe Kapitel *[Pfandverwaltung](#page-45-0)*) und sowohl am Drucker als auch im Artikelstamm der Pfandbondruck eingeschaltet (siehe Kapitel *[Artikel](#page-80-0)*), so werden beim Bondruck für die entsprechenden Belegpositionen zusätzliche Pfandbons gedruckt.

## <span id="page-22-0"></span>*Beleg kassieren*

Möchte der Kunde den Beleg bezahlen, so klicken Sie unten links auf den Button | Kasse | Daraufhin öffnet sich ein Popup für den Bezahlvorgang.

(Das Popup kann über eine entsprechende Grundeinstellung jedoch auch unterdrückt werden, siehe Kapitel *[Weitere Grundeinstellungen](#page-48-0)* → Rückgeldberechnung. In diesem Fall wird der Beleg sofort als *bezahlt* markiert.)

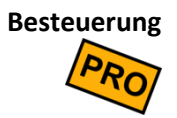

Falls in der Kassen-Grundeinstellung *alternative Steuersätze* aktiviert ist ("*außer-Haus-Verzehr"*, siehe Kapitel *[Mehrwertsteuer](#page-36-0)*), können Sie hier über einen Button zwischen "im Haus" und "außer Haus" umschalten. Daraufhin wird die Artikelbesteuerung neu berechnet.

Über einen Schalter können Sie individuell festlegen, ob eine Rechnung gedruckt werden soll oder nicht. **Rechnungsdruck**

> In den Grundeinstellungen können Sie über den Schalter "Rechnungen automatisch drucken" das Standardverhalten festlegen.

#### **Rechnung senden**

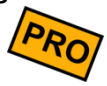

Über den Schalter Senden können Sie festlegen, dass die Rechnung individuell als PDF-Dokument versendet werden soll. Sobald der Beleg kassiert ist, erscheint ein Popup, in dem Sie auswählen können:

- **Email:** Geben Sie die gewünschte Emailadresse an. Betreff und Nachrichtentext sind bereits automatisch ausgefüllt und können individuell abgeändert werden.
- **Kunden-Email:** Diese Option ist nur sichtbar, wenn Sie die Kundenverwaltung nutzen und der aktuelle Beleg einem Kunden zugeordnet ist. Als Emailadresse wird hier automatisch die Email aus dem Kundenstamm vorgeschlagen, falls dort hinterlegt. Sollten Sie die Adresse korrigieren oder eine neue Adresse eingeben, wird automatisch der Kundenstamm aktualisiert.
- **Speichern:** Wählen Sie das gewünschte Zielverzeichnis aus.
- **Teilen:** Über die Teilen-Funktion können Sie das erzeugte PDF-Dokument über diverse Apps, die auf Ihrem Androidgerät installiert sind, senden/teilen, z.B. Email, WhatsApp, Bluetooth, GoogleDrive, etc. Sobald Sie OK drücken, erscheint automatisch eine entsprechende App-Auswahl.

Auf dem Popup wird der zu zahlende Gesamtbetrag (brutto, inkl. Mehrwertsteuer und Pfand) angezeigt. Mit Hilfe der eingeblendeten Zifferntasten können Sie den Zahlbetrag eingeben und sehen als Rechenhilfe sofort den Rückgeldbetrag. Wenn Sie *keinen* Zahlbetrag eingeben, wird automatisch angenommen, dass der Kunde den zu zahlenden Gesamtbetrag passend bezahlt hat.

**Rückgeld, Trinkgeld und Nachlass ("Stimmt so!"-Taste)**

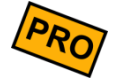

Im Rückgeld-Feld wird der errechnete Rückgeld-Betrag angezeigt. Rechts neben dem Rückgeldbetrag befindet sich eine Rabatttaste **("Stimmt so!"-Taste**). Durch Drücken der Taste teilen Sie dem System mit, dass der eingegebene Gegeben-Betrag "so stimmt", der Kunde also kein Rückgeld bekommt. Dabei gibt es folgende Möglichkeiten:

- **Der Kunde hat passend bezahlt (gegeben = zu zahlen):** die Taste hat keine Auswirkung.
- **Der Kunde hat mehr bezahlt (gegeben > zu zahlen):** die Restsumme wird als Trinkgeld verbucht. Dieser Betrag wird sowohl auf der gedruckten Rechnung/Quittung als auch in der Tagesendabrechnung (Z-Bon) als Trinkgeld ausgewiesen.
- **Der Kunde hat weniger bezahlt (gegeben < zu zahlen):** der Differenzbetrag wird als Nachlass/Rabatt verbucht. Aus steuerlichen Gründen wird der Rabatt gleichmäßig über alle Belegpositionen verteilt, das heißt jede einzelne Belegposition wird rabattiert. Beispiel: zu zahlen 53,50 EUR, gegeben 50 EUR, stimmt so! Das System errechnet einen Rabatt von 3,50 EUR auf 53,50 = 6,542%. Dieser Rabattsatz wird nun automatisch auf alle Belegpositionen angewendet, so dass der neue Beleg-Endbetrag genau 50,- EUR ist.

Die "Stimmt so!"-Taste kann bei Nutzung der Benutzerverwaltung über eine entsprechende Berechtigung ein- und ausgeschaltet werden.

Drücken Sie nun auf die gewünschte Zahlungsart. Der große Button | BAR verbucht den Zahlbetrag als Barzahlung. **Buchen**

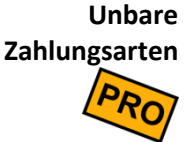

Abhängig von der konfigurierten Kassen-Grundeinstellung (siehe Kapitel *[Unbare](#page-40-0) [Zahlungsarten](#page-40-0)*) stehen ggf. weitere Zahlungsarten als Buttons zur Verfügung, z.B. EC, Scheck oder Kreditkarte. Sollte an einer Zahlungsart ein externes Zahlungssystem konfiguriert sein, so wird der Zahlungsvorgang an das externe System übergeben und dort fertig gebucht (z.B. eine Kartenzahlung ausgelöst).

Sobald Sie auf eine Zahlungsart geklickt haben, öffnet sich die Kassenlade (sofern eine elektrische Kassenlade angeschlossen ist und in den Druckereinstellungen konfiguriert wurde). **Kassenlade**

Sobald Sie die Kassenlade schließen, verschwindet das Kassenpopup automatisch vom Bildschirm und Sie können einen neuen Beleg buchen. Voraussetzung dafür ist, dass in den Druckereinstellungen der Schalter "Druckerstatus abfragen" eingeschaltet ist und der Drucker auch tatsächlich den Drucker-/Ladenstatus liefern kann.

Sollte keine Kassenlade angeschlossen sein, so schließt sich das Popup direkt beim Klicken der Zahlungsart. Unter Umständen müssen Sie das Popup über den Schließen Button manuell schließen.

Am Ende des erfolgreichen Zahlvorgangs wird der Beleg als *bezahlt* markiert und verschwindet aus der Beleganzeige. **Belegstatus**

## <span id="page-25-0"></span>*Beleg-Splitt / Umbuchen*

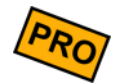

Sie können Belegpositionen von offenen Belegen beliebig auf andere Belege per Drag&Drop umbuchen.

Rufen Sie zunächst den gewünschten Beleg auf, öffnen unten links über den Button das Zusatzmenü und klicken Sie auf den Button | Beleg-Splitt | Der Beleg wandert nach rechts. Links können Sie nun einen neuen Beleg anlegen oder einen bestehenden, offenen Beleg auswählen.

Verschieben Sie per Drag&Drop die gewünschten Belegpositionen von rechts nach links (oder umgekehrt). Dabei wird immer nur die Menge 1 verschoben.

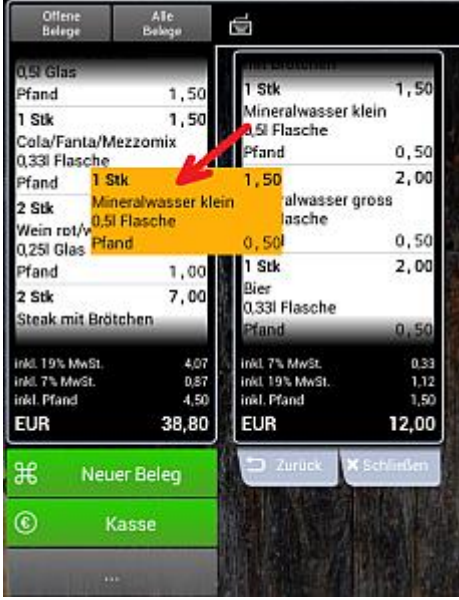

Dabei sind folgende Szenarien denkbar:

#### *1 Beleg in mehrere Belege aufsplitten*

*Beispiel: Sie haben alle Bestellungen eines Tisches auf 1 Beleg gebucht. Jetzt möchten die Gäste getrennt bezahlen.*

Rufen Sie den entsprechenden Beleg auf und starten den Beleg-Splitt. Verschieben Sie per Drag&Drop die Belegpositionen des 1. Gastes auf den linken Beleg. Klicken Sie auf den Button | Kasse | und kassieren Sie den Beleg.

Legen Sie einen weiteren Beleg über den Button Neuer Beleg an und wiederholen Sie die obigen Schritte, bis alle Gäste bezahlt haben.

#### *Mehrere Belege in 1 Beleg zusammenfassen*

*Beispiel: Sie haben diverse Positionen auf verschiedene Belege gebucht. Der Gast möchte jedoch alles zusammen bezahlen.*

Legen Sie zunächst einen leeren Beleg über den Button Neuer Beleg an. Starten Sie den Beleg-Splitt, der leere Beleg wandert nach rechts.

Öffnen Sie auf der linken Seite einen der Originalbelege. Verschieben Sie die gewünschten Positionen nach rechts. Öffnen Sie auf der linken Seite einen anderen Beleg und verschieben erneut Positionen nach rechts. Wiederholen Sie den Vorgang so lange, bis alle gewünschten Positionen auf dem rechten Beleg "eingesammelt" sind. Klicken Sie auf dem rechten Beleg auf den Button  $\parallel$  Zurück  $\parallel$ , so dass der Beleg nach links wandert. Klicken Sie auf den Button | Kasse | und kassieren Sie den Beleg.

#### *Positionen beliebig umbuchen*

#### *Beispiel: Sie haben sich vertan und eine Position auf den falschen Beleg gebucht.*

Öffnen Sie den "falschen" Beleg und starten den Beleg-Splitt. Der Beleg wandert nach rechts. Öffnen Sie nun den gewünschten Beleg auf der linken Seite oder legen Sie einen neuen Beleg an. Verschieben Sie die gewünschten Positionen beliebig von rechts nach links.

#### *Anmerkungen*

- Belegpositionen können nur dann zwischen Belegen verschoben werden, wenn *beide* Belege offen (änderbar) sind.
- Auch stornierte Positionen können umgebucht werden. Sie bleiben jedoch storniert.
- Belegpositionen sowohl des linken als auch des rechten Belegs können ganz normal geändert werden, indem Sie auf die Belegposition klicken.
- Belegpositionen sowohl des linken als auch des rechten Belegs können ganz normal storniert werden, indem Sie auf die Belegposition lang-klicken.
- Gleiche Belegpositionen (gleicher Text, gleicher Preis, gleicher MwSt.-Satz, gleicher Rabatt) werden beim Verschieben automatisch zusammengefasst.

# <span id="page-27-0"></span>*Bargeld-Einlagen / -Entnahmen buchen*

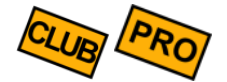

Wenn Sie Wechselgeld in die Kasse einlegen möchten, Geld entnehmen oder Einnahmen abschöpfen möchten, so sollten Sie dies korrekt in der Kasse verbuchen. Dies geschieht in Form einer *Einlage* bzw. einer *Entnahme*. Für jede Buchung wird automatisch ein eigener Beleg erstellt und je nach Druckereinstellung auch gedruckt.

Auch einen Kassenanfangsbestand können Sie über diesen Weg setzen. Buchen Sie hierfür einfach eine Einlage.

Öffnen Sie in der Kassenoberfläche über den Fautton das Zusatzmenü und klicken Sie auf den Button Einlage/Entnahme Fund Eis öffnet sich ein Popup mit folgenden Feldern:

- Wählen Sie, ob es sich um eine Einlage (negativer Buchungsbetrag), eine Entnahme (positiver Buchungsbetrag) oder Geldwechsel (Nullbetrag) handelt. Die Buchung von Geldwechsel dient lediglich der Dokumentation des Vorgangs und des Öffnens der Kassenlade. **Einlage/Entnahme/ Geldwechsel**
	- Sie können den automatisch vorgeschlagenen Buchungstext ändern oder ergänzen. Dieser Text erscheint auf dem Buchungsbeleg und der Endabrechnung (X- bzw. Z-Bon). Falls Sie Buchungsvorlagen gespeichert haben, können Sie über den  $\blacksquare$ -Button eine Vorlage auswählen **Buchungstext**
		- Geben Sie den gewünschten Bargeldbetrag ein. **Betrag**
- Geben Sie ggf. den Mehrwertsteuersatz ein (nur relevant für Entnahmen) **Mehrwertsteuer**

Sie können die oben eingegebenen Daten als Vorlage speichern. Dadurch ersparen Sie sich die erneute Eingabe von Buchungstexten und Beträgen bei wiederkehrenden Buchungen. **Als Vorlage speichern**

# <span id="page-28-0"></span>*Alle Menüfunktionen im Überblick*

Klicken Sie auf der Kassenoberfläche unten links auf den **Frank-Button**, um das Zusatzmenü zu öffnen. Je nachdem, ob gerade ein Beleg in der Anzeige ist oder nicht, werden mehr oder weniger Menüpunkte angezeigt.

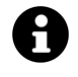

Über *[Anpassung der Kassenoberfläche](#page-53-0)* → *Anpassung Befehlsleiste* können Sie die oben genannten Menüpunkte dauerhaft als Buttons auf der Kassenoberfläche einblenden.

- Erzeugt einen neuen Beleg. Abhängig von der Grundeinstellung zur Kundenverwaltung wird ggf. die Kundenauswahl aufgerufen. **Neuer Beleg**
	- Startet den Kassiervorgang. Abhängig von der Grundeinstellung "Rückgeldberechnung" wird jetzt das Rückgeldpopup aufgerufen oder der Beleg direkt als BAR kassiert. **Kasse**
	- Der Beleg wird sofort und ohne Rückgeldpopup als BAR kassiert unabhängig von der Grundeinstellung "Rückgeldberechnung". **Kasse BAR**
- Löst den (Kücken-)Bondruck aus. Wenn bereits alle Bons gedruckt wurden, passiert nichts. Der Menüpunkt wird ausgeblendet, wenn in den Grundeinstellungen "Bons automatisch drucken" eingeschaltet ist. **Bons drucken**

Storniert den aktuellen Beleg. **Belegstorno**

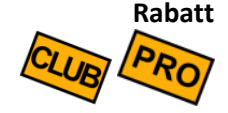

Zeigt in einem Popup alle verfügbaren Belegrabatte. Nach Auswahl wird der Rabatt auf den gesamten Beleg (alle Belegpositionen) angewendet. Tipp: wenn Sie nur einer einzelnen Belegposition einen Rabatt gewähren möchten, so klicken Sie auf die Belegposition und wählen dann den Button Rabatt

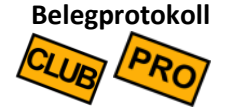

Zeigt das Änderungsprotokoll des aktuellen Belegs (was wurde wann am Beleg geändert). Wenn Sie das Zusatzmodul "Benutzerverwaltung" nutzen, wird auch angezeigt, *wer* eine Änderung vorgenommen hat.

**Rechnung drucken**

Druckt die Rechnung/Quittung des aktuellen Belegs.

• **Beleg ist noch nicht kassiert:** die Rechnung/Quittung wird mit dem Vermerk "Vorschau" gedruckt (dies ist keine rechtsgültige Quittung/Rechnung!!)

• **Beleg ist bereits kassiert**: es wird eine Rechnung/Quittung gedruckt. Wurde bereits eine erste Original-Rechnung/Quittung gedruckt, so wird jeder weitere Ausdruck mit dem Vermerk "Kopie" gedruckt.

#### **Rechnung anzeigen**

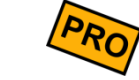

Zeigt eine Druckvorschau der Rechnung/Quittung auf dem Bildschirm an. Abhängig von der Grundeinstellung "Rechnung automatisch anzeigen" kann die Druckvorschau auch automatisch durch Kippen des Geräts ausgelöst werden.

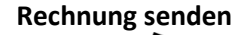

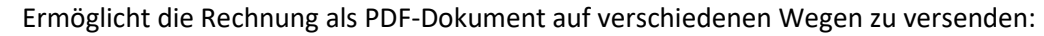

- **Email:** Geben Sie eine Emailadresse ein und ändern Sie ggf. den vorgeschlagenen Betreff- und Nachrichtentext. Zum Versand benötigen Sie eine Internetverbindung.
- **Kunden-Email:** Wenn der Beleg einem Kunden zugeordnet ist und am Kunden eine Emailadresse hinterlegt ist, wird diese Emailadresse hier automatisch vorgeschlagen. Wenn Sie die Adresse hier manuell korrigieren, wird die Adresse im Kundenstamm automatisch angepasst.
- **Speichern:** Speichern Sie das PDF-Dokument in einem beliebigen Verzeichnis ab.
- **Teilen:** Versenden Sie das PDF-Dokument über verschiedene Fremd-Apps, die auf Ihrem Androidgerät installiert sind, z.B. WhatsApp, Bluetooth, lokale Email-App, Google Drive, etc.

**Bewirtungsbeleg**

Drucken Sie einen Bewirtungsbeleg zum aktuellen Beleg. Dieser Menüpunkt ist nur dann sichtbar, wenn Sie in den Grundeinstellungen ein Druckformular für Bewirtungsbelege definiert haben (siehe auch Kapitel *[Bewirtungsbeleg](#page-43-0)*).

Erzeugt und druckt einen neuen, leeren Beleg (0 EUR). Dies dient vor allem zum dokumentierten Öffnen der Kassenlade. Österreichische Kunden erhalten einen signierten RKSV-Nullbeleg mit QRCode, der über Finanz-Online als Monats- oder Jahres-Nullbeleg hochgeladen werden kann. **Nullbeleg**

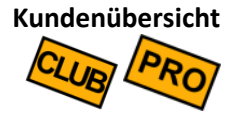

Zeigt die Kunden-/Tischauswahl an. Hier sehen Sie, welche Kunden/Tische bereits offene Belege haben und können durch Anklicken eines Kunden/Tisches einen neuen Beleg anlegen. Wenn Sie einen grafischen Tischplan definiert haben, wird hier der Tischplan angezeigt (siehe auch Kapitel *Übergabe von* [offenen Belegen an andere](#page-112-0)  [Benutzer](#page-112-0)

[Szenario: Der Benutzer/Kellner beendet seine Arbeit, hat jedoch noch einige](#page-112-0)  [Belege/Tische offen. Er möchte seine offenen Belege an einen Kollegen übergeben.](#page-112-0)

Öffnen Sie auf der Kassenfläche über den  $\Box$  -Button das Zusatzmenü und klicken dann auf Belegübergabe (**Voraussetzung: [Ihr Kassenbenutzer muss die](#page-112-0)  [Berechtigungen "Beleg ändern" und "Fremde Belege aufrufen" besitzen](#page-112-0)**).

[Im darauf erscheinenden Popup haben Sie nun folgende Möglichkeiten:](#page-112-0)

- Falls [auf der Kassenoberfläche ein Beleg geöffnet ist, haben Sie die Auswahl, ob nur](#page-112-0)  [dieser Beleg oder alle Belege übergeben werden sollen.](#page-112-0)  **[Einzelner oder](#page-112-0) [alle Belege](#page-112-0)**
	- Hier ist [standardmäßig Ihr eigener Benutzername eingetragen, so dass Ihre eigenen](#page-112-0)  [Belege übergeben werden. Falls Sie hier einen anderen Benutzer auswählen, werden](#page-112-0)  [dessen Belege übergeben. Dies ist sinnvoll, wenn der betroffene Kollege die Übergabe](#page-112-0)  nicht selbst machen kann (z.B., [weil er nicht vor Ort ist oder weil er nicht die](#page-112-0)  [entsprechende Benutzerberechtigung besitzt\).](#page-112-0) **[Abgebender](#page-112-0)  [Benutzer](#page-112-0)**
- [Wählen Sie hier den Benutzer aus, der die Belege empfangen soll. Sie können hier Ihren](#page-112-0)  [eigenen oder einen fremden Benutzer auswählen.](#page-112-0) **[Empfangender](#page-112-0)  [Benutzer](#page-112-0)**

[Grafischer Tischplan\)](#page-112-0).

**Im Haus / außer Haus**

Wenn in den Grundeinstellungen die "alternative Mehrwertsteuer" (im Haus/außer Haus) aktiviert wurde, können Sie über diesen Menüpunkt schnell zwischen den beiden Mehrwertsteuersätzen wechseln. Der Wechsel kann auch während des Kassiervorgangs vorgenommen werden (auf dem Rückgeldpopup).

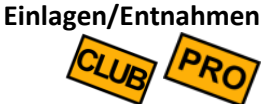

Buchen Sie eine Einlage oder Entnahme, wenn Sie Bargeld in die Kassenlade einlegen (z.B. Wechselgeld) oder entnehmen (z.B. für Auslagen), siehe *[Bargeld-Einlagen / -](#page-27-0) [Entnahmen buchen](#page-27-0)*.

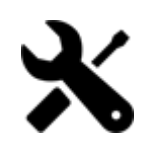

# <span id="page-31-0"></span>*Grundeinstellungen*

Seite 32 von 184

# <span id="page-32-0"></span>*Demomodus, Lizenzkey und Gerätewechsel*

Klicken Sie auf der Kassenoberfläche oben rechts auf das Werkzeug-Icon  $\blacktriangleright$ . Im daraufhin erscheinenden Popup wählen Sie Grundeinstellungen und dann Lizenz

Ohne Lizenzkey läuft die Kasse als kostenlose FREE-Edition mit eingeschränktem Funktionsumfang. Durch Eingabe eines gültigen Lizenzkeys können Sie auf die CLUBbzw. PRO-Edition upgraden oder ein Zusatzmodul freischalten.

#### *Demomodus*

Damit Sie alle Funktionen der Kasse kostenlos testen können, können Sie die Kasse in den Demomodus versetzen. Schalten Sie die gewünschte Edition bzw. das gewünschte Zusatzmodul frei, indem Sie den entsprechenden Schalter einschalten. Nach Ablauf der Demodauer schaltet sich die Funktion automatisch wieder aus. Der Demomodus kann beliebig oft wieder eingeschaltet werden.

Beachten Sie, dass der Demomodus nicht für einen Echtbetrieb geeignet ist.

#### *Lizenzkey*

Um die CLUB- oder PRO-Edition bzw. ein Zusatzmodul dauerhaft freizuschalten, geben Sie Ihren Lizenzkey im Eingabefeld ein und aktivieren Sie ihn. Für diesen Vorgang ist eine kurzzeitige Internetverbindung nötig.

Auf dem Bildschirm werden Ihnen die Lizenzierungsdetails des Lizenzkeys dargestellt: Name und Anschrift des Lizenznehmers, Gültigkeitszeitraum (nur, falls zeitlich beschränkt gültig), etc.

#### *Gerätewechsel*

Lizenzkeys, die bis Juni 2017 ausgestellt wurden, beginnen mit 2-…. Diese Lizenzkeys sind gerätegebunden, d.h. die Keys wurden für eine bestimmte Gerätekennung erzeugt und können nur auf diesem bestimmten Androidgerät eingesetzt werden. Möchten Sie das Androidgerät wechseln, muss ein neuer Lizenzkey ausgestellt werden.

Neuere Lizenzkeys beginnen mit 3-… Diese Lizenzkeys sind geräteunabhängig. Sie können einen solchen Lizenzkey auf jedem Gerät aktivieren. Möchten Sie das Androidgerät wechseln, so deaktivieren Sie den Lizenzkey zunächst auf dem alten Gerät (roter Button), geben ihn dann auf dem neuen Gerät ein und aktivieren Sie ihn (grüner Button).

Sollte es Ihnen nicht möglich sein, den Lizenzkey auf dem alten Gerät zu deaktivieren, weil Ihr altes Gerät defekt, zerstört oder gestohlen ist, gehen Sie wie folgt vor:

- 1. Geben Sie den Lizenzkey auf dem neuen Gerät ein
- 2. Drücken Sie auf den Button Aktivieren
- 3. Es erscheint ein Popup, dass der Lizenzkey nicht aktiviert werden konnte.
- 4. Klicken Sie auf den Button Anderes Gerät deaktivieren. In der daraufhin angezeigten Liste können Sie nun das alte, defekte Gerät auswählen und somit deaktivieren.
- 5. Der Lizenzkey ist jetzt auf dem neuen Gerät aktiv.

Mit diesem Vorgehen ist es möglich, in jeder Notfallsituation schnell ein Ersatzgerät in Betrieb zu nehmen.

# <span id="page-34-0"></span>*Allgemeine Grundkonfiguration*

Klicken Sie auf der Kassenoberfläche oben rechts auf das Werkzeug-Icon  $\blacktriangleright$ . Im daraufhin erscheinenden Popup wählen Sie Grundeinstellungen

8

Bei den meisten der im Folgenden beschriebenen Eingabefeldern ist ein Hilfetext hinterlegt.

Dies wird in der Software durch ein kleines  $\mathbb U$ -Icon am oberen rechten Rand des jeweiligen Feldes signalisiert. Der Hilfetext wird durch *langes* Klicken (1-2 Sekunden) auf das Feld angezeigt.

- Stellen Sie hier dasjenige Land ein, dessen Steuergesetze Sie beachten müssen. In Österreich wird durch diese Einstellung die gesetzlich geforderte Belegsignatur (RKSV) aktiviert. Beachten Sie hierzu das "Zusatzhandbuch Österreich". **Land**
- Falls Sie mehrere Kassen im Einsatz haben, können Sie hier einen eindeutigen Namen eingeben, um die Kassen unterscheiden zu können. Der Kassenname wird auf der Kassenoberfläche angezeigt und beim Datenexport im Dateinamen verwendet. Wählen Sie daher einen möglichst kurzen Namen ohne exotische Sonderzeichen aus. **Name der Kasse**
	- Geben Sie ein Währungskürzel ein, z.B. EUR, USD, CHF, etc. Sie können auch das Euro-Zeichen € eingeben. In diesem Fall kann es jedoch beim Datenexport/-import passieren, dass das €-Zeichen nicht korrekt übertragen wird (Codepage-Probleme zwischen Android und Windows). **Währung**

Das Währungskürzel wird im Kassensystem nur zur Anzeige und zum Drucken verwendet. Es werden keinerlei Währungskursumrechnungen vollzogen! Sie können daher die Schreibweise des Währungskürzels auch nachträglich ändern.

**Belegnummern-**

Jeder Beleg bekommt vom Kassensystem eine fortlaufende, lückenlose Nummer. Sofern nicht anders konfiguriert, wird diese Nummer ununterbrochen hochgezählt.

**vergabe**

Hier können Sie festlegen, ob und wann der Belegzähler zurück auf 1 gesetzt werden soll. Dies kann auf folgende Methoden geschehen:

- **Nie**
- Manuell (über einen Button können Sie den Belegzähler zurücksetzen)

- Bei Endabrechnung automatisch zurücksetzen
- Täglich automatisch zurücksetzen (nicht empfohlen)
- Zum Jahreswechsel automatisch zurücksetzen (empfohlen)

#### **Belegnummernformatierung**

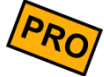

Jede Kasse hat ihren eigenen Belegnummernzähler. Insbesondere wenn Sie mehrere Kassen nutzen, kann es sinnvoll sein, der Belegnummer ein eindeutiges Präfix voranzustellen, z.B. Kasse 1 "A..." und Kasse 2 "B...".

Zu diesem Zweck können Sie eine beliebige Formatierungsschablone festlegen. Ein entsprechender Hilfetext erklärt Ihnen die Möglichkeiten (Klick auf das i-Symbol im Feld "Belegnummernformatierung").
## *Mehrwertsteuer*

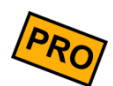

Die Ausweisung von Mehrwertsteuer steht nur in der PRO-Edition zur Verfügung.

Diese Einstellung muss vor Inbetriebnahme der Kasse (vor dem Buchen von Belegen) korrekt eingestellt sein! Eine nachträgliche Einstellungsänderung ist zwar möglich, bereits gebuchte Belege werden dadurch aber nicht geändert.

Sie haben folgende Möglichkeiten:

Die Mehrwertsteuer-Verarbeitung ist im Kassensystem komplett deaktiviert. Die Mehrwertsteuer-Felder im Artikelstamm sind ausgeblendet und auf Belegen und Rechnung wird keine Mehrwertsteuer gedruckt. Diese Einstellung ist nur im Privatbereich, im Kleingewerbe und für Vereine sinnvoll. **Keine Mehrwertsteuer**

Die im Artikelstamm eingetragenen Artikel-Verkaufspreise sind Endkundenpreise und enthalten somit die Mehrwertsteuer (Bruttopreis). Die vom Kassensystem ausgewiesene Mehrwertsteuer wird "rückwärts" aus den Bruttopreisen ermittelt. **Mehrwertsteuer mit Bruttopreisen**

> Sie sollten diese Einstellung wählen, wenn Sie glatte, "schöne" Endkundenpreise haben möchten und die Rechnungspositionen Bruttopreise sein sollen. Dies ist die übliche Einstellung, wenn Sie an Endverbraucher verkaufen.

Die im Artikelstamm eingetragenen Artikel-Verkaufspreise sind reine Nettopreise, auf die die Mehrwertsteuer hinzu addiert wird. **Mehrwertsteuer mit Nettopreisen**

> Wenn Sie diese Einstellung wählen, errechnet das Kassensystem ausgehend vom Nettopreis den Bruttopreis automatisch. Durch die Prozentrechnung entstehen dabei leider ungerade, "unschöne" Endkundenpreise.

> Diese Einstellung wird empfohlen, wenn Ihre Kunden hauptsächlich Geschäftskunden und keine privaten Endverbraucher sind und die Rechnungspositionen Nettopreise sein sollen. Die Mehrwertsteuer wird erst am Ende der Rechnung hinzu addiert.

# *Alternative Mehrwertsteuer (Außer-Haus-Verkauf)*

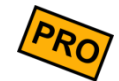

Die Ausweisung von Mehrwertsteuer steht nur in der PRO-Edition zur Verfügung.

In einigen Ländern wie Deutschland und Österreich ist die Besteuerung von Waren und Dienstleistungen abhängig davon, ob die Ware "im Haus" (z.B. innerhalb des Restaurants) oder "außer Haus" (z.B. Straßenverkauf) verzehrt wird. Die Besteuerung kann auch von anderen Faktoren abhängig sein. Fragen Sie Ihren Steuerberater.

Wenn Sie die "alternative Mehrwertsteuer" in den Grundeinstellungen einschalten, können Sie im Artikelstamm 2 verschiedene Mehrwertsteuersätze festlegen und während des Kassierens wählen, welcher MwSt-Modus benutzt werden soll.

#### *Grundeinstellungen*

Wählen Sie im Feld "Alternative Mehrwertsteuer" einen der folgenden Werte aus: **Alternative** 

#### **Mehrwertsteuer**

- **Ausgeschaltet:** Die Funktion der alternativen Mehrwertsteuer ist ausgeschaltet. Sie haben im Artikelstamm nur 1 Mehrwertsteuer-Eingabefeld.
- **MwSt 1 als Vorgabe:** Die Funktion der alternativen Mehrwertsteuer ist eingeschaltet. Standardmäßig verwendet die Kasse beim Kassieren den Mehrwertsteuersatz 1 im Artikelstamm.
- **MwSt 2 als Vorgabe:** Die Funktion der alternativen Mehrwertsteuer ist eingeschaltet. Standardmäßig verwendet die Kasse beim Kassieren den Mehrwertsteuersatz 2 im Artikelstamm.
- Geben Sie hier einen beliebigen Text ein, der die Verwendung des MwSt-Modus 1 beschreibt, z.B. "Im Haus". Dieser Text wird im Artikelstamm, auf dem Beleg und während des Kassierens angezeigt. Tragen Sie hier nicht Prozentwerte ein, diese werden im Artikelstamm eingetragen. **Beschriftung MwSt-Satz 1**

Wie oben, jedoch für MwSt-Modus 2, z.B. "Außer Haus" oder "To Go". **Beschriftung MwSt-Satz 2**

Wenn Sie die alternative Mehrwertsteuer benutzen, sollten Sie in den Grundeinstellungen die *Rückgeldberechnung* aktivieren, da Sie während des Kassierens nur auf dem Rückgeld-Popup den MwSt-Modus umschalten können. **Rückgeldberechnung** 

#### *Artikelstamm*

Wenn Sie die "alternative Mehrwertsteuer" in den Grundeinstellungen einschaltet haben, haben Sie im Artikelstamm 2 Mehrwertsteuer-Eingabefelder.

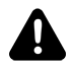

Für eine korrekte Steuerberechnung müssen auf jeden Fall beide Mehrwertsteuerfelder ausgefüllt werden, selbst wenn der Artikel nur 1 Steuersatz hat. Tragen Sie in diesem Fall in beide MwSt.-Felder den gleichen Wert ein.

#### *Belege buchen*

Wenn Sie die "alternative Mehrwertsteuer" in den Grundeinstellungen einschaltet haben, hat dies folgende Auswirkungen auf das Buchen von Belegen:

- Ein neu angelegter Beleg benutzt denjenigen MwSt-Modus, den Sie in den Grundeinstellungen im Feld "Alternative Mehrwertsteuer" als Vorgabe ausgewählt haben. Der entsprechende Text, z.B. "im Haus" wird am Belegkopf angezeigt.
- Während des Kassierens haben Sie auf dem Rückgeld-Popup die Möglichkeit beliebig zwischen den beiden MwSt-Modi umzuschalten. Durch das Umschalten wird der Beleg neu durchgerechnet.
- Auf dem Quittungsdruck wird der gewählte MwSt-Modus ausgewiesen.

# *Kunden- / Tischeverwaltung*

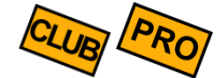

In der Kasse können Sie im Kundenstamm Kunden oder Tische pflegen - siehe Kapitel *[Kundengruppen](#page-89-0)* und *Kunden [\(Kundenstamm\)](#page-92-0)* / Tische.

Diese Kunden/Tische können Sie während des Kassierens dem Beleg zuordnen. Die hier beschriebene Grundeinstellung legt fest, auf welche Art und Weise die Kundenzuordnung beim Kassieren abläuft.

Sie können diese Grundeinstellung auch nachträglich ändern. Folgende Möglichkeiten stehen zur Verfügung:

Die Kundenverwaltung ist ausgeschaltet. Für das Kassenpersonal ist es nicht möglich, dem Beleg einen Kunden zuzuordnen. **Keine Kundenverwaltung**

Das Kassenpersonal kann neue Belege zunächst ohne Kundenzuordnung anlegen, buchen und abrechnen. Eine Kundenzuordnung ist nicht zwingend notwendig. Auf Wunsch kann jedoch ein Kunde ausgewählt und dem Beleg zugeordnet werden. **Kunden-Beleg-Zuordnung optional**

Sobald das Kassenpersonal einen neuen Beleg anlegt, erscheint sofort ein Popup, in welchem ein Kunde ausgewählt werden *muss*. Es ist nicht möglich, einen Beleg ohne Kundenzuordnung anzulegen. Auf dem Popup haben Sie auch die Gelegenheit einen neuen Kunden anzulegen. **Kunden-Beleg-Zuordnung zwingend**

> Der zugeordnete Kunde kann nachträglich geändert werden. Es ist jedoch nicht möglich, die Kundenzuordnung gänzlich zu entfernen.

Wie oben, jedoch wird hier zusätzlich geprüft, ob für den gewählten Kunden bereits ein oder mehrere offene Belege existieren. Ist das der Fall, werden dem Kassenpersonal die offenen Belege angezeigt. Es kann dann ein existierender Beleg ausgewählt oder ein Beleg neu angelegt werden. **Kunden-Beleg-Zuordnung zwingend (offene Kundenbelege vorschlagen)**

**Kunden-Beleg-Zuordnung zwingend (1 Beleg pro Kunde erzwingen)**

Wie oben "offene Kundenbelege vorschlagen", jedoch kann kein weiterer Beleg neu angelegt werden, wenn es bereits einen offenen Beleg gibt. Dadurch ist sichergestellt, dass pro Kunde nur maximal 1 offener Beleg existiert.

# *Unbare Zahlungsarten*

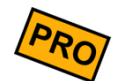

Diese Funktion steht nur in der PRO-Edition zur Verfügung.

Standardmäßig werden alle in der Kasse registrierten Einnahmen als BAR-Einnahmen verbucht. Möchte ein Kunde jedoch mit EC-, Kreditkarte oder Scheck bezahlen, so sollten diese Einnahmen nicht einfach als BAR-Einnahmen gebucht werden, da ansonsten der rechnerische Bargeldbestand in der Kasse nicht mehr stimmt. Stattdessen sollten Sie unbare Zahlungsarten festlegen und benutzen.

Sie können in der Kassen-Grundeinstellung beliebig viele, unbare Zahlungsarten festlegen, z.B.: EC, VISA, Scheck, etc.

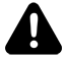

Tragen Sie nicht "BAR" in dieses Feld ein! Die Zahlungsart BAR ist automatisch vorhanden.

- Die Definition solcher unbaren Zahlungsarten hat folgende Auswirkungen auf das Kassensystem: **Auswirkungen**
	- Die unbaren Zahlungsarten werden beim Kassieren auf dem Kassen-Popup als Buttons angezeigt und können vom Kassenpersonal angeklickt werden. Damit das Kassen-Popup überhaupt erscheint, ist es jedoch notwendig in den Grundeinstellungen die *Rückgeldberechnung* einzuschalten (siehe Kapitel *[Weitere Grundeinstellungen](#page-48-0)*).
	- Die Buchungen werden im Kassenzwischenstand (X-Bon) und in Endabrechnungen (Z-Bon) nach Zahlungsarten aufgeschlüsselt dargestellt. So sehen Sie auf einen Blick, wie viele Schecks und wie viele Kartenzahlungen durchgeführt wurden.
	- In der Exportdatei der Einzelumsätze wird für jeden Beleg die verwendete Zahlungsart ausgewiesen und kann entspr. ausgewertet werden.

Sie können die oben beschriebene Kassen-Grundeinstellung jederzeit ändern. Bereits gebuchte Belege sind davon nicht betroffen, die gebuchte Zahlungsart ist am Beleg gespeichert.

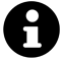

Die Kasse kann Kartenzahlungen nicht selbst physikalisch ausführen. Hierfür müssen Sie ein externes Kartenzahlungssystem anschließen. Dies wird im folgenden Kapitel *[Zahlungssysteme](#page-41-0)* beschrieben.

## <span id="page-41-0"></span>*Zahlungssysteme*

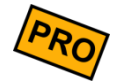

sumup<sup>®</sup>

Die Kasse kann Kartenzahlungen nicht selbst physikalisch ausführen, da hierfür gewisse finanztechnische Voraussetzungen notwendig sind. Sie müssen für diesen Zweck ein externes Kartenzahlungssystem eines Drittanbieters anschließen.

In der PRO-Edition unterstützt das Kassensystem das Zahlungssystem "SumUp" und "Bildschirmunterschrift". Über das Zusatzmodul "Zahlsysteme" können Sie weitere Systeme verschiedener Hersteller anbinden, siehe Kapitel *[Zahlsysteme ZVT/EVIS](#page-133-0)  [\(Zusatzmodul\)](#page-133-0)*.

#### *Zahlungssystem "SumUp"*

Um das Kartenzahlungssystem **SumUp** [\(https://sumup.de\)](https://sumup.de/) an das Kassensystem anzuschließen, gehen Sie so vor:

- 1. Prüfen Sie, ob Ihr Androidgerät Bluetooth 4.0 (LE) unterstützt. Dies ist seitens SumUp zwingend notwendig.
- 2. Legen Sie in den Kassen-Grundeinstellungen eine neue Zahlungsart mit einem beliebigen Text an, z.B. "Kartenzahlung" oder "EC". Wählen Sie im Feld "Zahlungssystem" den Eintrag "SumUp" aus.
- 3. Installieren Sie vom Google Play Store die App "SumUp Kartenzahlungen".
- 4. Legen Sie einen neuen SumUp-Account an. Sie bekommen eine SumUp-HändlerID zugewiesen, die Sie in der Kassen-Zahlungsart eintragen müssen (**wichtig!**).
- 5. Bestellen Sie das SumUp-Kartenlesegerät und schließen es per Bluetooth an.

Jetzt können Sie Kartenzahlungen Ihrer Kunden entgegen nehmen. Sobald Sie beim Kassieren eines Belegs auf die entsprechende Zahlungsart klicken, startet die SumUp-App und führt die Zahlung aus. Wird die Zahlung auf SumUp-Seite abgebrochen, so wird die Zahlung auch kassenseitig abgebrochen.

Bei erfolgreicher Kartenzahlung wird der Kartenzahlungsbeleg zusammen mit dem Kassenbeleg gedruckt (alle Informationen auf 1 Ausdruck). Sollten Sie in den Druckereinstellungen ein eigenes Druckformular für Rechnungen definiert haben, müssen Sie in Ihrem Druckformular das Drucksymbol **\$ReceiptPaymentTransactionData\$** einbauen, z.B. vor dem Fußtext. Setzen Sie im Zweifel das Druckformular auf Werkseinstellung zurück.

A

Der Ausdruck wird über den Quittungsdrucker durchgeführt. In der SumUp-App muss kein Drucker angeschlossen werden.

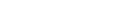

#### *Zahlungssystem "Bildschirmunterschrift"*

Mit dieser Funktion können Sie während des Zahlungsvorgangs Ihren Kunden auffordern auf dem Bildschirm zu unterschreiben. Die Unterschrift wird zusammen mit der Quittung ausgedruckt und dauerhaft am Beleg gespeichert.

Sie können die Unterschrift z.B. für "Zahlung auf Rechnung" oder für "Lieferscheine" verwenden, um den Kunden den Erhalt der Ware bestätigen zu lassen.

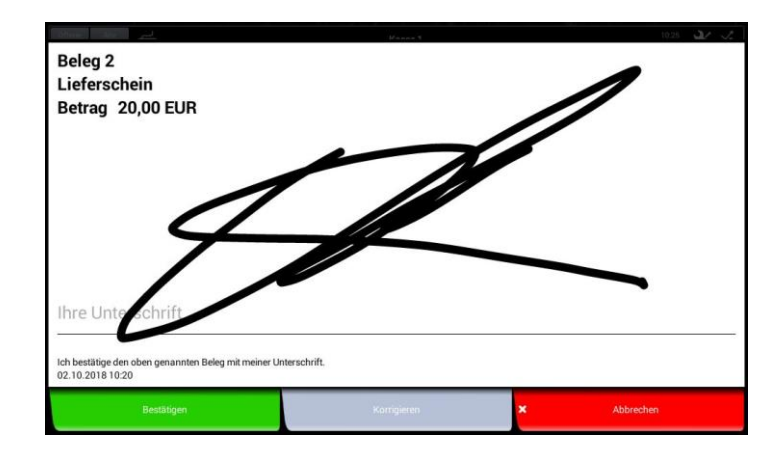

# *Bewirtungsbeleg*

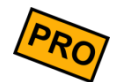

Mancher Ihrer Kunden möchten seine Ausgaben im Restaurant oder Café steuerlich absetzen. Dazu benötigt er/sie einen sogenannten Bewirtungsbeleg. Dieser kann eigentlich formlos erfolgen. Zur Vereinfachung kann die Kasse jedoch auch ein entsprechendes Formular ausdrucken.

In den Grundeinstellungen gibt es zu diesem Zweck einen Button Druckformular für Bewirtungsbeleg, über den Sie ein beliebiges Druckformular erstellen können. Durch Drücken des Buttons Zurücksetzen können Sie das Standard-Druckformular einspielen.

Sobald ein Druckformular in den Grundeinstellungen definiert ist, wird beim Kassieren eines Belegs auf dem Kassenpopup ein Button Bewirtungsbeleg angezeigt, der den entsprechenden Druckvorgang auslöst.

Sie können auch für bereits kassierte Belege nachträglich einen Bewirtungsbeleg drucken. Rufen Sie dazu den Beleg erneut auf und klicken im Zusatzmenü (links unten) auf **Bewirtungsbeleg** 

# *Stornogründe*

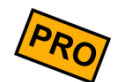

Wenn Sie Belege oder Belegpositionen stornieren, ist es oft hilfreich, wenn man später den Grund nachvollziehen kann. Zu diesem Zweck können Sie hier einen oder mehrere Texte festlegen, die bei einem Storno zur Auswahl angeboten werden (Popup). Der Kassenbediener muss in diesem Fall einen Grund auswählen.

Schreiben Sie jeden Stornogrund in eine eigene Zeile, z.B.:

```
Glasbruch
Ausschuss
Reklamation
Irrtum
Diebstahl
```
Der Stornogrund wird in den Belegpositionstext geschrieben und entsprechend in der Tagesendabrechnung ausgewiesen. Halten Sie daher die Texte möglichst kurz.

# *Pfandverwaltung*

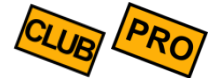

Wenn Sie Flaschen, Gläser oder Geschirr nur gegen Zahlung eines Pfandbetrags ausgeben möchten, so kann Sie die Kasse dabei unterstützen.

Schalten Sie dazu in den Grundeinstellungen über den entsprechenden Schiebeschalter die Pfandverwaltung ein. Das Einschalten bewirkt Folgendes:

Sie können im Artikelstamm (siehe Kapitel *[Artikel](#page-80-0)*) für jeden einzelnen Artikel einen Pfandpreis hinterlegen. Dieser Pfandpreis wird dem Kunden automatisch in Rechnung gestellt, wird ein solcher Artikel auf einen Beleg gebucht wird. Der Pfandpreis wird wie der Verkaufspreis mit dem am Artikel angegebenen MwSt-Satz versteuert. **Pfandpreise im Artikelstamm**

Pfandumsätze werden in der Kassen-Endabrechnung separat ausgewiesen.

- Für jeden im Artikelstamm eingetragenen Pfandpreis wird automatisch ein zusätzlicher Artikel für die Pfandrückgabe erzeugt. Diese Pfandrückgabe-Artikel werden automatisch in der Artikelgruppe 'Pfandrückgabe' gruppiert. Falls Sie diese Artikel nicht benutzen möchten, können Sie die Artikelgruppe einfach auf *inaktiv* oder *versteckt* setzen. **Pfand-Rückgabe**
- Sie können im Artikelstamm (siehe Kapitel *[Artikel](#page-80-0)*) für jeden einzelnen Artikel über einen Schiebeschalter festlegen, ob ein Pfandbon gedruckt werden soll. **Pfandbons drucken**
- Auf der Kassenoberfläche werden in der Beleganzeige die Pfandpreise angezeigt (pro Position und als Summe). **Pfandpreise in der Beleganzeige**
	- In den diversen Auswertungen und Endabrechnungen werden die Pfandpreise ausgewiesen. **Pfandpreise in Auswertungen**

Beim Datenexport und -import werden die Pfandpreise berücksichtigt. **Datenexport/-import**

# *Grundeinstellungen für Endabrechnungen*

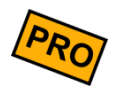

Nur in der PRO-Edition verfügbar.

**Umfang der Endabrechnungen** Über mehrere Schalter können Sie festlegen, welche Endabrechnungsdaten gedruckt werden sollen (Umsatz nach Artikeln, Artikelgruppen, Kunden, Kundengruppen, Benutzer, Stornos, Geldzählprotokoll und Einlagen/Entnahmen). Dadurch können Sie beim Ausdruck der Endabrechnungen ggf. etwas Papier sparen.

**Kontenrahmen für Buchhaltungs-Export (DATEV)**

Sie können Endabrechnungen im DATEV-ASCII-Format exportieren, damit Ihr Steuerberater die Daten schnell und einfach in die Buchhaltung übernehmen kann. Legen Sie hier fest, welcher Kontenrahmen benutzt werden soll. Über den Bleistift-Button können Sie den Kontenrahmen anpassen und so die Kontenzuordnung frei festlegen. Stimmen Sie sich hier mit Ihren Steuerberater ab.

Durch die Auswahl des Kontenrahmens sind bereits sinnvolle Buchhaltungskonten festgelegt. Möchten Sie bzw. Ihr Steuerberater an einigen Stellen andere Konten benutzen, können Sie die Standardkonten beliebig abändern. **Kontenrahmen anpassen**

Optional können Sie zusätzliche Regeln definieren. Klicken Sie dazu auf den Button Neue

im jeweiligen Bereich. Im daraufhin erscheinenden Popup können Sie die Bedingungen festlegen, wann welches Buchhaltungskonto verwendet werden soll.

#### *Beispiel*

Sie möchten Ihre Artikelumsätze (Erlöse) wie folgt buchen: alle Getränkeumsätze auf Konto 8201, alle Speisenumsätze auf Konto 8202, alles andere auf Konto 8203. Gehen Sie so vor:

- 1. Legen Sie eine neue Regel im Bereich "Erlöskonten" an. Wählen Sie Artikelgruppe "Getränke" (o.ä.) aus und geben als Konto "8201" ein.
- 2. Legen Sie eine zweite neue Regel im Bereich "Erlöskonten" an. Wählen Sie Artikelgruppe "Speisen" (o.ä.) aus und geben als Konto "8202" ein.
- 3. Legen Sie eine dritte neue Regel im Bereich "Erlöskonten" an. Wählen Sie sonst nichts aus und geben als Konto "8203" ein.

Beachten Sie die Reihenfolge der Regeln! Das System wird zunächst die erste Regel auswerten und für die Buchung verwenden, falls die Regel zutrifft. Falls nicht, wird die zweite Regel ausgewertet und so weiter. Falls keine der Regeln zutrifft, wird das Standardkonto verwendet.

#### *Simulation des Buchhaltungs-Exports*

Klicken Sie nun auf den Button "Simulation". Wählen Sie im Feld "Zeitraum" einen beliebigen Zeitraum aus, in welchem mindestens eine Endabrechnung vorliegen sollte. (Der Export basiert auf Endabrechnungsdaten. Legen Sie ggf. zunächst eine Endabrechnung an.) In der angezeigten Ergebnisliste können Sie den generierten Buchungsstapel begutachten und prüfen, ob die Kontenzuordnung wie gewünscht vorgenommen wurde.

Sie können die Kontenzuordnungen und Regeln jederzeit, auch nachträglich, in den Grundeinstellungen ändern und den Buchhaltungs-Export bzw. die Export-Simulation erneut durchführen.

Bitte stimmen Sie die Kontenzuordnungen und Regeln mit Ihrem Steuerberater ab.

#### Wenn Sie hier eine oder mehrere (in separaten Zeilen) Emailadressen eingeben, erhalten Sie die Möglichkeit Endabrechnungen per Email zu versenden. In den Endabrechnungen wird daraufhin ein Button Email eingeblendet. **Versand von Endabrechnungen**

Wenn Sie den Schalter "Automatischer Versand" einschalten, werden die Endabrechnungen vollautomatisch an die angegebene Emailadresse(n) verschickt.

Sie erhalten eine Email mit folgenden Attachments:

- die Endabrechnung als PDF-Dokument
- die Endabrechnung als CSV-Export
- die Endabrechnung als DATEV-/Buchhaltungs-Export (falls aktiviert)
- die Artikelumsätze als CSV-Export
- die Einzelumsätze als CSV-Export

#### Nach jeder Endabrechnung kann das Kassensystem automatisch ein Datenbank-Backup speichern. Geben Sie hier ein Dateiverzeichnis an, wo die automatischen Backups gespeichert werden sollen. Sie können außerdem angeben, wie viele Backupdateien maximal gespeichert werden sollen. Die überzähligen, jeweils ältesten Backupdateien werden automatisch gelöscht. **Automatische Backups**

# <span id="page-48-0"></span>*Weitere Grundeinstellungen*

#### **Buchungsverhalten**

Wenn Sie auf der Kassenoberfläche auf eine Belegposition klicken, öffnet sich ein Popup, wo Sie Menge, Text und Preis der Belegposition ändern können. Mit dem Grundeinstellungsschalter "Buchungsverhalten" legen Sie, was beim Öffnen des Popups passieren soll:

- **Keine Aktion:** es passiert nichts Spezielles, die Bildschirmtastatur bleibt geschlossen. Die Tastatur öffnet sich erst, wenn Sie auf das Mengen-, Text- oder Preisfeld klicken.
- **Menge eingeben:** das Mengenfeld ist eingabebereit und die Bildschirmtastatur öffnet sich automatisch. Verwenden Sie diese Einstellung, wenn Sie bei den meisten Artikeln die Menge eingeben möchten.
- **Artikeltext anfügen:** das Textfeld ist eingabebereit und die Bildschirmtastatur öffnet sich automatisch. Der eingegebene Text wird an den bereits vorhandenen Text angehängt. Verwenden Sie diese Einstellung, wenn Sie bei den meisten Artikeln Zusatzinformationen eingeben möchten.
- **Artikeltext überschreiben:** wie oben, jedoch ist standardmäßig der vorhandene Text markiert, so dass eine Texteingabe den vorhandenen Text ersetzt. Diese Einstellung wird eher selten benötigt.
- **Preis eingeben:** das Preisfeld ist eingabebereit und die Bildschirmtastatur öffnet sich automatisch. Verwenden Sie diese Einstellung, wenn Sie bei den meisten Artikeln den Verkaufspreis manuell eingeben möchten.

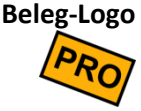

Hier können Sie ein beliebiges Bild (z.B. Firmenlogo) hochladen (JPG- oder PNG-Format). Das Logo wird jedoch nur gedruckt, wenn der Logodruck in der jeweiligen Druckerkonfiguration eingeschaltet ist, siehe Kapitel *[Drucker](#page-54-0)*. Bitte passen Sie Ihr Logo vor dem Upload in Größe und Auflösung entsprechend an, dass es sinnvoll auf den Bon passt. Üblicherweise benötigen Sie ein Schwarz-/Weißbild mit ca. 200 bis 250 Pixel Breite (Höhe beliebig). Die Kasse nimmt keinerlei automatische Bildanpassungen vor. Beachten Sie auch den entspr. Hilfetext zu diesem Feld.

Beachten Sie, dass der Logodruck den Quittungsdruck verzögern kann. Insbesondere preisgünstige Mobildrucker drucken Logos über Bluetooth teilweise sehr langsam aus.

- Geben Sie als Beleg-Kopftext einen beliebig langen Text ein, z.B. Ihren Firmennamen mit Adresse. Der Text kann auch mehrzeilig sein und Zeilenumbrüche beinhalten. Der Kopftext wird jedoch nur gedruckt, wenn dies am jeweiligen Drucker eingeschaltet ist, siehe Kapitel *[Drucker](#page-54-0)*. **Beleg-Kopftext**
- Geben Sie als Beleg-Fußtext einen beliebig langen Text ein, z.B. eine Mitteilung an Ihre Kunden. Der Text kann auch mehrzeilig sein und Zeilenumbrüche beinhalten. Der Kopftext wird jedoch nur gedruckt, wenn dies am jeweiligen Drucker eingeschaltet ist, siehe Kapitel *[Drucker](#page-54-0)*. **Beleg-Fußtext**

#### **Rückgeldberechnung**

Mit diesem Schiebeschalter legen Sie fest, ob beim Kassieren eines Belegs (Button Kasse auf der Kassenoberfläche, siehe Kapitel *[Beleg kassieren](#page-22-0)*) ein Popup erscheint, in welchem der gezahlte Betrag eingegeben werden kann und das Rückgeld ermittelt wird.

Ist die Rückgeldberechnung *nicht* eingeschaltet, so bewirkt das Drücken des Buttons | Kasse | auf der Kassenoberfläche das sofortige Abschließen des Belegs. Es wird automatisch angenommen, dass der Kunde den Gesamtbetrag komplett BAR bezahlt hat.

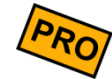

Auf dem Rückgeldpopup können außerdem *alternative Steuersätze* ("außer-Haus-Verzehr") und *unbare Zahlungsarten* ausgewählt werden (nur PRO-Edition). Es wird empfohlen die Rückgeldberechnung einzuschalten, wenn Sie diese Funktionen nutzen wollen.

- Wenn eingeschaltet, legt die Kasse automatisch einen neuen Beleg an, wenn Sie einen Artikel buchen und gerade kein Beleg geöffnet ist. Wenn ausgeschaltet, müssen Sie auf der Kassenoberfläche die Belege manuell über den Button  $\Theta$  Neuer Beleg anlegen. **Belege automatisch erzeugen**
- Wenn eingeschaltet, werden Rechnungen (Quittungen) automatisch gedruckt, wenn Sie den Beleg abkassieren. Wenn ausgeschaltet, wird standardmäßig keine Rechnung gedruckt. Der Rechnungsdruck kann jedoch manuell auf dem Rückgeldberechnungs-Popup aktiviert werden. Der Rechnungsdruck ist nur möglich, wenn es einen Drucker mit eingeschaltetem Rechnungsdruck gibt, siehe Kapitel *[Drucker](#page-54-0)*. **Rechnungen automatisch drucken**
	- Hierüber aktivieren Sie die automatische Rechnungs-Druckvorschau für Ihre Kunden. Wenn Sie sich auf der Kassenoberfläche befinden und gerade einen Beleg in der Anzeige haben, kippen Sie Ihr Androidgerät einfach in Richtung des Kunden (nach hinten). Es erscheint die Druckvorschau des Belegs. Sobald Sie das Gerät wieder zurück kippen, erscheint wieder die Kassenoberfläche. **Rechnungen automatisch anzeigen**

*Diese Funktion ist nur verfügbar, wenn Sie das Androidgerät hochkant halten (Portrait) und Ihr Androidgerät einen Beschleunigungssensor enthält.*

- Wenn eingeschaltet, werden die Bons automatisch gedruckt, wenn Sie den Beleg abkassieren. Wenn ausgeschaltet, können Sie den Bondruck auf der Kassenoberfläche manuell über den Button Bons drucken auslösen. Der Button ist jedoch nur sichtbar, wenn es einen Drucker mit eingeschaltetem Bondruck gibt, siehe Kapitel *[Drucker](#page-54-0)*. **Bons automatisch drucken**
- Wenn Sie Kassendaten exportieren, haben Sie die Möglichkeit die Daten per Email zu versenden. Damit Sie bei mehrmaligen Exportvorgängen nicht jedes Mal die Empfänger-Emailadresse eintippen müssen, können Sie hier die gewünschte Adresse hinterlegen. Diese wird beim Datenexport per Email dann automatisch als Empfänger vorgeschlagen. **Emailadresse für Datenexport**

Die Emailadresse wird für keinen anderen Zweck verwendet!

Hier steuern Sie, ob und wie der Zugriff auf Ihre Kassendaten geschützt ist. In der Auswahlliste können Sie zwischen folgenden Werten auswählen: **Sicherheit**

- *Kein Schutz*: die Kasse ist nicht gegen unbefugten Zugriff geschützt.
- *Einfache Passwörter*: Sie können mehrere Passwörter definieren, um einzelne Bereiche der Kasse (z.B. die Einstellungen) zu schützen. Lesen Sie mehr dazu im folgenden Kapitel *[Sicherheit durch Passwortschutz](#page-51-0)*.
- *Benutzerverwaltung*: Steuern Sie den Zugriffsschutz detailliert mit Benutzergruppen, Berechtigungen und Benutzern. Erlauben Sie den Login mit Passwort, NFC-Tag oder Barcodescanner. Lesen Sie mehr dazu im Kapitel
- Über diesen Schalter aktivieren Sie den Vollbildmodus, so dass das Kassensystem den gesamten verfügbaren Bildschirm nutzen kann. Die Android-Statusleiste und Navigationsleiste wird ausgeblendet. **Vollbildmodus**

*Benutzerverwaltung [und grafischer Tischplan](#page-101-0) (Zusatzmodul)*.

Beachten Sie, dass nicht alle Androidgeräte den Vollbildmodus korrekt unterstützen. Bei manchen Geräten springt die Bildschirmanzeige ständig zwischen Normal- und Vollbildanzeige hin und her. Schalten Sie in diesem Fall den Vollbildmodus aus.

Legen Sie über die Schieberegler die gewünschte Lautstärke für positive Bestätigungs- und negative Fehlertöne fest. **Lautstärkeeinstellungen**

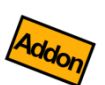

# <span id="page-51-0"></span>*Sicherheit durch Passwortschutz*

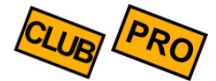

Sie können die Kassen-Grundeinstellungen und andere Dinge vor ungewollten Manipulationen schützen. Zu diesem Zweck können Sie in den Grundeinstellungen 4 verschiedene Passwörter vergeben, wenn Sie im Feld "Sicherheit" den Eintrag "Einfache Passwörter" ausgewählt haben.

Diese Passwörter bestehen aus einer maximal 6 Ziffern langen Zahlenfolge.

Wenn Sie hier ein Passwort eingeben, haben Sie die Möglichkeit, die Kasse komplett gegen unbefugte Bedienung zu sperren. **Passwort für Bildschirmsperre**

> Sobald Sie sich auf der Kassenoberfläche befinden, klicken Sie unten links auf den Button und dann auf Kasse sperren (der Menüpunkt ist nicht vorhanden, wenn kein Passwort definiert ist). Es erscheint daraufhin ein Sperrbildschirm.

Stellen Sie sicher, dass Sie dieses Passwort nicht vergessen! Es gibt keine Möglichkeit, das Passwort wiederherzustellen oder zu umgehen.

Es gibt nur 1 Möglichkeit, um wieder Zugang zu den Einstellungen zu bekommen: Sie löschen die gesamte Kassen-Datenbank (Android-Einstellungen → Apps→ *…* → Daten löschen). Dabei gehen jedoch alle Kassendaten verloren! Wenden Sie sich im Notfall an Ihren Kassenhändler.

#### **Passwort für Einstellungen**

Sie können hier ein Passwort vergeben, um den Aufruf der Grundeinstellungen und Stammdaten zu schützen. Das Passwort wird abgefragt, sobald der Button  $\mathbf{\mathbf{\mathbf{X}}}$  auf der Kassenoberfläche geklickt wird.

Stellen Sie sicher, dass Sie dieses Passwort nicht vergessen! Es gibt keine Möglichkeit, das Passwort wiederherzustellen oder zu umgehen.

Es gibt nur 1 Möglichkeit, um wieder Zugang zu den Einstellungen zu bekommen: Sie löschen die gesamte Kassen-Datenbank (Android-Einstellungen → Apps → *…* → Daten löschen). Dabei gehen jedoch alle Kassendaten verloren! Wenden Sie sich im Notfall an Ihren Kassenhändler.

Sie können hier ein Passwort vergeben, um den Aufruf der Statistiken zu schützen. Das Passwort wird abgefragt, sobald der Button  $\mathbf{M}$  auf der Kassenoberfläche geklickt wird. **Passwort für Statistik**

Sie können hier ein weiteres Passwort vergeben, um Belegänderungen zu schützen. Das Passwort wird abgefragt, wenn ein einmal erstellter Beleg nachträglich geändert werden soll, insbesondere bei Mengen- und Preisänderungen, Belegstorno, Positionsstorno, Änderung der Kundenzuordnung und Rabattänderungen. **Passwort für Belegänderungen**

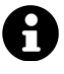

Der hier beschriebene Passwortschutz ist lediglich ein Minimalschutz. Wenn Sie die Zugriffsrechte detailliert und pro Benutzer steuern möchten, sollten Sie das Zusatzmodul "Benutzerverwaltung" nutzen. Siehe Kapitel *[Benutzerverwaltung](#page-101-0) und [grafischer Tischplan](#page-101-0) (Zusatzmodul)*.

# *Anpassung der Kassenoberfläche*

Klicken Sie auf der Kassenoberfläche oben rechts auf das Werkzeug-Icon  $\blacktriangleright$ . Im daraufhin erscheinenden Popup wählen Sie Anpassung der Kassenoberfläche

Hier können Sie die Darstellung der Kassenoberfläche individuell an Ihre Bedürfnisse anpassen. Im Hintergrund sehen Sie direkt, wie sich Ihre Einstellungen auf die Kassenoberfläche auswirken.

- Sie können für die Kassenoberfläche einen Hintergrund (Bild oder Farbe) definieren. Es werden bereits einige Hintergrundbilder mitgeliefert, Sie können jedoch auch eigene Bilder aus der Galerie auswählen. **Hintergrundbild**
	- Mit dem Transparenz-Schieberegler können Sie die Artikeltasten leicht durchscheinend machen, so dass das Hintergrundbild durchschimmert. Falls Sie Artikelbilder verwenden, können Sie den Artikeltext ebenfalls leicht durchscheinend machen. **Transparenz**

Hier können Sie die Höhe, Breite und Schriftgröße der Beleganzeige (linke Seite der Kassenoberfläche) einstellen. **Anpassung Beleganzeige**

Hier können Sie die Höhe, Breite und Schriftgröße der Artikelanzeige (rechte Seite der Kassenoberfläche) einstellen. **Anpassung Artikelanzeige**

**Anpassung Befehlsleiste links unten** PRO

Es erscheint eine Liste aller verfügbaren Befehle. Durch Markieren der Checkbox kann der entsprechende Befehl auf der Kassenoberfläche links unten (vertikal unterhalb der Beleganzeige) eingeblendet werden. Mit den Hoch-/Runter-Tasten kann die Reihenfolge beeinflusst werden.

**Anpassung Befehlsleiste rechts unten**  $PRO$ 

> **Anzeige nach Artikelgruppen**

Gleiche Funktion wie oben, jedoch werden die Befehle in einer horizontalen Leiste (unterhalb der Artikel/Artikelgruppen) eingeblendet. Hiermit können Sie häufig benutzte Befehle permanent auf der Kassenoberfläche anzeigen.

Über diesen Schiebeschalter können Sie festlegen, ob alle Artikel in einer langen Liste angezeigt werden oder ob Artikel nur einer Artikelgruppe angezeigt werden. In diesem Fall kann am unteren Bildschirmrand die gewünschte Artikelgruppe ausgewählt werden.

Dieser Schalter legt fest, ob Artikelbilder generell angezeigt werden oder nicht. Die jeweiligen Bilder können Sie im Artikelstamm pro Artikel einzeln festlegen. **Anzeige Artikelbilder**

Dieser Schalter legt fest, ob die im Artikelstamm hinterlegten Artikelnummern angezeigt werden sollen. **Anzeige Artikelnummern**

Mit diesem Schiebeschalter können Sie festlegen, ob auf der Kassenoberfläche die jeweiligen Artikelpreise eingeblendet werden. **Anzeige Artikelpreise**

Über diesen Schalter können Sie festlegen, ob in der Kundenübersicht (Kundenauswahl) die im Kundenstamm hinterlegten Bilder angezeigt werden sollen. **Anzeige Kundenbilder**

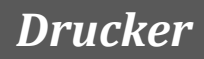

<span id="page-54-0"></span>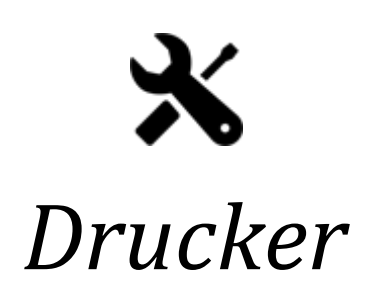

Klicken Sie auf der Kassenoberfläche oben rechts auf das Werkzeug-Icon  $\blacktriangleright$ . Im daraufhin erscheinenden Popup wählen Sie

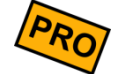

In der FREE- und CLUB-Edition können Sie nur 1 Drucker definieren. In der PRO-Edition können Sie beliebig viele Drucker definieren und anschließen. So können Sie z.B. einen Küchendrucker (auf dem z.B. nur Speisen-Bons gedruckt werden) und einen Tresendrucker (auf dem z.B. nur Getränke-Bons gedruckt werden) definieren. Auf einem dritten Drucker könnten z.B. die Rechnungen gedruckt werden und wenn Sie möchten auf einem vierten Drucker die Endabrechnungen und Auswertungen.

Wenn Sie mehrere Rechnungsdrucker definiert haben, wird beim Kassieren/Rechnungsdruck eine Druckerauswahl angezeigt, so dass Sie den gewünschten Rechnungsdrucker manuell wählen können.

Folgende Felder werden am Drucker festgelegt:

- Geben Sie dem Drucker einen beliebigen Namen, z.B. "Küchendrucker". **Name**
- Nur aktive Drucker werden beim Druck berücksichtigt. Schalten Sie den Drucker auf inaktiv, wenn Sie den Drucker zentral ausschalten möchten. **Status**
- Wählen Sie hier den gewünschten Druckertreiber aus, je nachdem, welche Art von Drucker Sie angeschlossen haben. Lesen Sie hierzu die Erläuterungen auf den nächsten Seiten. Der Bluetooth-Druckertreiber steht nur zur Verfügung, wenn auf Ihrem Gerät Bluetooth aktiviert ist. **Druckertreiber**
- Abhängig vom gewählten Druckertyp muss hier die technische Adresse des Druckers konfiguriert werden. Im Fall von USB- und Bluetooth-Druckern wird Ihnen die Adresse automatisch in einer Liste vorgeschlagen. Sollte die Liste leer sein, stellen Sie sicher, dass der Drucker korrekt angeschlossen und eingeschaltet ist. Im Fall von Netzwerk-/WLAN-Druckern geben Sie hier manuell die IP-Adresse des Druckers ein. Lesen Sie hierzu die Erläuterungen auf den nächsten Seiten. **Druckeradresse**
	- Hier geben Sie an, welche Papierbreite der angeschlossene Drucker hat (Anzahl druckbare Zeichen pro Zeile). Normalerweise hat ein Bondrucker mit 80mm breitem Papier eine Druckbreite von 42 Zeichen, ein 58mm-Drucker druckt 32 Zeichen. Probieren Sie im Zweifelsfall verschiedene Werte aus und machen Sie Testausdrucke (Button Testdruck). Der ausgedruckte dreizeilige TESTTESTTEST-Kasten sollte exakt auf das Papier passen. **Druckbreite**
- Wenn Sie einen Drucker ohne automatischen Papierschnitt (Cutter) haben, ist es oft hilfreich, wenn es zwischen dem Quittungsdruck und dem Kopiedruck eine Pause von einigen Sekunden gibt, um das Papier abreißen zu können. Stellen Sie hier die Anzahl der Sekunden ein, die gewartet werden sollen, bevor die Quittungs- oder Bon-Kopie gedruckt wird. **Pause bei Kopiedruck**

Wenn eingeschaltet, versucht die Kasse eine an den Bondrucker angeschlossene, elektrische Kassenlade zu öffnen, sobald ein Beleg bezahlt wird. **Kassenlade öffnen**

Schalten Sie diesen Schalter ein, wenn Ihr Drucker über einen Papierschneider (Cutter) verfügt. Die Kasse wird nach jeder Quittung und jedem Bon den Papierschneider automatisch auslösen. **Automatischer Papierschnitt**

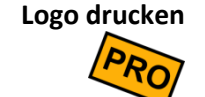

Wenn eingeschaltet, wird das in den Grundeinstellungen festgelegte Logo auf den Rechnungen und Belegen gedruckt.

**Kopftext drucken**

Wenn eingeschaltet, wird der in den Grundeinstellungen festgelegte Kopftext gedruckt.

**Fußtext drucken**

**Kundendaten** 

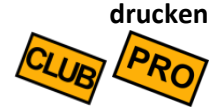

Wenn eingeschaltet, werden auf Bons und Rechnungen die Kundendaten (Kundenname/ adresse) gedruckt. Dieser Schalter ist nur sichtbar, wenn Sie die Kundenverwaltung in den Grundeinstellungen aktiviert haben.

Wenn eingeschaltet, wird der in den Grundeinstellungen festgelegte Fußtext gedruckt.

#### *Druck von Rechnungen/Quittungen*

**Rechnungen drucken**

**Rechnungs-Kopien drucken**

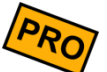

Wenn eingeschaltet, werden auf diesem Drucker Rechnungs-*Kopien* ausgegeben. Eine Rechnungskopie ist identisch zu einer normalen Rechnung, trägt jedoch den Vermerk "Kopie".

Wenn eingeschaltet, werden auf diesem Drucker Rechnungen (Quittungen) ausgegeben.

**Druckformular für Rechnungen**

Hier können Sie zwischen verschiedenen Druckausgaben für Rechnungen wählen:

- Einzeilige Positionstexte: die Rechnung wird möglichst kompakt gedruckt. Artikeltexte werden abgeschnitten, wenn sie nicht in 1 Zeile passen.
- Mehrzeilige Positionstexte: die Artikeltexte werden in voller Länge gedruckt, ggf. über mehrere Zeilen. Der Preis (Einzel- und Gesamtpreis) wird in einer eigenen Zeile gedruckt.

Über den nebenstehenden Bleistift-Button können Sie ggf. das Druckformular manuell anpassen. Diese Funktion ist für Experten gedacht und sollte nur verwendet werden, wenn das Standard-Druckformular nicht ausreicht. Siehe auch Kapitel *[Drucklayout-Editor](#page-172-0)* im Anhang.

#### *Druck von (Küchen-)Bons*

**Bons drucken**

Wenn eingeschaltet, werden auf diesem Drucker (Küchen-)Bons ausgegeben. Beachten Sie, dass der Bondruck auch am gewünschten Artikel aktiviert sein muss.

**Bon-Kopien drucken Storno-Bons drucken**

Wenn eingeschaltet, werden auf diesem Drucker Bon-Kopien ausgegeben. Eine Bon-Kopie ist identisch zu einem normalen Bon, trägt jedoch den Vermerk "Kopie".

Wenn eingeschaltet, werden auf diesem Drucker Storno-Bons gedruckt. Dies ist immer dann der Fall, wenn Sie eine Belegposition stornieren, zu der bereits Bons gedruckt wurden. Dies ist insbesondere nützlich, wenn Sie die Kasse mobil einsetzen und die Bons am Tresen oder in der Küche gedruckt werden. So weiß das Küchenpersonal, dass eine bereits bestellte Ware nicht mehr benötigt wird.

**Druckformular für Bons** Hier können Sie zwischen verschiedenen Druckausgaben für Bons wählen:

- **Einzelbons**: jeder Artikel wird sooft einzeln gedruckt, wie er gebucht wurde. Bei einer Belegposition mit 5x Cola werden demnach 5 einzelne Cola-Bons gedruckt. Dies wird meist bei Straßenfesten gewünscht.
- **Wie gebucht**: die Bons werden exakt so gedruckt, wie sie auf dem Beleg gebucht wurden. Eine Belegposition mit 5x Cola ergibt einen Bon mit 5x Cola.
- **Sammelbon**: *alle* Belegpositionen werden gemeinsam auf 1 Bon gedruckt. Dies ist vor allem bei Küchenbons gewünscht und spart Papier.

Über den nebenstehenden Bleistift-Button können Sie ggf. das Druckformular manuell anpassen. Diese Funktion ist für Experten gedacht und sollte nur verwendet werden, wenn das Standard-Druckformular nicht ausreicht. Siehe auch Kapitel *[Drucklayout-Editor](#page-172-0)* im Anhang.

Hier legen Sie individuell fest, in welcher Reihenfolge die Belegpositionen gedruckt werden sollen: **Sortierreihenfolge**

- **Wie auf dem Beleg gebucht**: die Belegpositionen werden in der gleichen Reihenfolge gedruckt, wie sie auf dem Beleg gebucht wurden.
- **Wie auf dem Beleg gebucht, jedoch sortiert nach Artikelgruppen**: wie oben, jedoch werden die Belegpositionen nach Artikelgruppe sortiert. Z.B. werden zuerst die Getränke, dann die Speisen und dann alle Nachtische gedruckt.
- **Wie im Artikelstamm sortiert**: die Druckreihenfolge entspricht genau der Reihenfolge, wie die Artikel im Artikelstamm sortiert sind – unabhängig von der Reihenfolge auf dem Beleg.

#### **Bondruck nach Artikelgruppe**

Hierüber kann gesteuert werden, ob auf diesem Drucker Bons nur für bestimmte Artikelgruppen gedruckt werden sollen, z.B. sollen auf dem Küchendrucker nur "Speisen" ausgegeben werden. Diese Einstellung macht vor allem Sinn, wenn Sie mehrere Drucker im Einsatz haben, z.B. am Tresen und in der Küche.

#### **Bondruck nach Stichwort**

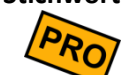

Durch Eintragen eines Stichworts können Sie festlegen, dass der Drucker nur dann druckt, wenn der Buchungstext das Stichwort auch tatsächlich enthält. Es können auch mehrere Stichworte eingetragen werden (ein Stichwort pro Zeile). Durch Voranstellen eines Minuszeichens können Sie das Stichwort verneinen/negieren. Unterschiede in der Groß- /Kleinschreibung werden ignoriert. Es werden folgende Texte berücksichtigt: Buchungstext, interne Notiz, Kundenname und Mehrwertsteuermodus (im Haus/Außer Haus).

Beispiel: Sie tragen folgende Stichworte ein:

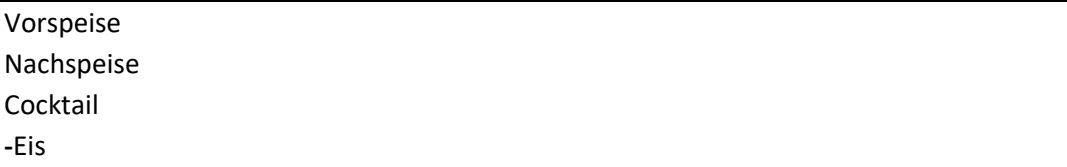

Konsequenz: Der Drucker wird nur dann anspringen, wenn der Buchungstext eines der Worte "Vorspeise", "Nachspeise" oder "Cocktail" enthält. Der Drucker wird jedoch nicht anspringen, wenn der Buchungstext das Wort "Eis" enthält.

Weitere Anwendungsbeispiele finden Sie im Kapitel *[Gangsteuerung \(Vorspeise,](#page-98-0)  [Hauptspeise, ...\)](#page-98-0)*.

#### *Sonstige Druckereinstellungen*

**Pfandbons drucken**

Diese Option steht nur zur Verfügung, wenn in den Grundeinstellungen die Pfandverwaltung aktiviert wurde. Wenn eingeschaltet, werden auf diesem Drucker Pfandbons ausgegeben.

Wenn eingeschaltet, wird dieser Drucker für die Druckausgabe der Tages-Endabrechnungen und für Auswertungen (z.B. Artikelumsatz-Auswertung) benutzt.

**Endabrechnungen und Auswertungen drucken**

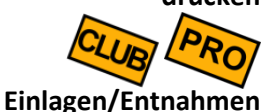

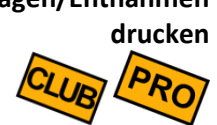

Wenn eingeschaltet, wird dieser Drucker für die Druckausgabe von Einlagen/Entnahmen-Buchungen benutzt. Möchten Sie diese Buchungsvorgänge nicht drucken, so lassen Sie diesen Schalter ausgeschaltet.

#### *Technische Einstellungen*

**Druckerstatus prüfen**

Wenn Sie diese Option aktivieren, versucht die Kasse den aktuellen Druckerstatus abzufragen und zu erkennen (Papierstatus, online/offline, Schließung der Kassenlade).

Falls dies bei Ihrem Drucker Probleme macht oder Sie sich unsicher sind, schalten Sie die Option aus. Beachten Sie, dass nicht jeder Drucker einen Druckerstatus liefern kann, insbesondere preisgünstige Noname-Drucker.

**Barcodes/QRCodes als Bild drucken** Barcodes und QRCodes werden normalerweise intern vom Bondrucker erzeugt und gedruckt. Manche preisgünstigen Drucker unterstützen dies jedoch nicht.

Damit auch mit diesen Druckern trotzdem Barcodes/QRCodes gedruckt werden können, kann die Software die Barcodes/QRCodes selbst erzeugen und als Bild an den Drucker senden. Diese Druckmethode ist jedoch deutlich langsamer, da sehr viel mehr Daten übertragen werden müssen. Die Druckmethode wird jedoch von praktisch allen Druckern unterstützt und ist daher standardmäßig aktiviert.

# *Anschluss von Bondruckern*

Die Kasse unterstützt den Anschluss von ESC/POS-kompatiblen<sup>1</sup> Bondruckern über USB, Netzwerk, WLAN, Bluetooth und den Druckserver. *Die Kasse kann diese Geräte direkt ansprechen, Sie müssen keinerlei zusätzliche Treiber installieren!* Optional kann am Bondrucker eine elektrisch öffnende Kassenlade angeschlossen werden.

Folgende Anschlussarten werden unterstützt:

- Sie können beliebige ESC/POS-kompatible<sup>1</sup> Bondrucker über USB an Ihr Android-Gerät anschließen. Voraussetzung ist jedoch, dass Ihr Android-Gerät *USB-Host-fähig* ist. Wie Sie dies prüfen können, ist im FAQ-Artikel "*Ist mein Tablet USB-Host-fähig?*" beschrieben. Lesen Sie bitte auch den FAQ-Artikel "*Anschluss von Bondruckern*". **USB-Bondrucker**
- Sie können beliebige ESC/POS-kompatible<sup>1</sup>, netzwerkfähige Bondrucker mit der Kasse verbinden. So können mehrere (mobile) Kassen gleichzeitig auf einen zentralen Bondrucker zugreifen. Dies ist sehr hilfreich bei Straßencafés, Biergärten und jeder anderen Gastronomie, wo Kellner mit mobilen Geräten Bestellungen aufnehmen. **Netzwerk/LAN/ WLAN-Bondrucker**

Als Druckeradresse geben Sie die IP-Adresse des Druckers ein.

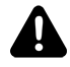

Systembedingt kann es durch (kurzzeitige) Störungen im Netzwerk bzw. WLAN dazu kommen, dass Küchenbons vereinzelt doppelt oder gar nicht gedruckt werden. Der Grund liegt in der fehlenden "Intelligenz" der marktüblichen Bondrucker. Dies ist im professionellen Gastronomieumfeld natürlich inakzeptabel.

Aus diesem Grund bieten wir mit dem **Druckserver** eine professionelle Drucklösung an, die eine 100%tige Zuverlässigkeit auch bei rauem Betrieb garantiert. Siehe unten.

Es ist auch möglich, beliebige ESC/POS-kompatible<sup>1</sup> Bluetooth-Bondrucker an die Kasse anzuschließen, sofern Ihr Android-Gerät Bluetooth-fähig ist. Bluetooth-Bondrucker gibt es zum Beispiel auch batteriebetrieben mit sehr kleinen Abmessungen, so dass man sie sehr gut mobil einsetzen kann (am Gürtel, im Auto, etc.). Zusammen mit einem Smartphone und Ihrem Geldbeutel haben Sie dann eine sehr kleine mobile Bonkasse. **Bluetooth-Bondrucker**

<sup>1</sup> Das ESC/POS-Protokoll wurde von der Firma EPSON erfunden und hat sich als Standardprotokoll für Bondrucker am Markt durchgesetzt. Sie können an der Kasse alle "*ESC/POS-kompatiblen*" ("*EPSON-kompatiblen*") Drucker anschließen.

Schalten Sie die Bluetooth-Funktion auf Ihrem Android-Gerät ein und koppeln den Bluetooth-Bondrucker zunächst mit Ihrem Android-Gerät. Die Bluetooth-Kopplung geschieht unabhängig von der Kasse in den üblichen Android-Geräteeinstellungen. Konsultieren Sie dazu das Handbuch Ihres Geräts.

Gehen Sie dann in die Kassen-Druckereinstellungen und wählen als Druckeradresse das gekoppelte Bluetooth-Gerät aus.

Prinzipiell ist es auch möglich, normale DIN A4-Bürodrucker mit dem Druckertreiber "Plaintext-Drucker über Netzwerk/WLAN" anzusprechen, wenn der Drucker über das lokale Netzwerk/LAN bzw. WLAN erreichbar ist. *Dies ist jedoch nur ein Notbehelf*, da dies nur mit folgenden Einschränkungen nutzbar ist: **DIN A4- Bürodrucker**

- Sie können nur unformatierten Text drucken ("Plain Text"), d.h. Fettschrift, unterschiedliche Schriftgrößen, Logo- und Barcode-Druck sind nicht möglich.
- Diese Methode funktioniert nicht mit allen Druckern. Insbesondere sind günstige Tintenstrahldrucker nicht geeignet, da diese nur zusammen mit dem *Windows*-Druckertreiber funktionieren. Der Drucker muss das PlainText-/RAW-Protokoll unterstützen (Port 9100). Dies ist von der Druckerherstellern oft nur unzureichend dokumentiert und muss letztendlich ausprobiert werden.
- Das DIN A4-Papier wird von der Kasse nicht vollständig ausgenutzt. Die Kasse ist zur Zeit für die Nutzung mit echten Bondruckern optimiert.

Tragen Sie als Druckeradresse die IP-Adresse des Druckers ein.

# **Druckserver**

Wie bereits oben beim Druckertreiber "Netzwerk/WLAN" erwähnt, hängt der zuverlässige Zugriff auf Netzwerk-Bondrucker sehr stark von der Netzwerkqualität ab. Jedes Netzwerk und jedes WLAN ist Störquellen ausgesetzt wie z.B. Mikrowellen, Lüftermotoren, Magnetfeldern, Nachbarnetzwerke, etc. Durch diese (kurzzeitigen) Störungen kann es vorkommen, dass der Bondruck beeinträchtigt wird. Aufgrund der mangelnden "Intelligenz" der marktüblichen Bondrucker kann die Kasse nicht erkennen, ob ein Bon doppelt oder gar nicht gedruckt wurde.

Aus diesem Grund bieten wir einen separaten **Druckserver** an. Dieser ist ein kleines Kästchen, welches einerseits über USB mit dem Bondrucker verbunden wird und andererseits die Netzwerkkommunikation (LAN/WLAN) übernimmt. Der Druckserver garantiert den zuverlässigen Bondruck auch unter widrigen Bedingungen. Selbst bei massiven WLAN-Störungen geht kein Druckauftrag verloren.

Wählen Sie als Druckertreiber "Druckserver" aus und tragen als Druckeradresse die IP-Adresse des Druckservers ein. Schalten Sie "Druckerstatus prüfen" ein.

Auf der Kassenoberfläche wird Ihnen links unten ein Warnsymbol  $\triangle$  eingeblendet, wenn die Kasse einen Druckauftrag nicht an den Drucker übermitteln konnte. Sobald wieder

Netzwerkverbindung zum Druckserver besteht und der Druckauftrag erfolgreich übertragen und gedruckt werden konnte, verschwindet das Symbol wieder.

#### Die Kasse läuft auch auf einigen Android-POS-Geräten, die vollintegrierte Drucker haben. Wählen Sie den entsprechenden Druckertreiber aus, wenn Sie ein solches Geräte einsetzen. **Eingebaute Drucker**

#### **PDF-Dokument senden**

Mit diesem Druckertreiber können Sie (statt auf einen physikalischen Drucker zu drucken) im Hintergrund PDF-Dokumente erzeugen und automatisch versenden. Klicken Sie nach Auswahl des Druckertreibers auf das Adressfeld. Dort können Sie auswählen:

- **Email:** geben Sie hier die Empfänger-Emailadresse an. Wenn Sie die Felder "Betreff" und "Nachricht" leer lassen, werden diese automatisch gefüllt.
- **Speichern:** wählen Sie das Zielverzeichnis aus. Der Dateiname wird automatisch vergeben.
- **Teilen:** Über die Teilen-Funktion können Sie das erzeugte PDF-Dokument über diverse Apps, die auf Ihrem Androidgerät installiert sind, senden/teilen. Z.B. Email, WhatsApp, Bluetooth, GoogleDrive, etc. Sobald Sie etwas drucken, erscheint automatisch eine entsprechende Auswahl.

# *Anschluss einer Kassenlade*

Die Kasse kann während eines Kassiervorgangs eine elektrische Kassenlade automatisch öffnen. Schalten Sie in den Druckereinstellungen "Kassenlade öffnen" ein.

Unterstützt werden alle handelsüblichen Kassenladen mit RJ11-Stecker.

Elektrische Kassenladen haben üblicherweise einen sogenannten RJ11-Stecker (oder einen baugleichen RJ12-Stecker, ähnlich einem Telefonstecker), welcher direkt mit Ihrem Bondrucker verbunden wird. Bondrucker haben für diesen Zweck eine RJ11-Buchse auf der Rückseite (nicht zu verwechseln mit einer eventuell vorhandenen Netzwerk-Buchse). Beachten Sie, dass manche preisgünstigen Noname-Drucker und Mobildrucker keine RJ11-Buchse besitzen. **Anschluss über Bondrucker**

> Um auch das *Schließen* der Kassenlade erkennen zu können, muss Ihr Bondrucker die Statusabfrage unterstützen und in den Druckereinstellungen "Druckerstatus prüfen" eingeschaltet sein. Beachten Sie, dass nicht jeder Drucker die Statusabfrage unterstützt, insbesondere nicht preisgünstige Noname-Drucker.

Falls Sie keinen Bondrucker an Ihrer Kasse angeschlossen haben, aber dennoch eine Kassenlade mit RJ11-Stecker elektrisch öffnen möchten, so können Sie die Kassenlade über eine sogenannte "Trigger Box" anschließen. Diese Box wird wie ein Bondrucker an Kasse und Kassenlade angeschlossen und erzeugt den benötigten Stromstoß. Wählen Sie als Druckertreiber "ESC/POS-kompatibler Drucker über USB". **Anschluss über USB-**"Trigger Box"

Folgende Trigger-Boxen werden derzeit unterstützt:

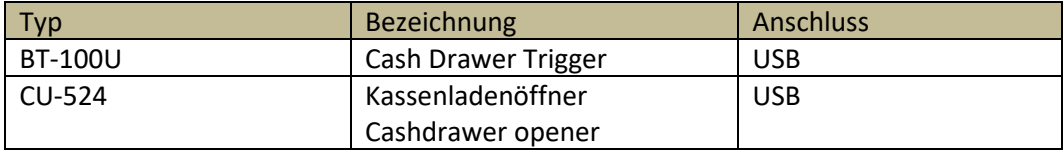

**Anschluss von USB-Kassenladen**

Kassenladen mit USB-Anschluss werden vom Kassensystem derzeit noch nicht unterstützt! Bitte nutzen Sie eine der oben genannten Möglichkeiten.

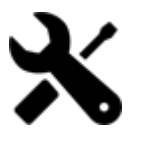

# *Anbaugeräte*

Seite 65 von 184

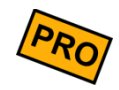

Klicken Sie auf der Kassenoberfläche oben rechts auf das Werkzeug-Icon  $\blacktriangleright$ . Im daraufhin erscheinenden Popup wählen Sie Anbaugeräte

Wählen Sie auf der linken Seite "Tastatur", "Kundendisplay", "Barcode Scanner" oder "NFC-Sensor" aus.

## *Tastatur*

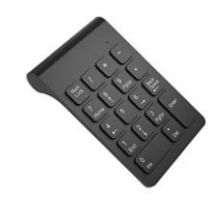

Hier legen Sie fest, ob an Ihrem Androidgerät eine externe Tastatur angeschlossen ist.

**Keine externe Tastatur**

Es ist keine externe Tastatur angeschlossen. Für Eingaben wird automatisch die Android-Bildschirmtastatur verwendet.

- Sie haben eine externe, numerische Tastatur angeschlossen über die Zahleneingaben getätigt werden. Sobald jedoch Text eingegeben werden soll, wird automatisch die Android-Bildschirmtastatur eingeblendet. **Externe, numerische Tastatur**
	- Sie haben eine volle externe Tastatur angeschlossen über die sowohl Zahlen als auch Text eingegeben werden kann. Die Android-Bildschirmtastatur wird nicht benutzt. **Externe Tastatur**

# *Kundendisplay*

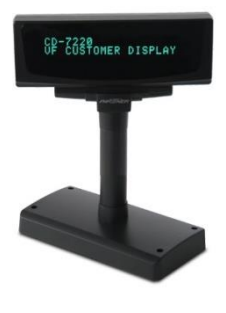

Sie können an das Kassensystem ein Kundendisplay anschließen, welches Ihrem Kunden den jeweils gebuchten Artikel mit Preis und beim Kassieren den zu zahlenden Betrag sowie das Rückgeld anzeigt.

Wählen Sie je nach angeschlossenem Kundendisplay den passenden Treiber aus: **Treiber**

- **ESC/POS-kompatibles, 2-zeiliges Kundendisplay über USB:** Auf dem Markt gibt es von verschiedenen Herstellern Kundendisplays, die den ESC/POS-Standard unterstützen (z.B. PartnerTech CD-7220). Achten Sie darauf, dass das Display 2 zeilig ist und 20 Zeichen pro Zeile anzeigen kann.
- **Eingebautes Kundendisplay:** Das Kassensystem unterstützt diverse All-in-One-Geräte (Android POS-Systeme), die fest eingebaute Drucker und Kundendisplays besitzen. Wählen Sie in diesem Fall den passenden Treiber aus. Beachten Sie, dass gegebenenfalls noch zusätzliche eine Adresse ausgewählt werden muss!

Manche Treiber erfordern die Auswahl einer Adresse, z.B. Auswahl des USB-Geräts. **Treiberadresse**

# *Barcode-Scanner*

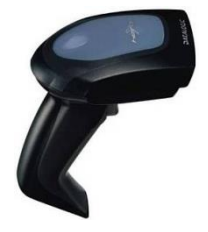

Am Kassensystem können beliebige Barcode-Scanner wie folgt angeschlossen werden:

- **USB:** Schließen Sie den Scanner einfach über USB-Kabel an. Beachten Sie, dass Ihr Androidgerät den Anschluss von USB-Geräten unterstützen muss (es muss USB-Host-fähig sein). Gegebenenfalls benötigen Sie ein USB-Host-Adapterkabel.
- **Bluetooth:** Um einen Bluetooth-Scanner nutzen zu können, müssen Sie den Scanner zunächst mit Ihrem Androidgerät koppeln (in den üblichen Android-Bluetooth-Einstellungen). Konsultieren Sie ggf. das Handbuch des Bluetooth-Scanners.
- **Eingebaute Kamera:** Falls Ihr Androidgerät eine eingebaute Kamera besitzt, können Sie diese für den Barcodescan nutzen. Wenn Sie diese Option wählen, erscheint auf der Kassenoberfläche oben links (neben dem Tastaturicon) ein Barcode-Icon, über den die Kamera gestartet wird.

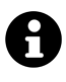

Achten Sie beim Kauf eines Bluetooth-Scanners darauf, dass man die Standby-Zeiten (Power Saving) am Scanner frei konfigurieren kann, so dass der Scanner nicht ständig "einschläft". Ebenso ist es äußerst nützlich, wenn der Bluetooth-Scanner eine Ladeschale besitzt, um möglichst einfach geladen werden zu können.

Je nach Scanner-Modell werden neben 1D-Barcodes (Strichcodes) auch 2D-Barcodes (Matrixcodes, QRCodes, etc.) unterstützt.

Kurz gesagt, man sollte sich nicht für das billigste Scannermodell entscheiden.

Der Barcode-Scanner sollte nach jedem Scan automatisch ein ENTER-Zeichen hinterher schicken. Meist ist dies werksseitig bereits eingestellt bzw. kann einfach konfiguriert werden, siehe Scanner-Handbuch.

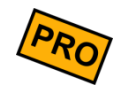

#### **Schalter "EAN13-Codes verarbeiten"**

Schalten Sie den Schalter ein, wenn die Kasse EAN13-/GTIN-Barcodes interpretieren soll. In diesem Fall kann bei der Artikelbuchung der Artikelpreis oder das Artikelgewicht aus dem Barcode extrahiert werden. Dies ist interessant vor allem für Zeitungskioske, Lottoannahmestellen, Metzgereien, etc.

Lesen Sie weiter in den Kapiteln *[Anwendungsszenarien für Barcodes und NFC-Chips](#page-69-0)* und *[Anwendungsszenarien für EAN13-/GTIN-Barcodes \(Zeitungen, Lotto, Waage,..](#page-70-0)*.).

## *NFC-Sensor*

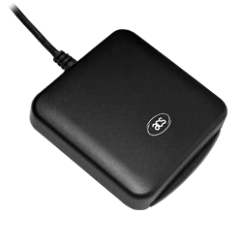

Statt Barcodes können Sie auch funkbasierte NFC-Chips (auch als RFID-Chips/Tags bekannt) verwenden. Solche Chips sind im Online-Handel sehr günstig in den verschiedensten Bauformen zu finden - als Plastikkärtchen, Schlüsselanhänger, Armband, Fingerring, Kettenanhänger, Aufkleber, etc.

NFC ("Near Field Communication", Nahfeldkommunikation) bzw. RFID ("Radio-Frequency Identification") ist eine Funktechnik, um über sehr kurze Entfernungen (wenige

Millimeter/Zentimeter) intelligente Chips anzusprechen und auszulesen. Diese  $\alpha$ Chips ("NFC-Tags") sind bereits in vielen EC-, Kredit-, Bankomatkarten unsichtbar verbaut. Man erkennt sie meist an nebenstehendem aufgedruckten Symbol, oft auch ohne "NFC"-Schriftzug.

Achten Sie jedoch auf die verwendete Funktechnologie, hier gibt es diverse Standards, die untereinander nicht kompatibel sind. Generell gilt: der NFC-Sensor/Reader und die NFC-Chips/Tags müssen zusammen passen.

- Sie können externe NFC-Sensoren/Reader über USB anschließen. **Derzeit werden alle NFC-Sensoren/Reader der Firma ACS [\(https://www.acs.com.hk\)](https://www.acs.com.hk/) unterstützt, z.B. den Reader ACR1252U.** Dieser Reader unterstützt laut Datenblatt die NFC-Funkstandards **Externer NFC-Sensor**
	- $\bullet$  ISO 14443 Type A & B
	- MIFARE
	- FeliCa

*.*

Mit diesem Reader können Sie also alle RFC-Chips/Tags verwenden, die die genannten Funkstandards unterstützen.

In einigen Android-Geräten sind bereits NFC-Sensoren eingebaut. Sie erkennen dies daran, dass in den Android-Einstellungen ein Menüpunkt "NFC" existiert, wo Sie den Sensor ein- und ausschalten können. Die Androidversion muss mindestens 4.4 sein. **Eingebauter NFC-Sensor**

Lesen Sie weiter im Kapitel *[Anwendungsszenarien für Barcodes und NFC-Chips.](#page-69-0)*

# <span id="page-69-0"></span>*Anwendungsszenarien für Barcodes und NFC-Chips*

Nachdem der Barcode-Scanner oder NFC-Sensor angeschlossen wurde, kann er direkt im Kassensystem benutzt werden. Folgende Szenarien sind möglich:

Gehen Sie in den Artikelstamm, klicken in das Feld "Artikelnummer" und scannen einen (beliebigen) Barcode, z.B. einen Barcode auf einer Cola-Flasche. Möchten Sie stattdessen einen NFC-Chip scannen, drücken Sie auf den NFC-Button. Die gescannte Nummer erscheint als Artikelnummer. **Artikel buchen**

> Gehen Sie auf die Kassenoberfläche, legen einen neuen Beleg an und scannen jetzt den oben verwendeten Barcode bzw. NFC-Chip. Der entsprechende Artikel wird automatisch auf den Beleg gebucht. Sie können sofort einen weiteren Barcode scannen.

Nur relevant, wenn Sie die Kundenverwaltung nutzen. **Kunde auswählen**

> Gehen Sie in den Kundenstamm, klicken in das Feld "Kundennummer" und scannen einen (beliebigen) Barcode, z.B. eine Kundenkarte. Möchten Sie stattdessen einen NFC-Chip scannen, drücken Sie auf den NFC-Button. Die gescannte Nummer erscheint als Kundennummer.

> Gehen Sie auf die Kassenoberfläche, legen einen neuen Beleg an und rufen die Kundenauswahl auf. Scannen Sie jetzt den oben verwendeten Barcode bzw. NFC-Chip. Der entsprechende Kunde wird automatisch auf den Beleg gebucht.

Nur relevant, wenn Sie die Benutzerverwaltung nutzen. **Benutzer anmelden**

> Gehen Sie in den Benutzerstamm, klicken in das Feld "Benutzernummer" und scannen einen (beliebigen) Barcode, z.B. einen Mitarbeiterausweis. Möchten Sie stattdessen einen NFC-Chip scannen, drücken Sie auf den NFC-Button. Die gescannte Nummer erscheint als Benutzernummer.

> Gehen Sie auf die Kassenoberfläche und melden Sie sich von der Kasse ab (Button Kasse

abmelden ). Scannen Sie jetzt den oben verwendeten Barcode bzw. NFC-Chip, der entsprechende Benutzer wird automatisch an der Kasse angemeldet.

Ein Benutzerwechsel kann auch ohne vorige Abmeldung durchgeführt werden – einfach einen Benutzer-Barcode scannen oder einen Benutzer-NFC-Chip an den NFC-Sensor halten.

# <span id="page-70-0"></span>*Anwendungsszenarien für EAN13-/GTIN-Barcodes (Zeitungen, Lotto, Waage,...)*

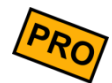

Diese Funktion steht nur in der PRO-Edition zur Verfügung (ab Softwareversion 3.6). Um diese Funktion nutzen zu können, klicken Sie auf der Kassenoberfläche oben rechts auf das Werkzeug-Icon  $\mathbf{\hat{x}}$ , dann Anbaugeräte  $\rightarrow$  Barcodescanner und schalten den Schalter "EAN13-Barcodes verarbeiten" ein.

#### *Zeitungskiosk*

Zeitungen und Zeitschriften werden oft mit unterschiedlichen Preisen verkauft, z.B. eine konkrete Zeitung kostet unter der Woche 2,00 EUR, die Wochenendausgabe jedoch 2,50 EUR. Dementsprechend hat die Zeitung unterschiedliche Barcodes. Sie möchten dafür jedoch nicht 2 Artikel in der Kasse anlegen.

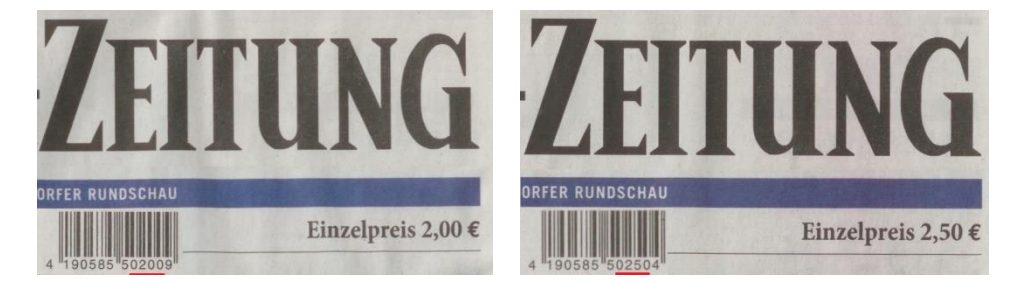

Die Kasse akzeptiert Zeitungs-Barcodes mit den folgenden Barcode-Präfixen (erste 3 Stellen des Barcodes): 414, 419, 434 und 439. Bei den beiden letztgenannten Präfixen wird zusätzlich eine Altersprüfung abgefragt (beim Buchen erscheint in der Kasse ein Popup "FSK-Altersbeschränkung!").

#### *Vorgehen*

- 1. Legen Sie in der Kasse folgende zwei Artikel an:
	- a. Artikel "Zeitung MwSt normal" (o.ä.) mit MwSt-Satz 19%. Im Feld "Buchungsverhalten" wählen Sie den Eintrag "Einzeln & direkt buchen". Das Feld "Verkaufspreis" können Sie auf Null stehen lassen.Tragen Sie im Feld "Artikelnummer" folgende 2 Zeilen ein:

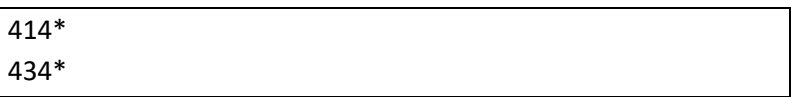

Dieser Artikel wird damit bei allen Zeitungen gebucht, deren Barcode mit den Ziffern 414 oder 434 beginnt.

Seite 71 von 184 b. Artikel "Zeitung MwSt reduziert" (o.ä.) mit MwSt-Satz 7%. Im Feld "Buchungsverhalten" wählen Sie den Eintrag "Einzeln & direkt buchen".

Das Feld "Verkaufspreis" können Sie auf Null stehen lassen. Tragen Sie im Feld "Artikelnummer" folgende 2 Zeilen ein:

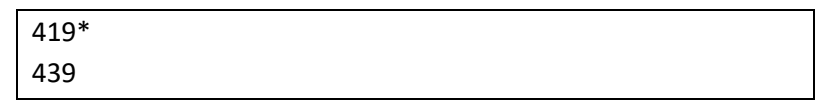

Dieser Artikel wird damit bei allen Zeitungen gebucht, deren Barcode mit den Ziffern 419 oder 439 beginnt.

2. Wenn Sie nun eine Zeitung verkaufen, scannen Sie auf der Kassenoberfläche den Barcode. Die Kasse findet den korrekten Artikel "Zeitung..." und extrahiert automatisch den konkreten Zeitungspreis aus dem Barcode.

#### *Aufbau eines Zeitungs-Barcodes (Beispiel)*

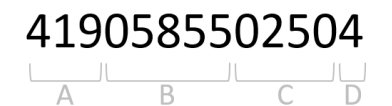

A: dreistelliger Präfix von Zeitungen:

- 414: Zeitung mit normalem Steuersatz
- 419: Zeitung mit ermäßigtem Steuersatz
- 434: Zeitung mit normalem Steuersatz und Altersbeschränkung
- 439: Zeitung mit ermäßigtem Steuersatz und Altersbeschränkung

B: fünfstellige Titelnummer, z.B. 05855

C: vierstelliger Preis in Cent, z.B. 0250 = 2,50 EUR

D: die übliche, einstellige, berechnete Prüfziffer für Barcodes
#### *Lotto-Annahmestelle*

Lottoscheine und Lottogewinne werden üblicherweise über ein separates Lotto-Terminal gebucht. Damit der Lotto-Verkaufspreis bzw. die Gewinnauszahlung nicht erneut manuell in der Kasse erfasst werden muss, druckt das Lotto-Terminal einen Barcode auf den Ausdruck.

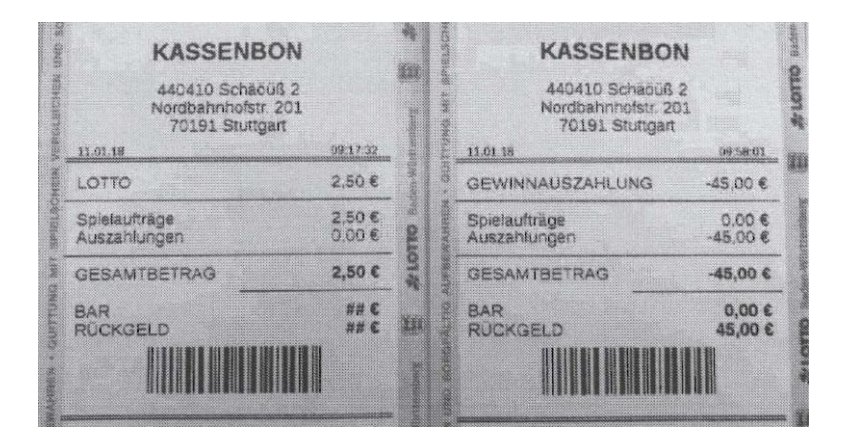

#### *Vorgehen*

- 1. Legen Sie in der Kasse einen Artikel "Lotto-Spielauftrag" (o.ä.) an. Scannen Sie den Barcode eines beispielhaften Lotto-Spielauftrags in das Feld "Artikelnummer" (der Barcode sollte mit den Ziffern 2210000 beginnen). Im Feld "Buchungsverhalten" wählen Sie den Eintrag "Einzeln & direkt buchen". Das Feld "Verkaufspreis" können Sie auf Null stehen lassen.
- 2. Legen Sie in der Kasse einen zweiten Artikel "Lotto-Gewinnauszahlung" (o.ä.) an. Scannen Sie den Barcode einer *beispielhaften* Lotto-Gewinnauszahlung in das Feld "Artikelnummer" (der Barcode sollte mit den Ziffern 2220000 beginnen). Im Feld "Buchungsverhalten" wählen Sie den Eintrag "Einzeln & direkt buchen". Das Feld "Verkaufspreis" können Sie auf Null stehen lassen.
- 3. Wenn Sie nun auf der Kassenoberfläche den Barcode eines Lotto-Spielauftrag bzw. Lotto-Gewinnauszahlung einscannen, wird der korrekte Artikel gebucht und der Preis aus dem Barcode extrahiert.

# *Anbaugeräte*

*Aufbau eines Barcodes für Lotto-Spielauftrag (Beispiel)*

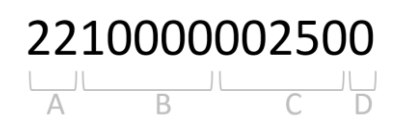

A: Fester Präfix 22

B: 10000 bedeutet "Spielauftrag"

C: fünfstelliger Preis in Cents, z.B. 00250 Cents = 2,50 EUR

D: die übliche, einstellige, berechnete Prüfziffer für Barcodes

*Aufbau eines Barcodes für Lotto-Gewinnauszahlung (Beispiel)*

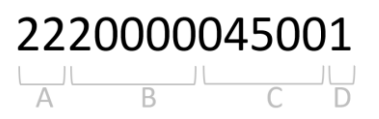

A: Fester Präfix 22

B: 20000 bedeutet "Gewinnauszahlung"

C: fünfstelliger Preis in Cents, z.B. 04500 Cents = 45,00 EUR

D: die übliche, einstellige, berechnete Prüfziffer für Barcodes

#### *Barcodes von Waagen (Metzgerei/Frischetheke/Gemüse)*

In Metzgereien oder im Gemüse-/Frischebereich von Supermärkten werden Lebensmittel über geeichte Waagen abgewogen und verpackt. Üblicherweise druckt die Waage einen Aufkleber mit Barcode aus, der neben der Artikelnummer das gewogene Gewicht oder den Gesamtpreis enthält. An der Kasse wird dieser Barcode eingescannt und somit der korrekte Artikel inklusive Menge oder Preis gebucht.

Die Kasse akzeptiert Waagen-Barcodes mit den folgenden Barcode-Präfixen (erste 2 Stellen des Barcodes): 21, 22, 28 und 29.

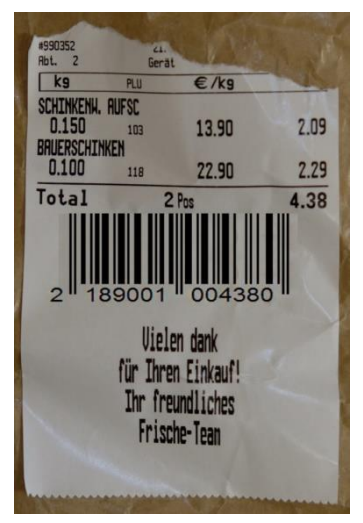

#### *Szenario 1 (Preis im Barcode)*

Die Waage kann nacheinander verschiedene Artikel wiegen und abschließend einen Barcode mit dem Gesamtpreis drucken. Voraussetzung ist, dass die Waage die aktuellen Artikelpreise intern gespeichert hat und sie als Barcode drucken kann. Der Barcode muss mit den Ziffern 21 oder 22 beginnen.

- 1. Legen Sie in der Kasse einen Artikel "Frischetheke" (o.ä.) an. Scannen Sie den Barcode eines *beispielhaften* Waagen-Bons in das Feld "Artikelnummer" (der Gesamtpreis des beispielhaften Bons ist hier irrelevant). Im Feld "Buchungsverhalten" wählen Sie den Eintrag "Einzeln & direkt buchen". Das Feld "Verkaufspreis" können Sie auf Null stehen lassen.
- 2. Wenn Sie nun auf der Kassenoberfläche den Barcode scannen, wird der Artikel "Frischetheke" gebucht und der Gesamtpreis aus dem Barcode extrahiert.

#### *Szenario 2 (Gewicht im Barcode)*

Die Waage druckt pro gewogenem Artikel einen separaten Barcode, der das gewogene Artikelgewicht enthält (in Gramm!). Der Barcode enthält nicht den Artikelpreis. Vorteil: die Waage muss nur die Artikelnummern, nicht jedoch die aktuellen Artikelpreise kennen.

In diesem Szenario muss der Barcode muss mit den Ziffern 28 oder 29 beginnen.

1. Legen Sie in der Kasse einen Artikel "Salami" (o.ä.) an. Scannen Sie den Barcode eines beispielhaften Waagen-Bons für Salami in das Feld "Artikelnummer" (die Gewichtsinformation des beispielhaften Bons ist hier irrelevant). Im Feld "Verkaufspreis" tragen Sie den Verkaufspreis für Salami ein (pro Gramm!).Im Feld "Mengeneinheit" tragen Sie "g" oder "Gramm" ein. Im Feld "Buchungsverhalten" wählen Sie den Eintrag "Einzeln & direkt buchen".

# *Anbaugeräte*

- 2. Legen Sie in der Kasse dementsprechend weitere Artikel an, z.B. für "Schinken", "Hackfleisch", "Tomaten", "Erdbeeren", etc.
- 3. Wenn Sie nun auf der Kassenoberfläche den Barcode scannen, wird der korrekte Artikel gebucht (z.B. "Salami") und das Gewicht aus dem Barcode extrahiert. Der Verkaufspreis wird aus dem Artikelstamm übernommen.

*Aufbau eines Barcodes (Szenario 1, Preis im Barcode, Beispiel)*

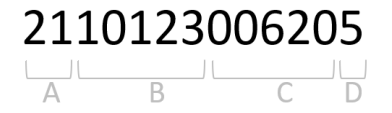

- A: zweistelliger Prefix, muss 21 oder 22 sein
- B: fünfstellige Warennummer, z.B. 10123
- C: fünfstelliger Preis in Cent, z.B. 00620 = 6,20 EUR
- D: die übliche, einstellige, berechnete Prüfziffer für Barcodes

*Aufbau eines Barcodes (Szenario 2, Gewicht im Barcode, Beispiel)*

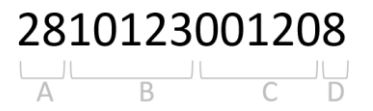

- A: zweistelliger Prefix, muss 28 oder 29 sein
- B: fünfstellige Warennummer, z.B. 10123
- C: fünfstelliges Gewicht in Gramm, z.B. 00120 = 120 Gramm
- D: die übliche, einstellige, berechnete Prüfziffer für Barcodes

# *Anbaugeräte*

# *Kellnerschloss (Dallas-Schloss)*

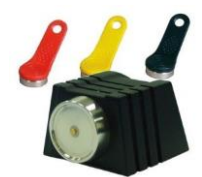

Um sich schnell an der Kasse an- und wieder abzumelden, können Sie auch ein Kellnerschloss (auch bekannt als "Dallas-Schloss") anschließen. Nur relevant, wenn Sie das Zusatzmodul "Benutzerverwaltung" nutzen. Ähnlich einem NFC-Sensor übermittelt der Kellner-Schlüssel eine eindeutige ID, über die der Benutzer identifiziert werden kann.

Das Kellnerschloss (z.B. Modell TMR901) kann einfach über USB angeschlossen werden. Sie benötigen keinen speziellen Treiber, da das Schloss wie eine Tastatur funktioniert.

Klicken Sie auf der Kassenoberfläche oben rechts auf das Werkzeug-Icon  $\mathbf{\hat{x}}$  und dann auf Benutzer. Wählen Sie den gewünschten Benutzer (oder legen ihn an) und klicken dann in das Feld "Benutzernummer". Halten Sie nun den gewünschten Kellnerschlüssel an das Kellnerschloss. Die entsprechende Schlüsselnummer wird nun in das Feld geschrieben. **Konfiguration**

Damit ist der Kellnerschlüssel dem entsprechenden Benutzer zugeordnet.

Führen Sie die gleichen Schritte für die anderen Benutzer durch.

Melden Sie sich von der Kasse ab (Kasse sperren), so dass der Kassen-Anmeldebildschirm sichtbar ist. Halten Sie nun den Kellnerschlüssel an das Kellnerschloss. Der Magnet hält den Schlüssel am Schloss fest. Sie sind eingeloggt. **Benutzer anmelden**

Ziehen Sie einfach den Schlüssel vom Schloss ab. Sie werden von der Kasse abgemeldet. **Benutzer abmelden**

> Falls dies bei Ihrem Kellnerschloss nicht funktioniert, müssen Sie das Kellnerschloss folgendermaßen konfigurieren:

- 1. Schließen Sie das Kellnerschloss an einem (Windows-)PC an.
- 2. Installieren und starten Sie die Konfigurations-Software, die Sie vom Hersteller des Kellnerschlosses erhalten haben sollten (im Fall des Schlosses TMR901 heißt die Software "iButton Config").
- 3. Klicken Sie den Button "Scan", damit Ihr Kellnerschloss von der Software erkannt wird.
- 4. Tragen Sie als Abmelde-Befehl im Feld "On Remove" die Taste "F12" ein, indem Sie in das Feld klicken und auf Ihrer PC-Tastatur die Taste F12 drücken. (Die F-Taste F12 bewirkt in der Kasse eine Benutzer-Abmeldung.)
- 5. Klicken Sie den Button "Write", damit die Konfiguration in das Kellnerschloss geschrieben wird.
- 6. Schließen Sie das Kellnerschloss wieder an der Kasse an.

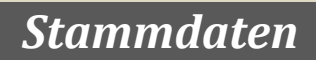

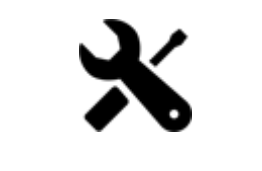

Seite 78 von 184

# *Artikelgruppen*

Klicken Sie auf der Kassenoberfläche oben rechts auf das Werkzeug-Icon  $\blacktriangleright$ . Im daraufhin erscheinenden Popup wählen Sie Artikelgruppen

Artikelgruppen erfüllen in der Kasse folgende Funktionen:

- Mit Artikelgruppen kann man gleichartige Artikel zusammenfassen (z.B. alle Getränke), um bei Auswertungen und Endabrechnungen zusammengefasste, aggregierte Umsatzzahlen zu sehen.
- Auf der anderen Seite werden Artikelgruppen zur übersichtlichen Darstellung auf der Kassenoberfläche genutzt. Jede Artikelgruppe kann in einer eigenen Farbe dargestellt werden.
- Nur PRO-Edition: Beim Druck von Küchenbons können Bons von verschiedenen Artikelgruppen auf verschiedenen Bondruckern ausgegeben werden.

Folgende Felder werden an der Artikelgruppe hinterlegt:

Geben Sie der Artikelgruppe einen möglichst prägnanten, nicht allzu langen Namen. **Name**

Eine Artikelgruppe kann aktiv, inaktiv oder versteckt sein: **Status**

- aktiv: die Artikel dieser Artikelgruppe sind auf der Kassenoberfläche anklickbar und können auf Belege gebucht werden.
- inaktiv: die Artikel dieser Artikelgruppe werden auf der Kassenoberfläche durchgestrichen angezeigt und können nicht auf Belege gebucht werden. Die entspr. Artikel-Buttons sind nicht anklickbar.
- versteckt: die Artikel dieser Artikelgruppe werden auf der Kassenoberfläche komplett ausgeblendet.

#### **Kassenzuordnung**

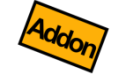

(Nur Zusatzmodul "Netzwerkkopplung") Wählen Sie diejenigen Kassen aus, auf denen die Artikelgruppe angezeigt werden soll. In der Auswahlliste werden alle Kassen angezeigt, die mit dem gleichen Netzwerkkonto verbunden sind.

# **Übergeordnete Artikelgruppe**

Wenn Sie Unter-Artikelgruppen (also eine Artikelgruppen-Hierarchie) anlegen möchten, so legen Sie hier fest, unter welcher anderen Artikelgruppe diese Artikelgruppe hängen soll. Sie können eine beliebig tiefe Hierarchie definieren.

Ordnen Sie der Artikelgruppe eine beliebige Farbe zu. Die Farbe dient nur der übersichtlichen Darstellung auf der Kassenoberfläche und hat ansonsten keine weitere Bedeutung. **Farbe**

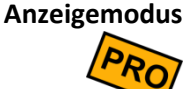

Hier haben Sie folgende Möglichkeiten:

- **Manuell sortiert:** Die Artikel dieser Artikelgruppe werden auf der Kassenoberfläche in derjenigen Reihenfolge angezeigt, wie sie im Artikelstamm sortiert wurden (manuell sortiert über die Hoch-/Runter-Tasten).
- **Alphabetisch nach Artikeltext sortiert:** Die Artikel dieser Artikelgruppe werden auf der Kassenoberfläche automatisch nach Artikeltext sortiert angezeigt.
- **Alpabetisch nach Artikelnummer sortiert:** Die Artikel dieser Artikelgruppe werden auf der Kassenoberfläche automatisch nach Artikelnummer sortiert angezeigt.
- **Nach Bewertungssternen sortiert:** Die Artikel dieser Artikelgruppe werden auf der Kassenoberfläche automatisch nach Bewertungssternen (Favoritenbewertung im Artikelstamm) sortiert angezeigt.

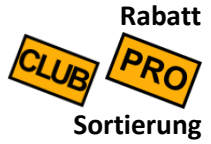

Hier können Sie einen Rabatt der Artikelgruppe zuordnen. Dieser Rabatt gilt dann für alle Artikel in dieser Artikelgruppe. Siehe auch Kapitel *[Rabatte gewähren](#page-19-0)* und *[Rabatte](#page-95-0)*.

Mit den Hoch-/Runter-Buttons können Sie die Reihenfolge der Artikelgruppen ändern. Die Reihenfolge beeinflusst die Sortierung auf der Kassenoberfläche.

# <span id="page-80-0"></span>*Artikel (Artikelstamm)*

Klicken Sie auf der Kassenoberfläche oben rechts auf das Werkzeug-Icon  $\blacktriangleright$ . Im daraufhin erscheinenden Popup wählen Sie Artike

Hier werden alle Artikel definiert, die auf der Kassenoberfläche erscheinen sollen. Auf der linken Seite sehen Sie alle existierenden Artikel in Form einer Liste, die Sie ggf. nach Artikelgruppe filtern können. Wenn Sie einen Artikel anklicken, erscheinen auf der rechten Seite die Artikeldetails.

Ein Artikel hat folgende Einstellmöglichkeiten:

Sie können für jeden Artikel ein beliebiges Artikelbild festlegen, welches optional auf der Kassenoberfläche angezeigt werden kann (siehe auch Grundeinstellungen → Anpassung Kassenoberfläche → Anzeige Artikelbilder). **Artikelbild**

> Sie können ein mitgeliefertes Bild, ein Icon oder ein eigenes Bild aus der Galerie auswählen. Obwohl die Bilder entsprechend klein skaliert werden, ist es empfehlenswert, möglichst kleine Bilder zu verwenden, um den Arbeitsspeicher zu entlasten.

Alternativ können Sie eine Farbe auswählen.

# **Favorit / Bewertung**

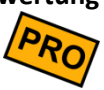

Klicken Sie auf 1 bis 5 Sternchen, um diesen Artikel als Favorit zu markieren. Wenn mindestens 1 Artikel als Favorit markiert ist, wird auf der Kassenoberfläche eine Pseudo-Artikelgruppe "Favoriten" eingeblendet. Die Artikel werden hier nach Anzahl Sternchen sortiert.

**Artikelumsätze und Belege**

Über die beiden Buttons können Sie schnell und einfach die Umsatzstatistik und die Belegübersicht *zum aktuell gewählten Artikel* aufrufen.

#### **Artikelnummern**

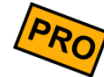

Jedem Artikel können eine oder mehrere Artikelnummern zugeordnet werden. Sie können beliebige eigene Nummern oder bereits auf dem Artikel physikalisch vorhandene Nummern eintragen. Dies können z.B. sein: PLU, EAN, UPC, ISBN, etc. Sie können die Nummern eintippen, über einen Barcodescanner direkt ins Eingabefeld scannen oder einen NFC-Chip erfassen (siehe Kapitel *[Anbaugeräte](#page-64-0)*). Über den Plus-Button können Sie auch eine neue Nummer erzeugen lassen (nur sichtbar, wenn noch keine Nummer eingetragen ist).

Falls Sie *mehrere* Nummern zuordnen möchten, so schreiben Sie jede Nummer in eine eigene Zeile (Zeilenumbruch).

Wenn Sie eine Nummer verwenden, die bereits für andere Artikel, Kunden oder Benutzer verwendet wird, wird eine entsprechende Warnung eingeblendet.

#### **Verwendung von Artikelnummern:**

Auf der Kassenoberfläche finden Sie am oberen Rand in der Mitte das Icon **PEP** Klick öffnet sich ein "Suche und buche"-Eingabefeld und ggf. die Bildschirmtastatur.

Geben Sie hier die Anfangsbuchstaben eines Artikels oder die Artikelnummer (PLU, EAN, UPC,…) ein und filtern Sie so die Artikelliste. Bleibt genau 1 Artikel übrig, so kann er mit der Taste ENTER direkt gebucht werden. Alternativ kann auch eine externe Tastatur oder ein Barcode-Scanner verwendet werden. Siehe auch Kapitel "*[Artikel buchen mit externer](#page-13-0)  [Tastatur](#page-13-0)*" und "*[Artikel buchen mit Barcode-Scanner](#page-14-0)*".

- Dieser Text ist für Kassen-interne Zwecke bestimmt, z.B. für die Button-Beschriftung auf der Kassenoberfläche oder für die Anzeige in diversen Auswertungen. Dieser Text sollte möglichst kurz und prägnant sein, z.B. "Cola". **Artikeltext intern**
- Dieser Text erscheint auf den Belegen und wird auf Bons und Rechnungen gedruckt. Der Text kann etwas ausführlicher gehalten werden und auch mehrzeilig sein, z.B. "Flasche Coca-Cola 0,33 Liter". Wenn Sie hier keinen Text eingeben, wird automatisch der *Artikeltext intern* herangezogen. **Artikeltext extern**
	- Hier wird der Artikel einer Artikelgruppe zugeordnet. (Sie können die Artikelgruppenzuordnung auch nachträglich ändern. Artikel in bereits gebuchten Belegen werden davon jedoch nicht beeinflusst, d.h. ältere Umsatzstatistiken werden dadurch nicht verändert.) **Artikelgruppe**
		- Ein Artikel kann aktiv, inaktiv oder versteckt sein: **Status**
			- aktiv: der Artikel ist auf der Kassenoberfläche anklickbar und kann auf Belege gebucht werden.
			- inaktiv: der Artikel wird auf der Kassenoberfläche durchgestrichen angezeigt und kann nicht auf Belege gebucht werden. Der entsprechende Artikel-Button ist nicht anklickbar.
			- versteckt: der Artikel wird auf der Kassenoberfläche komplett ausgeblendet.

Beachten Sie, dass auch an der Artikelgruppe ein Status gesetzt werden kann. Der jeweils "niedrigste" Status zählt. Zum Beispiel: wenn die Artikelgruppe auf "versteckt" steht, sind automatisch alle Artikel der Artikelgruppe versteckt - selbst wenn der Artikel "aktiv" ist.

#### **Kassenzuordnung**

(Nur Zusatzmodul "Netzwerkkopplung") Wählen Sie diejenigen Kassen aus, auf denen der Artikel angezeigt werden soll. In der Auswahlliste werden alle Kassen angezeigt, die mit dem gleichen Netzwerkkonto verbunden sind.

Sie haben folgende Auswahl: **Artikeltyp**

- **Artikel:** normaler Artikel (Standard)
- **Bestandsgeführter Artikel:** für diesen Artikel werden Lagerbestände geführt (nur Zusatzmodul "Gutschein- und Lagerverwaltung")
- **Gutschein:** dieser Artikel fungiert als Gutschein geführt (nur Zusatzmodul "Gutschein- und Lagerverwaltung")
- **Kundenguthaben:** für diesen Artikel werden Guthabenbestände geführt (nur Zusatzmodul "Gutschein- und Lagerverwaltung")
- **Textposition/Notiz:** dieser Artikel hat keinen Preis und kann als einfache Textposition auf den Beleg gebucht werden
- Hier können Sie einem Artikel beliebig viele Varianten zuordnen. Beim Buchen des Artikels können somit Artikeleigenschaften oder Zusatzoptionen einfach und schnell ausgewählt werden – ohne die Texte tippen zu müssen. So können Sie Kundenwünsche zügig aufnehmen. Jede einzelne Variante kann sich auch auf den Artikelverkaufspreis auswirken. **Varianten**

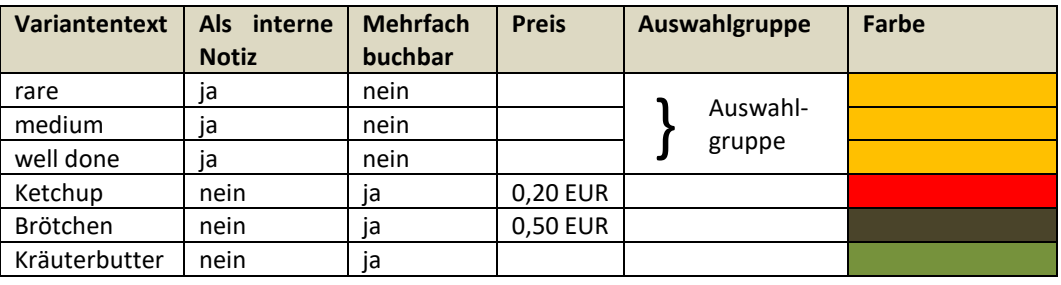

Beispiel für Artikel "Steak":

Dabei haben die Felder folgende Bedeutung:

- **Variantentext:** beliebiger Text
- **Küchennotiz:** der Variantentext wird nur als interne Notiz auf dem Küchenbon gedruckt, jedoch nicht auf der Rechnung/Quittung.
- **Mehrfach buchbar:** die Variante kann mit Plus-/Minus-Tasten mehrfach gebucht werden. Man kann im obigen Beispiel also "2x Ketchup" bestellen. Ebenso könnte man negativ buchen, also z.B. "-1x Ketchup" (wenn Ketchup standardmäßig mit dabei gewesen wäre).

- **Preis:** der angegebene Preis wird beim Buchen der Variante auf den normalen Artikelverkaufspreis aufaddiert. Wird eine Variante mehrfach gebucht, wird der Preis entsprechend mehrfach hinzu addiert.
- **Auswahlgruppe:** Wenn mehrere Varianten logisch zusammen gehören und *alternativ* (entweder – oder) gebucht werden sollen, können Sie die Varianten zu einer Auswahlgruppe zusammenfassen. Klicken Sie auf das Feld "Auswahlgruppe" und markieren Sie alle anderen, zugehörigen Varianten. Beispiel: die Varianten "rare", "medium" und "well done" gehören zu einer Auswahlgruppe und können nur alternativ gebucht werden.

Achtung: Beim Buchen *muss* für jede Auswahlgruppe eine Variante gewählt werden (Zwangsabfrage). Im obigen Beispiel *muss* beim Buchen also entweder "rare", "medium" und "well done" gebucht werden.

• **Farbe:** Entsprechend der Einstellung wird der Variantenbutton auf dem Buchungspopup eingefärbt. Damit kann die Übersichtlichkeit gesteigert werden.

**Vorgehen beim Buchen:** Klicken Sie im Beleg auf die gewünschte Belegposition, es erscheint das Buchungs-Popup. Dort erscheinen die Varianten als einzelne Buttons, die einfach angeklickt werden können. Tipp: Wählen Sie im Artikelstamm im Feld "Buchungsverhalten" den Eintrag "Einzeln buchen und Popup zeigen" aus. Dann erscheint das Buchungs-Popup beim Buchen sofort.

Lesen Sie mehr zum Thema im Kapitel *[Artikelvarianten](#page-87-0)*.

Hier können Sie beliebige Zusatzinformationen zum Artikel hinterlegen, z.B. Inhaltsangaben, Hinweise für den Verkäufer, Warnhinweise, etc. Wenn ein solcher Text definiert ist, wird auf der Kassenoberfläche am entsprechenden Artikel ein "i"-Button angezeigt. Beim Tippen auf den Button erscheint der Text als Popup. **Anmerkung**

> Hinweis: Beachten Sie, dass die Suchfunktion auf der Kassenoberfläche auch die Anmerkungstexte berücksichtigt. Geben Sie im Suchfeld z.B. "Weizen" ein, so werden alle Artikel angezeigt, die das Wort "Weizen" im Notiztext enthalten. Geben Sie im Suchfeld "-Weizen" ein, so werden alle Artikel angezeigt, die das Wort "Weizen" nicht enthalten.

# **Mengeneinheit**

Standardmäßig werden Artikel mit der Mengeneinheit "Stück" (abgekürzt "Stk") gebucht. Sie können jedoch auch andere, beliebige Mengeneinheiten wie Gramm, Kilogramm, Liter, Tonne, Palette, Kiste, etc. verwenden. Klicken Sie auf den Eintrag "<Neu>" und tragen Sie einen neuen Mengeneinheiten-Namen ein. Benutzen Sie jedoch möglichst kurze Namen wie "kg" anstatt "Kilogramm", um auf dem Bildschirm und beim Drucken Platz zu sparen.

**Anzahl Nachkommastellen**

Legen Sie fest, mit wieviel Nachkommastellen Mengeneingaben getätigt werden können (0 bis max. 6 Nachkommastellen). Somit ist es möglich, z.B. 1,637 kg zu buchen. Für Stückbasierte Artikel geben Sie hier sinnvollerweise 0 ein.

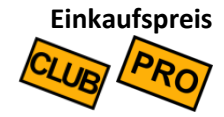

Hier können Sie denjenigen Preis eingeben, den Sie für die Beschaffung des Artikels aufwenden müssen. Dieser Preis hat keine direkte Auswirkung auf das Verhalten der Kasse und muss daher nicht ausgefüllt werden. Der Einkaufspreis wird lediglich für die Gewinnermittlung herangezogen (siehe Kapitel [Gewinnermittlung\)](#page-158-0). Sie können maximal 6 Nachkommastellen eingeben.

Achtung: der Einkaufspreis muss als Nettopreis (ohne MwSt.) eingegeben werden! Dies ist notwendig, da beim Einkauf oft andere MwSt-Sätze zur Anwendung kommen als beim Verkauf.

Der Verkaufspreis des Artikels, welcher auf den Belegen erscheint und dem Kunden in Rechnung gestellt wird. Abhängig von der entspr. Kassen-Grundeinstellung (siehe Kapitel *[Mehrwertsteuer](#page-36-0)*) ist dies ein Nettopreis (also zzgl. Mehrwertsteuer), ein Bruttopreis (also inkl. Mehrwertsteuer) oder ein Preis ohne jegliche Steuerberechnung. **Verkaufspreis**

> Sie können prinzipiell auch negative Preise eingeben, z.B. für Gutscheine. Es sind maximal 6 Nachkommastellen möglich.

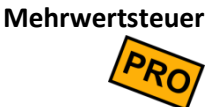

Geben Sie hier den Steuersatz an, der für die Berechnung der Mehrwertsteuer herangezogen werden soll. Jeder Artikel kann einen anderen MwSt-Satz haben.

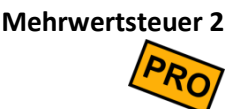

Falls Sie in den Grundeinstellungen die Option *alternative Steuersätze* ("außer-Haus-Verzehr", siehe Kapitel *[Mehrwertsteuer](#page-36-0)*) eingeschaltet haben, können Sie hier einen zweiten, alternativen Steuersatz eingeben.

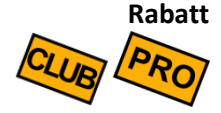

Hier können Sie dem Artikel einen Rabatt zuordnen. Sobald der Artikel auf einen Beleg gebucht wird, wird automatisch der Rabatt gewährt. Siehe auch Kapitel *[Rabatte](#page-19-0)  [gewähren](#page-19-0)* und *[Rabatte.](#page-95-0)*

Mit diesem Schalter legen Sie fest, ob der Artikel als (Küchen-)Bon gedruckt werden soll. **Bon drucken**

> Beachten Sie, dass in den Druckereinstellungen mindestens ein aktiver Drucker mit eingeschaltetem Bondruck definiert sein muss, damit überhaupt Bons gedruckt werden.

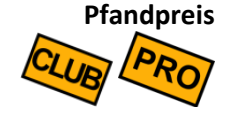

.

.

Hier geben Sie den Pfandpreis ein, falls Sie Pfand für diesen Artikel berechnen möchten. Dieses Feld ist nur sichtbar, wenn die Pfandverwaltung in den Grundeinstellungen eingeschaltet ist, siehe Kapitel *[Pfandverwaltung](#page-45-0)*.

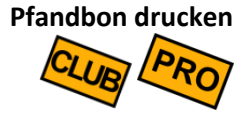

Mit diesem Schalter legen Sie fest, ob ein Pfandbon für diesen Artikel gedruckt werden soll. Dieses Feld ist nur sichtbar, wenn die Pfandverwaltung in den Grundeinstellungen eingeschaltet ist, siehe Kapitel *[Pfandverwaltung](#page-45-0)*.

Beachten Sie, dass in den Druckereinstellungen mindestens ein aktiver Drucker mit eingeschaltetem Pfandbondruck definiert sein muss, damit überhaupt Pfandbons gedruckt werden.

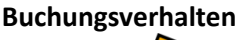

Hier legen Sie fest, auf welche Art und Weise der Artikel auf der Kassenoberfläche gebucht werden soll. Folgende Möglichkeiten stehen zur Verfügung:

- *Einzeln & direkt buchen*: beim Klick auf den Artikel-Button wird der Artikel sofort auf den Beleg gebucht. Dabei wird jedes Mal eine neue Belegposition erzeugt.
- Zusammengefasst & direkt buchen: beim Klick auf den Artikel-Button wird der Artikel sofort auf den Beleg gebucht. Mehrmalige Buchungen werden automatisch in 1 Belegposition zusammengefasst (die Belegpositions-Menge erhöht sich mit jeder Buchung um 1). *Dies ist die Standardeinstellung.*
- *Einzeln buchen & Popup zeigen*: beim Klick auf den Artikel-Button kommt ein Popup hoch, wo Menge, Artikeltext und Einzelpreis eingegeben werden können. Jede Buchung erzeugt eine neue Belegposition. *Dies ist die empfohlene Einstellung, wenn Sie Artikelvarianten benutzen.*
- Zusammengefasst buchen & Popup zeigen: beim Klick auf den Artikel-Button kommt ein Popup hoch, wo Menge, Artikeltext und Einzelpreis eingegeben werden können. Mehrmalige Buchungen werden automatisch in 1 Belegposition zusammengefasst (die Belegpositions-Menge erhöht sich mit jeder Buchung um 1 Stück).

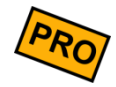

Über 3 zusätzliche Schalter können Sie folgendes festlegen:

- **Verkaufspreis beim Buchen änderbar:** Wenn Sie diesen Schalter ausschalten, kann der Kassierer den Verkaufspreis nicht mehr manuell anpassen.
- **Artikeltext beim Buchen änderbar:** Wenn Sie diesen Schalter ausschalten, kann der Kassierer den Artikeltext/Buchungstext nicht mehr manuell anpassen.

• **Notiz beim Buchen änderbar:** Wenn Sie den Schalter ausschalten, kann der Kassierer keine interne Notiz (Küchentext) mehr eingeben. Das Notizfeld wird komplett ausgeblendet.

Bei Verwendung der Benutzerverwaltung können diese Einstellungen über entsprechende Berechtigungen übersteuert werden. Beispiel: nur der Oberkellner darf Artikelpreise manuell anpassen.

Mit den Hoch-/Runter-Buttons können Sie die Reihenfolge der Artikel ändern. Die Reihenfolge beeinflusst die Sortierung der Artikel auf der Kassenoberfläche. Sie können die Artikel jedoch nur innerhalb der Artikelgruppe verschieben. **Sortierung**

# <span id="page-87-0"></span>*Artikelvarianten (Modifier)*

Wenn Artikel verschiedene Ausprägungen und Eigenschaften haben (wie z.B. Größe, Farbe, Ausstattung, Zubehör, etc.), so kann dies die Kasse auf folgende Arten abbilden:

#### *Möglichkeit 1: Ausmultiplizieren*

Sie legen für jede Ausprägungskombination einen eigenen Artikel an, z.B.

- o Artikel "Schnitzel mit Pommes"
- o Artikel "Schnitzel mit Pommes und Ketchup"
- o Artikel "Schnitzel mit Pommes und Salat"
- o Artikel "Schnitzel ohne Pommes"
- o etc.

**Vorteil:** Sie können die Kundenbestellung mit 1 Klick buchen. **Nachteil:** Durch viele Kombinationen entstehen u.U. sehr viele Artikel. Dies kann sehr verwirrend werden. Der Suchaufwand und die Verwechslungsgefahr steigt.

#### *Möglichkeit 2: Einzelne Artikel*

Sie teilen die Ausprägungen auf einzelne Artikel auf, z.B.

- o Artikel "Schnitzel"
- o Artikel "Pommes"
- o Artikel "Salat"
- o Artikel "Ketchup"
- o etc.

**Vorteil:** Wenige Artikel, die in beliebigen Kombinationen gebucht werden können. **Nachteil:** Auf dem gebuchten Beleg ist nicht immer eindeutig klar, welche Belegpositionen zusammen gehören.

#### *Möglichkeit 3: Artikelvarianten*

Sie verwenden Artikelvarianten. Diese werden im Artikelstamm im Feld "Varianten" gepflegt, siehe auch Kapitel *Artikel [\(Artikelstamm\)](#page-80-0)*. Artikelvarianten werden auch manchmal als *Modifier*, *Optionen* oder *Gedecke* bezeichnet.

Beispiel:

- o Artikel ..Schnitzel"
	- Variante "Pommes"
	- Variante "Salat"
	- Variante "Ketchup"
	- etc.

**Vorteil:** Wenige Artikel mit jeweils artikelspezifischen Eigenschaften. Hohe Übersichtlichkeit beim Buchen.

**Nachteil:** Etwas höherer Pflegeaufwand im Artikelstamm.

#### *Weitere Beispiele für Artikelvarianten*

#### *Beispiel Bekleidung: Artikel "T-Shirt", Verkaufspreis 12,50 EUR*

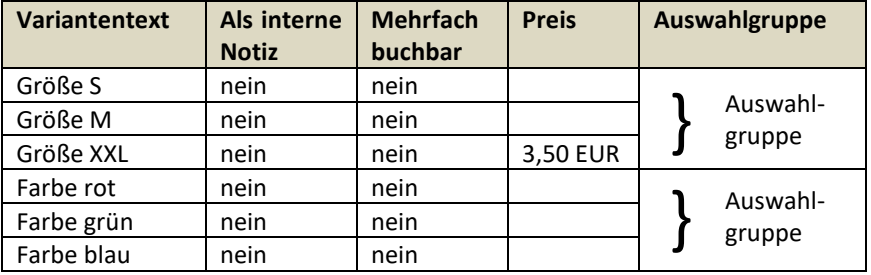

#### *Beispiel Fastfood: Artikel "Pizza", Verkaufspreis 5,00 EUR*

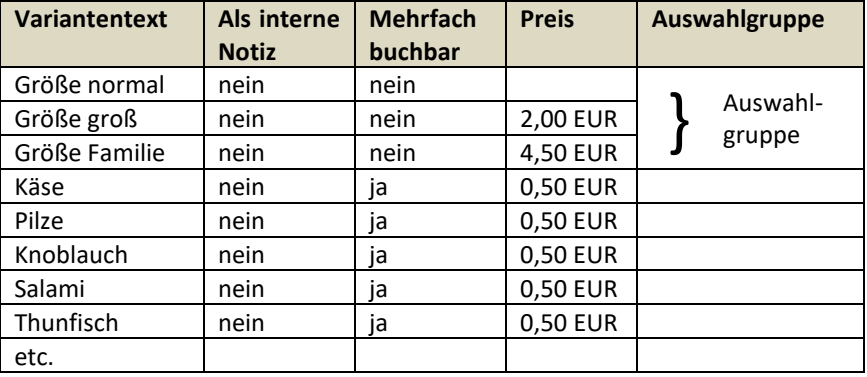

#### *Beispiel Eiscafé: Artikel "Waffeleis", Verkaufspreis 0,00 EUR*

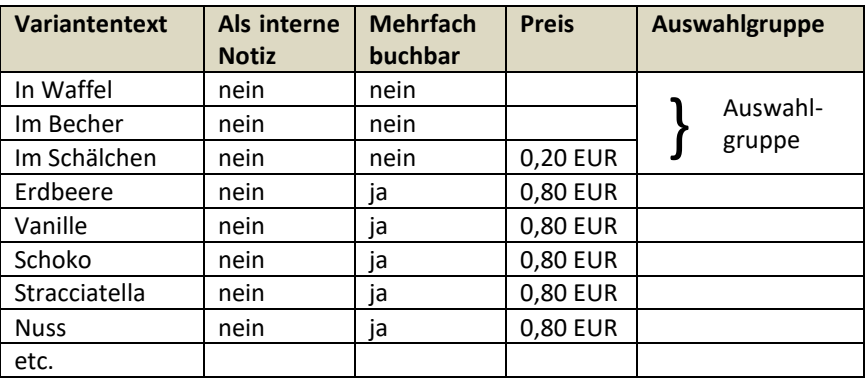

# *Kundengruppen*

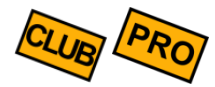

Klicken Sie auf der Kassenoberfläche oben rechts auf das Werkzeug-Icon  $\blacktriangleright$ . Im daraufhin erscheinenden Popup wählen Sie Kundengruppen

Kundengruppen erfüllen in der Kasse folgende Funktionen:

- Wenn Sie viele Kunden verwalten möchten, ist es sinnvoll, diese in Kundengruppen zu sortieren, z.B. Stammkunden, Einmalkunden, etc. Beim Kassieren beschleunigt dies die Kundenauswahl erheblich.
- Wenn Sie den Kundenstamm für die Verwaltung Ihrer Tische nutzen möchten, so sollten Sie Kundengruppen für die räumliche Anordnung der Tische verwenden. Legen Sie Kundengruppen z.B. für "Gaststube", "Biergarten", "Terrasse", etc. an.
- Beim Export der Kasseneinzelumsätze wird auch die Kundengruppe ausgewiesen. Sie können dadurch Ihre Umsatzdaten auch nach Kundengruppe analysieren.

Folgende Felder werden an der Kundengruppe hinterlegt:

- Geben Sie der Kundengruppe einen möglichst prägnanten, nicht allzu langen Namen. **Name**
- Eine Kundengruppe kann aktiv, inaktiv oder versteckt sein: **Status**
	- **aktiv**: die Kunden dieser Kundengruppe sind auf der Kassenoberfläche anklickbar und können auf Belege gebucht werden.
	- inaktiv: die Kunden dieser Kundengruppe werden auf der Kassenoberfläche durchgestrichen angezeigt und können nicht auf Belege gebucht werden.
	- versteckt: die Kunden dieser Kundengruppe werden auf der Kassenoberfläche komplett ausgeblendet.

# **Kassenzuordnung**

(Nur Zusatzmodul "Netzwerkkopplung") Wählen Sie diejenigen Kassen aus, auf denen die Kundengruppe angezeigt werden soll. In der Auswahlliste werden alle Kassen angezeigt, die mit dem gleichen Netzwerkkonto verbunden sind.

Ordnen Sie der Kundengruppe eine beliebige Farbe zu. Die Farbe dient nur der übersichtlichen Darstellung auf der Kassenoberfläche und hat ansonsten keine weitere Bedeutung. **Farbe**

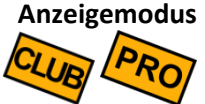

Legen Sie hier fest, wie Kunden dieser Kundengruppe angezeigt werden sollen:

- **Manuell sortiert:** Die Kunden dieser Kundengruppe können im Kundenstamm über Hoch-/Runter-Buttons individuell sortiert werden.
- **Alphabetisch sortiert (Name1 oder Name2):** Die Kunden dieser Kundengruppe werden auf der Kassenoberfläche automatisch nach Name1 (Vorname) bzw. Name2 (Nachname) alphabetisch sortiert.
- **Nach Kundennummer sortiert**
- **Nach Bewertungssternen sortiert:** Die Kunden dieser Kundengruppe werden auf der Kassenoberfläche automatisch nach Bewertungssternen (Favoritenbewertung im Kundenstamm) sortiert angezeigt.

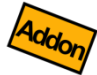

• **Grafische Anzeige (Tischplan):** Nur verfügbar mit Zusatzmodul "Benutzerverwaltung & grafischer Tischplan". Die Kunden/Tische dieser Kundengruppe können grafisch angeordnet werden, z.B. als Tischplan. Über den Button Grafikeditor können Sie die Gestaltung frei festlegen. Siehe Kapitel *Übergabe von* [offenen Belegen an andere Benutzer](#page-112-0)

[Szenario: Der Benutzer/Kellner beendet seine Arbeit, hat jedoch noch einige](#page-112-0)  [Belege/Tische offen. Er möchte seine offenen Belege an einen Kollegen übergeben.](#page-112-0)

Öffnen Sie auf der Kassenfläche über den  $\Box$ -Button das Zusatzmenü und klicken dann

auf Belegübergabe (**Voraussetzung: [Ihr Kassenbenutzer muss die Berechtigungen](#page-112-0)  ["Beleg ändern" und "Fremde Belege aufrufen" besitzen](#page-112-0)**).

[Im darauf erscheinenden Popup haben Sie nun folgende Möglichkeiten:](#page-112-0)

- Falls [auf der Kassenoberfläche ein Beleg geöffnet ist, haben Sie die Auswahl, ob nur dieser](#page-112-0)  [Beleg oder alle Belege übergeben werden sollen.](#page-112-0)  **[Einzelner oder](#page-112-0) [alle Belege](#page-112-0)**
	- Hier ist [standardmäßig Ihr eigener Benutzername eingetragen, so dass Ihre eigenen](#page-112-0)  [Belege übergeben werden. Falls Sie hier einen anderen Benutzer auswählen, werden](#page-112-0)  [dessen Belege übergeben. Dies ist sinnvoll, wenn der betroffene Kollege die Übergabe](#page-112-0)  nicht selbst machen kann (z.B., [weil er nicht vor Ort ist oder weil er nicht die](#page-112-0)  [entsprechende Benutzerberechtigung besitzt\).](#page-112-0) **[Abgebender](#page-112-0)  [Benutzer](#page-112-0)**
- [Wählen Sie hier den Benutzer aus, der die Belege empfangen soll. Sie können hier Ihren](#page-112-0)  [eigenen oder einen fremden Benutzer auswählen.](#page-112-0) **[Empfangender](#page-112-0)  [Benutzer](#page-112-0)**
	- [Grafischer Tischplan.](#page-112-0)

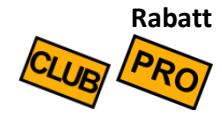

Hier können Sie einen Rabatt der Kundengruppe zuordnen. Dieser Rabatt gilt dann für alle Kunden in dieser Artikelgruppe. Siehe auch Kapitel *[Rabatte gewähren](#page-19-0)* und *[Rabatte](#page-95-0)*.

Mit den Hoch-/Runter-Buttons können Sie die Reihenfolge der Kundengruppen ändern. Dies beeinflusst lediglich die Anzeigereihenfolge auf der Kassenoberfläche. **Sortierung**

# <span id="page-92-0"></span>*Kunden (Kundenstamm) / Tische*

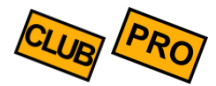

Klicken Sie auf der Kassenoberfläche oben rechts auf das Werkzeug-Icon  $\blacktriangleright$ . Im daraufhin erscheinenden Popup wählen Sie Kunden

Im Kundenstamm können Sie regelmäßig einkaufende Kunden hinterlegen. Alternativ können Sie den Kundenstamm auch als Tischeverwaltung im Restaurant benutzen. Kunden/Tische können auf der Kassenoberfläche den Belegen zugeordnet werden. Das genaue Verhalten wird in den Grundeinstellungen festgelegt, siehe Kapitel *[Kunden-](#page-39-0) / [Tischeverwaltung](#page-39-0)*.

Im Kundenstamm sehen Sie auf der linken Seite alle existierenden Kunden in Form einer Liste. Wenn Sie einen Kunden anklicken, erscheinen auf der rechten Seite die Kundendetails. Über das Suchfeld können Sie Kunden nach Name und Adresse suchen.

Standardmäßig werden die Kundendaten in zusammengefasster Form angezeigt. Um die Kundendaten zu ändern, klicken Sie auf den "Aufklappen"-Button.

Ein Kunde hat folgende Einstellmöglichkeiten:

Sie können einem Kunden/Tisch ein beliebiges Bild oder ein Icon zuordnen. Klicken Sie in den Bildrahmen und wählen Sie ein Bild aus. Sie können auch Fotos mit Ihrem Smartphone oder Tablet machen und die Fotos direkt im Kundenstamm verwenden. **Bild**

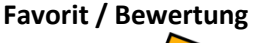

Klicken Sie auf 1 bis 5 Sternchen, um diesen Kunden als Favorit zu markieren. Wenn mindestens 1 Kunde als Favorit markiert ist, wird auf der Kassenoberfläche in der Kundenauswahl eine Pseudo-Kundengruppe "Favoriten" eingeblendet. Die Kunden werden hier nach Anzahl Sternchen sortiert.

**Artikelumsätze und Belege**

Über die beiden Buttons können Sie schnell und einfach die Umsatzstatistik und die Belegübersicht *zum aktuell gewählten Kunden* aufrufen.

**Kundennummer**

Sie können einem Kunden/Tisch optional eine Kundennummer zuordnen. Sie können die Nummern eintippen, über einen Barcodescanner direkt ins Eingabefeld scannen oder einen NFC-Chip erfassen (siehe Kapitel *[Anbaugeräte](#page-64-0)*). Über den Plus-Button können Sie

auch eine neue Nummer erzeugen lassen (Button ist nur sichtbar, wenn noch keine Nummer eingetragen ist).

Falls Sie *mehrere* Nummern zuordnen möchten, so schreiben Sie jede Nummer in eine eigene Zeile (Zeilenumbruch).

Wenn Sie eine Nummer verwenden, die bereits für andere Artikel, Kunden oder Benutzer verwendet wird, wird eine entsprechende Warnung eingeblendet.

#### **Verwendung von Kundennummern:**

- Kundennummern können auf Quittungen und Bons gedruckt werden
- Kundennummern können auf der Kassenoberfläche zur schnellen Kundenauswahl genutzt werden. Tippen Sie die Kundennummer einfach ins Suchfeld ein oder scannen Sie die Nummer mit einem Barcodescanner bzw. NFC-Sensor.
- Sie können für eine bessere Kundenbindung eigene Kundenkarten an Ihre (Stamm-)Kunden ausgeben. Im Handel bekommen Sie diverse NFC-Karten in verschiedenen Formen und Designs. Sie können sich auch Karten mit Ihrem eigenen Logo bedrucken lassen.

#### **Tipp: Kundennummern mit Wildcards**

Sie können in der Kundennummer auch das Platzhalter-/Wildcard-Zeichen \* (Sternchen) verwenden. Dies ist besonders beim Einsatz von Kundenkarten nützlich. Anstatt bei 100 ausgegebenen Kundenkarten entsprechend 100 Kunden anzulegen, können Sie auch folgendes machen:

- 1. Legen Sie 1 Kunden "Kunde mit Kundenkarte" (o.ä.) an
- 2. Tragen Sie als Kundennummer z.B. 842<sup>\*</sup> ein<sup>2</sup>, wenn die Nummern auf Ihren ausgegebenen Kundenkarten alle mit 842 anfangen, also z.B. 8420001, 8420002, 8420003, 8420004, etc. (Dies ist nur ein Beispiel!)
- 3. Wenn Sie nun einen Beleg buchen und das Kundenauswahlfenster erscheint, scannen Sie die Kundenkarte oder geben im Suchfeld die Kundenkartennummer manuell ein (z.B. 8420003). Das Kassensystem findet den Kunden "Kunde mit Kundenkarte" und schreibt die tatsächliche Kundennummer (z.B. 8420003) in den Beleg.
- 4. In späteren Umsatzauswertungen können Sie über die im Beleg gespeicherte Kundennummer die getätigten Umsätze pro Kundenkarte herausfinden.

<sup>2</sup> Das Wildcard-Zeichen \* kann innerhalb der Kundennummer an beliebiger Stelle eingefügt werden und darf beliebig oft vorkommen. Typischerweise verwendet man das Wildcard-Zeichen jedoch als letztes Zeichen der Kundennummer.

Ordnen Sie hier den Kunden zu einer Kundengruppe zu. **Kundengruppe**

- Geben Sie hier die Daten des Kunden ein (Vor-, Nachname, Straße, PLZ, Ort, etc.) bzw. im Fall von Tischen den Namen des Tischs. Der Name/Adresse des Kunden bzw. Tisches kann auf Belegausdrucken (Rechnung/Quittung, Bons) ausgedruckt werden. Stellen Sie sicher, dass in der Druckereinstellung der Schalter "Kundendaten drucken" eingeschaltet ist. **Name, Straße, etc.**
	- Ein Kunde kann aktiv, inaktiv oder versteckt sein: **Status**
		- aktiv: der Kunde ist auf der Kassenoberfläche auswählbar und kann Belegen zugeordnet werden.
		- **E** inaktiv: der Kunde wird auf der Kassenoberfläche durchgestrichen angezeigt und kann Belegen nicht zugeordnet werden. Der Kunde ist nicht anklickbar.
		- **versteckt**: der Kunde wird auf der Kassenoberfläche komplett ausgeblendet.

(Nur Zusatzmodul "Netzwerkkopplung") Wählen Sie diejenigen Kassen aus, auf denen der Kunde angezeigt werden soll. In der Auswahlliste werden alle Kassen angezeigt, die mit dem gleichen Netzwerkkonto verbunden sind. **Kassenzuordnung**

Hier können Sie eine interne Bemerkung eingeben, die *nur für das Kassenpersonal* sichtbar ist. Dieser Text wird *nicht* auf Rechnungen gedruckt. **Interne Notiz**

Der hier angegebene, kundenspezifische Text wird auf Rechnungen/Quittungen gedruckt. **Zusätzlicher Rechnungstext**

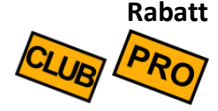

Hier können Sie einen Kunden-Rabatt hinterlegen. Dieser Rabatt gilt für alle Artikel, die der Kunde kauft. Siehe auch Kapitel *[Rabatte gewähren](#page-19-0)* und *[Rabatte](#page-95-0)*.

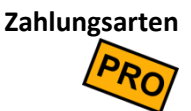

Legen Sie hier fest, welche Zahlungsarten beim Kassiervorgang für diesen Kunden erlaubt sind. Wenn hier keine Zahlungsarten ausgewählt sind, sind alle Zahlungsarten erlaubt.

#### **Standard-Kunde**

Genau 1 Kunde kann als Standardkunde markiert werden. Ein solcher Kunde wird beim Anlegen eines neuen Belegs automatisch zugeordnet. Verwenden Sie diese Funktion, wenn Sie zu 90% immer den gleichen Kunden verwenden (z.B. Kunde "Barverkauf") und Sie nur im Einzelfall einen anderen Kunden manuell auswählen möchten.

# <span id="page-95-0"></span>*Rabatte*

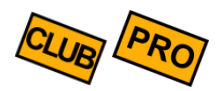

Klicken Sie auf der Kassenoberfläche oben rechts auf das Werkzeug-Icon  $\blacktriangleright$ . Im daraufhin erscheinenden Popup wählen Sie Rabatte

Alle Rabatte, die Sie in Artikelgruppen, an Artikeln, an Kunden oder beim Belegbuchen verwenden wollen, müssen zunächst hier definiert werden.

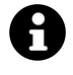

#### **Warum wurde das so gelöst?**

- 1. Üblicherweise werden Rabatte vom Kassenpersonal nicht spontan gewährt, sondern von der Geschäftsleitung vorgegeben. Rabattaktionen werden vorab geplant und mögliche Kundenrabatte fest vorgegeben. Daher können in der Kasse Rabatte vorab festgelegt werden.
- 2. Für das schnelle Kassieren ist es wesentlich einfacher, einen Rabatt durch Anklicken auszuwählen, als Prozentwerte oder gar Texte über die Tastatur einzugeben.
- 3. Man kann Rabatte mit Texten beschreiben. Diese Text werden auch auf Rechnungen ausgegeben, z.B. "Sommerschlussverkauf" oder "Happy Hour".
- 4. Man kann in Umsatzauswertungen besser analysieren, wann welche Rabattaktion gelaufen ist.
- Geben Sie hier einen prägnanten Text ein. Dieser Text wird dem Kassenpersonal angezeigt und auf Rechnungen/Quittungen gedruckt. Soll auf den Rechnungen ein Rabattprozentwert gedruckt werden, so müssen Sie den Prozentwert im Text explizit erwähnen, z.B. "Aktion 10% auf Alles". **Rabatttext**
	- Ein Rabatt kann aktiv, inaktiv oder versteckt sein: **Status**
		- aktiv: der Rabatt ist auf der Kassenoberfläche auswählbar und kann Belegen zugeordnet werden.
		- inaktiv: der Rabatt wird auf der Kassenoberfläche durchgestrichen angezeigt und kann nicht auf Belege gebucht werden. Der Rabatt ist nicht anklickbar. Ist der inaktive Rabatt einer Artikelgruppe, Artikel oder Kunde zugeordnet, wird der Rabatt beim Buchen eines Belegs ignoriert.
		- **versteckt**: der Rabatt wird auf der Kassenoberfläche komplett ausgeblendet. Ist der versteckte Rabatt einer Artikelgruppe, Artikel oder Kunde zugeordnet, wird der Rabatt beim Buchen eines Belegs ignoriert.

- Hier können Sie eine interne Bemerkung eingeben, die nur für das Kassenpersonal sichtbar ist. Dieser Text wird *nicht* auf Rechnungen gedruckt. **Interne Notiz**
- Geben Sie hier den Prozentwert ein, der für die Rabattberechnung herangezogen werden soll, z.B. 10%. Positive Prozentwerte gelten als Rabatt (der Kunde zahlt weniger). Wenn Sie einen negativen Prozentwert eingeben, können Sie damit *Aufschläge* abbilden (der Kunde zahlt mehr). **Rabattprozente**
	- Hier können Sie festlegen, ob der gewährte Rabatt für den Kunden explizit sichtbar sein soll oder ob der Rabatt "stillschweigend" gewährt werden soll. Diese Einstellung hat keinen Einfluss auf die mathematische Rabattberechnung, sondern wirkt sich nur auf den Rechnungsdruck aus. **Rabatttyp**
		- **Drucken**: der Rabatttext wird auf Rechnungen gedruckt. Der Kunde sieht also sofort, dass ihm ein Rabatt gewährt wurde.
		- **Nicht drucken**: der Rabatttext wird auf Rechnungen *nicht* gedruckt. Der Kunde bemerkt also nicht direkt, ob ein Rabatt gewährt wurde oder nicht. Er kann nur anhand des Artikelpreises erkennen, dass dieser niedriger berechnet wurde.

Hier legen Sie fest, an welchen Stellen dieser Rabatt zum Einsatz kommen kann: **Verwendung**

- Artikelrabatt im Artikelstamm: der Rabatt wird im Artikelstamm zur Auswahl angeboten und kann somit einem oder mehreren Artikeln bzw.Artikelgruppen zugeordnet werden.
- **Artikelrabatt in der Belegerfassung**: der Rabatt wird auf der Kassenoberfläche an der Belegposition zur Auswahl angeboten. Das Kassenpersonal kann einen solchen Rabatt manuell gewähren (sofern dem Benutzer die Berechtigung dazu nicht entzogen wurde, siehe *[Benutzerverwaltung](#page-101-0) und grafischer* Tischplan [\(Zusatzmodul\)\)](#page-101-0).
- **Kundenrabatt im Kundenstamm**: der Rabatt wird im Kundenstamm zur Auswahl angeboten und kann somit einem oder mehreren Kunden bzw. Kundengruppen zugeordnet werden.
- Belegrabatt in der Belegerfassung: der Rabatt wird in der Belegerfassung zur Auswahl angeboten. Klicken Sie in der Kassenoberfläche auf den | ... |-Button und dann auf Rabatt. Das Kassenpersonal kann einen solchen Rabatt manuell gewähren (sofern dem Benutzer die Berechtigung dazu nicht entzogen wurde, siehe *Benutzerverwaltung [und grafischer Tischplan](#page-101-0) (Zusatzmodul)*).
- Über die Hoch-/Runter-Buttons können Sie die Reihenfolge der Rabatte in der Anzeige beeinflussen. Betriebswirtschaftlich hat die Sortierung keine Auswirkungen. **Sortierung**

# *Anwendungsszenarien*

# *Gangsteuerung (Vorspeise, Hauptspeise, ...)*

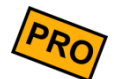

In der Gastronomie/Restaurants ist es üblich die Bestellungen der Gäste einzelnen Gängen zuzuordnen, damit die Speisen und Getränke in der richtigen Reihenfolge zubereitet und serviert werden. Die Gänge werden manchmal schlicht durchnummeriert (1. Gang, 2. Gang, 3. Gang, ...) oder haben konkrete Bezeichnungen (Aperitif, Vorspeise, Hautspeise, Nachtisch, ...).

Im Kassensystem können Sie die gewünschte Gangsteuerung sehr flexibel einrichten, so dass am Tisch mehrere Gänge gleichzeitig aufgenommen und getrennt auf verschiedene Küchendrucker geschickt werden können.

Als Ergebnis bekommen Sie beispielsweise solche Küchenbons:

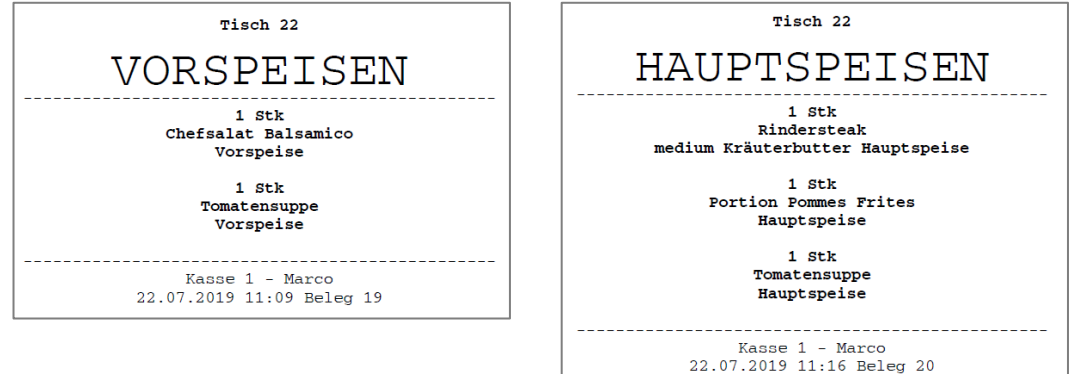

Um dies richtig einzustellen müssen folgende Einstellungen vorgenommen werden:

- Im Artikelstamm legen Sie unter "Varianten" die einzelnen Gänge fest.
- In den Druckereinstellungen legen Sie fest, welcher Gang auf welchem Drucker gedruckt werden soll.

#### *Artikelstamm*

Legen Sie wie gewohnt Ihre Getränke und Speisen als einzelne Artikel an. Im Feld "Varianten" legen Sie nun die Varianten "Vorspeise", "Hauptspeise", "Nachtisch" (oder ähnlich) an. Sie können die Texte frei vergeben.

In den Varianteneigenschaften legen Sie folgendes fest:

- "Nur als interne Notiz" einschalten
- "Mehrfach buchbar" ausschalten
- "Verkaufspreis": 0,00
- Fassen Sie die o.g. Varianten in einer Auswahlgruppe zusammen.

#### *Anwendungsszenarien*

In den Artikeleigenschaften wählen Sie:

- "Buchungsverhalten" auf "Einzeln buchen und Popup zeigen" stellen
- "Bon drucken" einschalten

#### *Druckereinstellungen*

Legen Sie in den Druckereinstellungen mehrere Drucker an (selbst wenn Sie physikalisch nur 1 Drucker haben). Im oben genannten Beispiel legen Sie 3 Drucker für "Vorspeise", "Hauptspeise" und "Nachtisch" an.

In den jeweiligen Druckereinstellungen tragen Sie folgendes ein:

- "Name": tragen Sie hier z.B. "Drucker für Vorspeisen" ein (o.ä.)
- "Druckertreiber/Adresse": Tragen Sie hier die Verbindungsdaten zum jeweiligen physikalischen Drucker ein.
- "Logo/Kopf-/Fußtext drucken" ausschalten, um Papier zu sparen
- "Kundendaten drucken" einschalten, damit die Tischnummer (Kunde) gedruckt wird.
- "Rechnungen drucken" ausschalten
- "Bons drucken" einschalten
- "Druckformular für Bons" auf "Sammelbon" stellen, um Papier zu sparen
- Druckformular anpassen (Bleistiftbutton, optional, nur für Experten, siehe Kapitel *[Drucklayout-Editor](#page-172-0)*): Falls gewünscht, können Sie das Druckformular druckerspezifisch ergänzen und z.B. in großer Schrift das Wort "VORSPEISEN" einfügen: <size33><bold>VORSPEISEN</bold></size33><br>
- "Bondruck nach Stichwort": Hier tragen Sie je nach Drucker das Stichwort "Vorspeise", "Hauptspeise" bzw. "Nachtisch" ein. Dies bewirkt, dass der jeweilige Drucker nur dann anspringt, wenn im Buchungstext das entsprechende Stichwort vorkommt. Beispiel: der Bondrucker mit Stichwort "Vorspeise" springt nur dann an, wenn der Kellner einen Artikel mit Variante "Vorspeise" gebucht hat. Lesen Sie mehr dazu im Kapitel *[Drucker](#page-54-0)*.

#### *Grundeinstellungen / Kundenstamm*

Damit Sie die Bestellungen einzelnen Tischen zuordnen können, wird die Verwendung der Tischeverwaltung (Kundenstamm) empfohlen:

- Grundeinstellungen: Wählen Sie im Feld "Kundenverwaltung" den Eintrag "Kunden-Beleg-Zuordnung zwingend (1 Beleg pro Kunde erzwingen)" aus.
- Kundengruppen/Kunden: Legen Sie wie gewünscht ein oder mehrere Kundengruppen und Kunden/Tische an.

Lesen Sie mehr dazu im Kapitel *Kunden [\(Kundenstamm\) / Tische](#page-92-0)*.

#### *Bestellung am Tisch aufnehmen*

Legen Sie auf der Kassenoberfläche einen neuen Beleg an und wählen Sie den gewünschten Tisch (Kunde) aus.

Buchen Sie die gewünschten Artikel, z.B. "Tomatensuppe". Auf dem daraufhin erscheinenden Popup wählen Sie die Variante "Vorspeise" oder "Hauptspeise" aus. Im folgenden Beispiel wird "Tomatensuppe" einmal als Vorspeise und einmal als Hauptspeise bestellt:

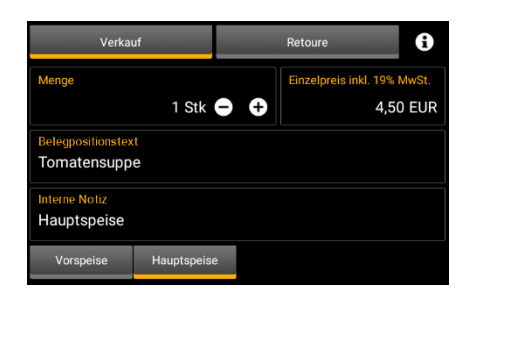

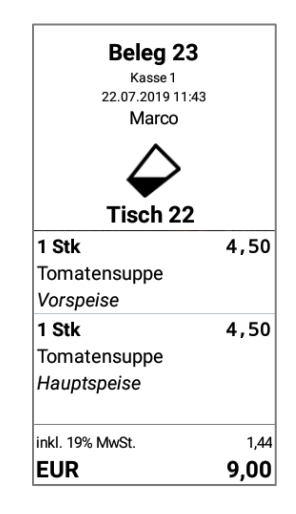

Der entsprechende Küchenbon wird nun auf dem Vorspeisen- bzw. dem Hauptspeisen-Drucker ausgegeben.

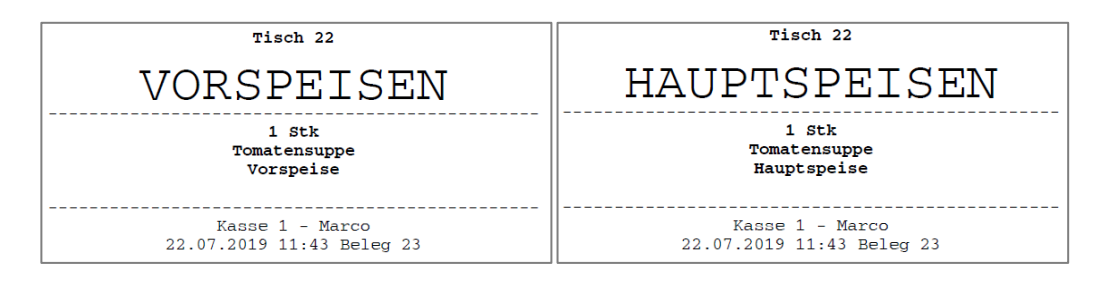

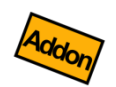

# <span id="page-101-0"></span>*Benutzerverwaltung und grafischer Tischplan (Zusatzmodul)*

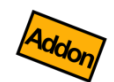

*Die Benutzerverwaltung ist ein Zusatzmodul, welches über einen entsprechenden Lizenzkey freigeschaltet werden kann.*

Mit der Benutzerverwaltung ("Kellnerverwaltung") können Sie den Zugriff auf Ihre Kasse detailliert steuern und überwachen. Sie können beliebig viele Benutzergruppen und Benutzer anlegen und diesen Berechtigungen vergeben.

Um die Kasse bedienen zu können, muss sich der jeweilige Benutzer an der Kasse anmelden/einloggen. Nach der Anmeldung kann der Benutzer nur genau diejenigen Kassenfunktionen aufrufen, für die er Berechtigung hat. Alle anderen Funktionen sind ausgeblendet bzw. nicht aufrufbar.

Alle Aktionen, die der angemeldete Benutzer in der Kasse durchführt, werden unter seinem Namen protokolliert (siehe Änderungsprotokoll). Ebenso sind gebuchte Belege und Belegpositionen dem angemeldeten Benutzer zugeordnet. Die Benutzerzuordnung spiegelt sich auch in den exportierbaren Umsatzzahlen wieder (Export  $\rightarrow$  Einzelumsätze). Hier können Sie die gebuchten Umsätze pro Benutzer analysieren und als Benutzer-Abrechnung drucken.

Sobald sich ein Benutzer von der Kasse abmeldet, wird ein Sperrbildschirm gezeigt. Eine Bedienung der Kasse ist nur dann möglich, wenn sich ein Benutzer korrekt anmeldet.

# *Grundeinstellung*

Klicken Sie auf der Kassenoberfläche oben rechts auf das Werkzeug-Icon  $\blacktriangleright$ . Im daraufhin erscheinenden Popup wählen Sie Grundeinstellungen. In den Grundeinstellungen wählen Sie im Feld "Sicherheit" den Eintrag "Benutzerverwaltung" aus. Nur dann ist die Benutzerverwaltung aktiv.

Definieren Sie nun mehrere Benutzergruppen und Benutzer.

# <span id="page-103-0"></span>*Benutzergruppen*

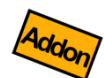

*Diese Funktion ist nur dann verfügbar, wenn Sie das Zusatzmodul "Benutzerverwaltung" lizenziert haben.*

Klicken Sie auf der Kassenoberfläche oben rechts auf das Werkzeug-Icon  $\blacktriangleright$ . Im daraufhin erscheinenden Popup wählen Sie Benutzergruppen

Benutzergruppen erfüllen in der Kasse folgende Funktionen:

- An den Benutzergruppen werden die Zugriffsberechtigungen festgelegt. Definieren Sie daher verschiedene Benutzergruppen wie z.B. "Admins", "Kellner", "Oberkellner", "Aushilfen", etc.
- Beim Export der Kasseneinzelumsätze wird auch die Benutzergruppe ausgewiesen. Sie können dadurch Ihre Umsatzdaten auch nach Benutzergruppe analysieren.

Folgende Felder werden an der Benutzergruppe hinterlegt:

- Geben Sie der Benutzergruppe einen möglichst prägnanten, nicht allzu langen Namen. **Name**
- Eine Benutzergruppe kann aktiv, inaktiv oder versteckt sein: **Status**
	- aktiv: die Benutzer dieser Benutzergruppe sind auf dem Sperrbildschirm sichtbar und können sich in der Kasse einloggen.
	- **inaktiv**: die Benutzer dieser Benutzergruppe werden auf dem Sperrbildschirm durchgestrichen angezeigt und können sich nicht in der Kasse einloggen.
	- versteckt: die Benutzer dieser Benutzergruppe werden auf dem Sperrbildschirm komplett ausgeblendet und können sich nicht in der Kasse einloggen.

# **Kassenzuordnung**

(Nur Zusatzmodul "Netzwerkkopplung") Wählen Sie diejenigen Kassen aus, auf denen die Benutzergruppe angezeigt werden soll. In der Auswahlliste werden alle Kassen angezeigt, die mit dem gleichen Netzwerkkonto verbunden sind.

#### Hier kann ein beliebiger Kommentartext eingegeben werden. **Memotext**

Mit diesem Schalter legen Sie fest, dass alle Benutzer dieser Benutzergruppe Administratoren sind. Diese Benutzer haben alle Berechtigungen und somit uneingeschränkten Zugriff auf alle Kassenfunktionen. Ist der Schalter ausgeschaltet, können Sie die Berechtigungen detailliert festlegen. **Administrator-Schalter**

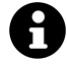

#### **Administrator**

Es ist zwingend notwendig, dass es mindestens 1 Benutzer mit Administrator-Berechtigung gibt. Ansonsten könnte es passieren, dass es keinen Benutzer gibt, der Berechtigung für die Benutzerverwaltung hat und Sie sich selbst aus der Kasse aussperren. Ein vollwertiger Zugang zur Kasse ist dann nicht mehr möglich!

#### Die Liste zeigt alle verfügbaren Berechtigungseinstellungen. Über den jeweiligen Schiebeschalter können Sie mehr oder weniger Berechtigungen vergeben. **Berechtigungen**

#### **Beispiel**

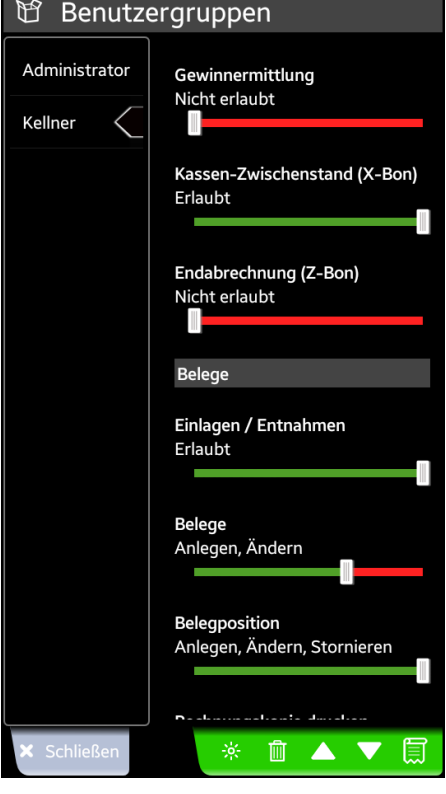

Die Benutzer der Benutzergruppe "Kellner" dürfen zum Beispiel …

- nicht die Gewinnstatistik aufrufen
- X-Bons erstellen
- nicht Endabrechnungen erstellen
- Einlagen/Entnahmen buchen
- Belege anlegen und bebuchen,
- nicht jedoch Belege stornieren
- Belegpositionen buchen/stornieren.

Viele weitere Einstellungen werden durch Scrollen sichtbar.

Die allermeisten Berechtigungen sollten selbsterklärend sein. Beachten Sie jedoch folgende Hinweise und Tipps:

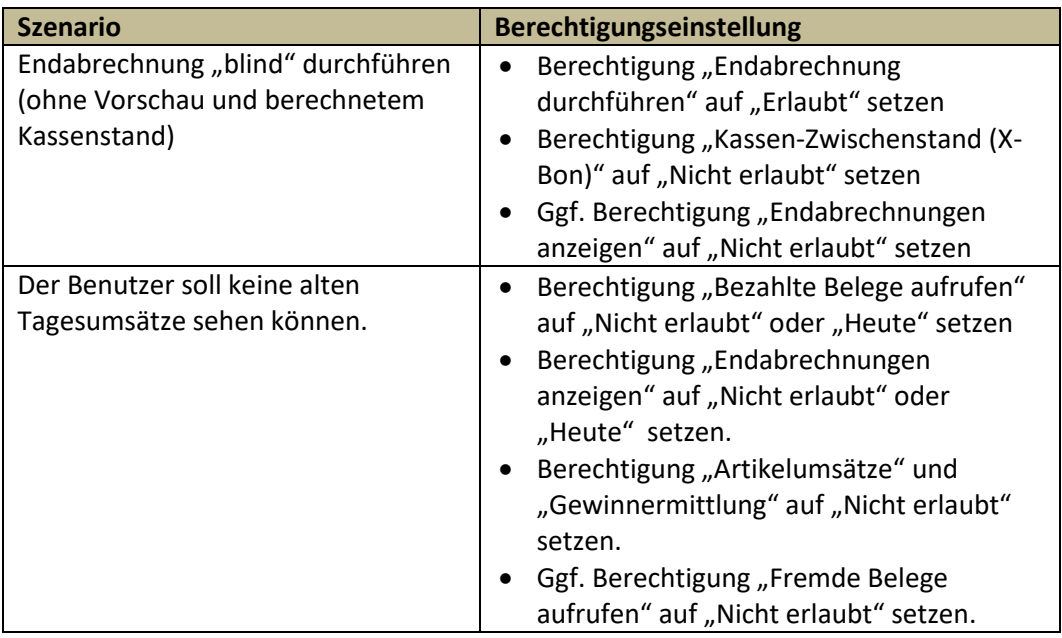

# *Benutzer*

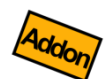

*Diese Funktion ist nur dann verfügbar, wenn Sie das Zusatzmodul "Benutzerverwaltung" lizenziert haben.*

Klicken Sie auf der Kassenoberfläche oben rechts auf das Werkzeug-Icon  $\blacktriangleright$ . Im daraufhin erscheinenden Popup wählen Sie Benutzer

Benutzer erfüllen in der Kasse folgende Funktionen:

- Mit einem Benutzer können Sie sich an der Kasse anmelden. Zur Sicherheit können Sie dem Benutzer ein Passwort zuordnen.
- Nach der Anmeldung an der Kasse werden alle durchgeführten Aktionen und Buchungen unter dieser Benutzerkennung protokolliert.
- Ein Benutzer ist einer Benutzergruppe zugeordnet und besitzt somit alle Berechtigungen, die an der Benutzergruppe definiert sind.
- Beim Export der Kasseneinzelumsätze wird auch die Benutzerkennung ausgewiesen. Sie können dadurch Ihre Umsatzdaten auch nach Benutzer analysieren.

Folgende Felder werden am Benutzer hinterlegt:

- Geben Sie dem Benutzer einen möglichst prägnanten, nicht allzu langen Namen. **Name**
	- Sie können dem Benutzer ein Bild zuordnen. Dies kann entweder eines der mitgelieferten Icons sein oder ein eigenes Bild aus Ihrer Galerie. Das Bild wird zusammen mit dem Benutzernamen auf dem Sperrbildschirm angezeigt. **Bild**
- Sie können dem Benutzer eine oder mehrere Benutzernummern zuordnen. Diese Nummern können zur Anmeldung an der Kasse verwendet werden. Lesen Sie mehr dazu im Kapitel *[Anmelden an der Kasse](#page-109-0)*. **Nummer**

Sie können die Nummern eintippen, über einen Barcodescanner direkt ins Eingabefeld scannen oder einen NFC-Chip erfassen (siehe Kapitel *[Anbaugeräte](#page-64-0)*). Über den Plus-Button können Sie auch eine neue Nummer erzeugen lassen (nur sichtbar, wenn noch keine Nummer eingetragen ist).

Falls Sie *mehrere* Nummern zuordnen möchten, so schreiben Sie jede Nummer in eine eigene Zeile (Zeilenumbruch).

Wenn Sie eine Nummer verwenden, die bereits für andere Artikel, Kunden oder Benutzer verwendet wird, wird eine entsprechende Warnung eingeblendet.

- Ordnen Sie den Benutzer einer Benutzergruppe zu. Über die Benutzergruppe werden dem Benutzer die Berechtigungen zugeteilt. Siehe Kapitel *[Benutzergruppen](#page-103-0)*. **Benutzergruppe**
	- Um die Anmeldung von Unbefugten zu verhindern, sollten Sie hier ein beliebiges Passwort (Zahlenfolge) eintragen. Insbesondere ein Administrator-Benutzer sollte unbedingt ein Passwort besitzen. Lesen Sie mehr dazu im Kapiel "Anmelden an der Kasse". **Passwort**
		- Ein Benutzer kann aktiv, inaktiv oder versteckt sein: **Status**
			- aktiv: der Benutzer ist auf dem Sperrbildschirm sichtbar und kann sich in der Kasse einloggen.
			- **E** inaktiv: der Benutzer wird auf dem Sperrbildschirm durchgestrichen angezeigt und kann sich nicht in der Kasse einloggen.
			- versteckt: der Benutzer wird auf dem Sperrbildschirm komplett ausgeblendet und kann sich nicht in der Kasse einloggen.

#### **Kassenzuordnung**

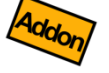

(Nur Zusatzmodul "Netzwerkkopplung") Wählen Sie diejenigen Kassen aus, auf denen der Benutzer angezeigt werden soll. In der Auswahlliste werden alle Kassen angezeigt, die mit dem gleichen Netzwerkkonto verbunden sind.

Hier kann ein beliebiger Kommentartext eingegeben werden. **Memotext**
## *Abmelden von der Kasse (Kasse sperren)*

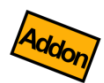

*Diese Funktion ist nur dann verfügbar, wenn Sie das Zusatzmodul "Benutzerverwaltung" lizenziert haben.*

Wenn Sie sich auf der Kassenoberfläche befinden, öffnen Sie unten links das Zusatzmenü über den  $\boxed{=}$  -Button und klicken Sie auf den Button Kasse sperren

Es erscheint ein Sperrbildschirm. Die Kasse ist gesperrt und kann nur dann wieder bedient werden, wenn man sich mit einem Benutzer korrekt anmeldet.

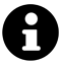

#### Beachten Sie:

Der Button Kasse sperren ist nur dann aktiv, wenn Sie in den Grundeinstellungen im Feld "Sicherheit" die Benutzerverwaltung aktiviert haben und mindestens 1 Administrator-Benutzer definiert haben.

## *Anmelden an der Kasse*

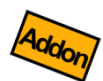

*Diese Funktion ist nur dann verfügbar, wenn Sie das Zusatzmodul "Benutzerverwaltung" lizenziert haben.*

Die Benutzerverwaltung erlaubt es Ihnen, die Benutzeranmeldung auf verschiedene Arten durchzuführen - je nach Ihren Anforderungen. Um sich mit einem Benutzer an der Kasse anmelden zu können, müssen Sie die Kasse zunächst sperren, siehe obiges Kapitel "Abmelden von der Kasse".

Folgende Anmeldearten sind derzeit möglich:

#### *Anmeldung durch einfache Benutzerauswahl*

Definieren Sie mehrere Benutzer, vergeben Sie jedoch kein Benutzer-Passwort (außer für den Administrator).

Benutzeranmeldung: Sie sehen auf dem Sperrbildschirm die Benutzer. Durch einfachen Klick auf einen Benutzer können Sie sich an der Kasse anmelden.

Vorteile: Die Benutzeranmeldung ist schnell und einfach. Alle Aktionen und Buchungen, die der Benutzer durchführt, werden unter seinem Namen protokolliert.

Nachteile: Es gibt keine Sicherheit gegenüber unbefugtem Zugriff.

#### *Anmeldung per Passwort*

Definieren Sie mehrere Benutzer und vergeben Sie für jeden Benutzer ein Passwort (Zahlenkombination).

Benutzeranmeldung: Sie sehen auf dem Sperrbildschirm die Benutzer. Nach dem Klick auf einen Benutzer erscheint eine Passwortabfrage.

Vorteile: Durch beliebig komplizierte Passwörter können Sie den Zugriff auf die Kasse sehr sicher machen. Definieren Sie vor allem für Administrator-Benutzer (Benutzer mit allen Berechtigungen) ein sicheres Passwort.

Nachteile: Die Passworteingabe über den Touchscreen kann durch "über die Schulter schauen" ausgespäht werden. Insbesondere bei stationären Kassen empfehlen wir die Passworteingabe über eine externe Hardwaretastatur (am besten mit Nummernblock), da hier unauffälliger und schneller getippt werden kann.

#### *Anmeldung per Benutzernummer*

Schließen Sie eine externe Hardwaretastatur (am besten mit Nummernblock) über USB oder Bluetooth an Ihr Androidgerät an.

Definieren Sie mehrere Benutzer und vergeben Sie für jeden Benutzer ein Passwort (damit eine Anmeldung über einfaches Anklicken des Benutzers nicht möglich ist). Vergeben Sie für jeden Benutzer eine beliebige, eindeutige Benutzernummer.

Benutzeranmeldung: Wenn Sie sich auf dem Sperrbildschirm befinden, können Sie sich anmelden, indem Sie auf der externen Tastatur die jeweilige Benutzernummer eintippen und ENTER drücken (die eingetippten Nummern sind aus Sicherheitsgründen nicht sichtbar).

Vorteile: Die Anmeldung über Benutzernummer ist recht schnell und einfach.

Nachteile: Die damit erzielte Sicherheit gegenüber unbefugtem Zugriff ist nicht besonders hoch, wenn die Benutzernummern sehr kurz gewählt werden. Wir empfehlen mindestens 4-stellige Benutzernummern.

#### *Anmeldung per Barcode*

Schließen Sie einen handelsüblichen Barcode-Leser über USB oder Bluetooth an Ihr Androidgerät an. *(Sie können jeden Barcode-Leser benutzen: Laser, CCD, 1D, 2D, etc. Einzige Voraussetzung: der Barcode-Leser muss am Ende des Scans ein ENTER senden.)*

Definieren Sie mehrere Benutzer und vergeben Sie für jeden Benutzer ein Passwort (damit eine Anmeldung über einfaches Anklicken des Benutzers nicht möglich ist). Vergeben Sie eine Benutzernummer, indem Sie in das Feld "Benutzernummer" klicken und einen Barcode mit Ihrem Barcode-Leser abscannen. Sie können jeden beliebigen Barcode für diesen Zweck benutzen. Wir empfehlen kleine Plastikkärtchen mit aufgedrucktem Barcode oder eingeschweißte Pappkärtchen, die sich jeder Benutzer an den Gürtel hängen kann.

Benutzeranmeldung: Wenn Sie sich auf dem Sperrbildschirm befinden, genügt es den jeweiligen Barcode abzuscannen, um sich an der Kasse anzumelden. (Ein Anklicken des Benutzers ist nicht erforderlich.)

Vorteile: unkomplizierte Kassenanmeldung, der Benutzer muss sich kein Passwort merken, relativ hohe Sicherheit gegen unbefugten Zugriff.

Nachteile: Sie benötigen einen externen Barcode-Leser. Die Verwendung einer eventuell im Androidgerät eingebauten Kamera wird derzeit noch nicht unterstützt.

#### *Anmeldung per NFC-Tag*

Schließen Sie einen NFC-Sensor/Reader an, siehe dazu Kapitel *[Anbaugeräte](#page-64-0)*.

Definieren Sie mehrere Benutzer und vergeben Sie für jeden Benutzer ein Passwort (damit eine Anmeldung über einfaches Anklicken des Benutzers nicht möglich ist). Klicken Sie neben dem Feld "Benutzernummer" auf den NFC-Button und halten Sie ein beliebiges NFC-Tag an den NFC-Sensor/Reader.

Wenn das NFC-Tag nicht erkannt wird, prüfen Sie: Ist NFC eingeschaltet? Wird die Technologie des verwendeten NFC-Tags vom NFC-Reader unterstützt? Ist das NFC-Tag vielleicht defekt? Verwenden Sie ggf. ein anderes NFC-Tag.

Benutzeranmeldung: Wenn Sie sich auf dem Sperrbildschirm befinden, reicht es, Ihr NFC-Tag an das Androidgerät bzw. an den externen NFC-Reader zu halten, um sich an der Kasse anzumelden. (Ein Anklicken des Benutzers ist nicht erforderlich.). Ebenfalls können Sie sich direkt auf der Kassenoberfläche mit Ihrem NFC-Tag anmelden; ein voriges Abmelden ist nicht erforderlich.

Vorteile: unkomplizierte und schnelle Kassenanmeldung, der Benutzer muss sich kein Passwort merken, relativ hohe Sicherheit gegen unbefugten Zugriff, NFC-Tags sind sehr günstig in der Anschaffung.

Nachteile: Sie benötigen einen externen NFC-Reader, wenn Ihr Androidgerät keinen eingebauten NFC-Empfänger besitzt.

#### *Anmeldung über Dallas-Schloss*

Siehe Kapitel *[Kellnerschloss \(Dallas-Schloss\)](#page-76-0)*.

## *Übergabe von offenen Belegen an andere Benutzer*

Szenario: Der Benutzer/Kellner beendet seine Arbeit, hat jedoch noch einige Belege/Tische offen. Er möchte seine offenen Belege an einen Kollegen übergeben.

Öffnen Sie auf der Kassenfläche über den  $\Box$ -Button das Zusatzmenü und klicken dann auf Belegübergabe (**Voraussetzung: Ihr Kassenbenutzer muss die Berechtigungen "Beleg ändern" und "Fremde Belege aufrufen" besitzen**).

Im darauf erscheinenden Popup haben Sie nun folgende Möglichkeiten:

Falls auf der Kassenoberfläche ein Beleg geöffnet ist, haben Sie die Auswahl, ob nur dieser Beleg oder alle Belege übergeben werden sollen. **Einzelner oder alle Belege**

Hier ist standardmäßig Ihr eigener Benutzername eingetragen, so dass Ihre eigenen Belege übergeben werden. Falls Sie hier einen anderen Benutzer auswählen, werden dessen Belege übergeben. Dies ist sinnvoll, wenn der betroffene Kollege die Übergabe nicht selbst machen kann (z.B., weil er nicht vor Ort ist oder weil er nicht die entsprechende Benutzerberechtigung besitzt). **Abgebender Benutzer**

Wählen Sie hier den Benutzer aus, der die Belege empfangen soll. Sie können hier Ihren eigenen oder einen fremden Benutzer auswählen. **Empfangender Benutzer**

## *Grafischer Tischplan*

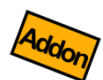

*Diese Funktion ist nur dann verfügbar, wenn Sie das Zusatzmodul "Benutzerverwaltung und Tischplan" lizenziert haben.*

Mit dem grafischen Tischplan können Sie Tische grafisch anordnen, so dass Sie Ihren Gastraum oder Biergarten möglichst realistisch abbilden und so den Kellnern eine möglichst einfache Tischauswahl bieten können. Der Kellner muss somit keine Tischnummern mehr auswendig lernen und findet sich ohne Einarbeitung zurecht.

Ein Tischplan kann völlig frei gestaltet werden, z.B. so:

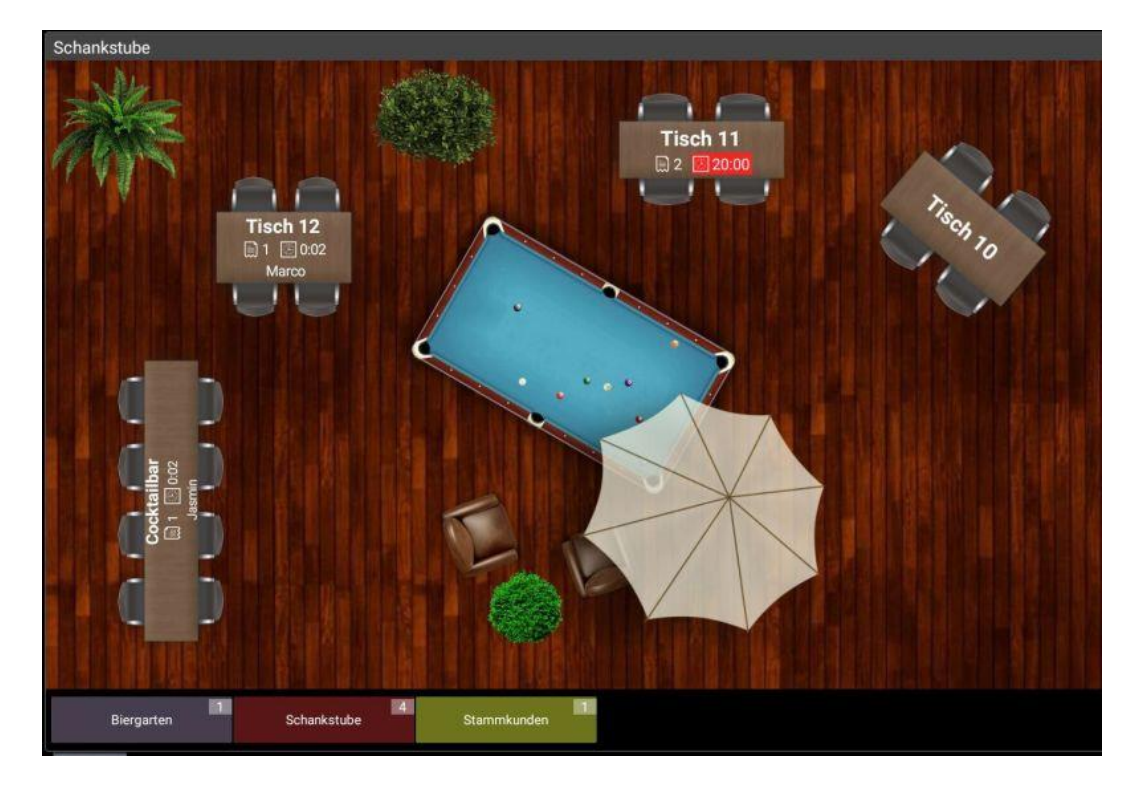

#### *So legen Sie einen eigenen Tischplan an:*

**Kundengruppen anlegen**

Legen Sie wie gewohnt beliebige Kundengruppen an, z.B. "Biergarten" oder "Schankstube" (siehe auch Kapitel *[Kundengruppen](#page-89-0)*).

Legen Sie wie gewohnt beliebig viele Tische (= Kunden) an, z.B. "Tisch 21", "Tisch 22", "Tisch 23" oder "Cocktailbar" an (siehe auch Kapitel *Kunden [\(Kundenstamm\) / Tische](#page-92-0)*). Ordnen Sie jedem Tisch ein Bild zu, z.B. eines der vordefinierten Tisch-Bilder: **Kunden/Tische anlegen**

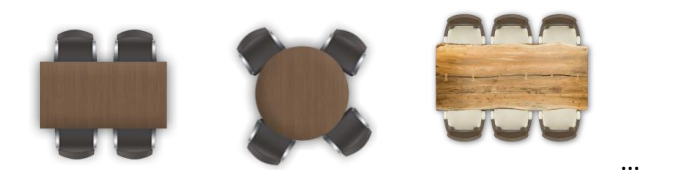

Legen Sie jetzt fest, wie Ihre Tische grafisch angeordnet sein sollen. Gehen Sie dazu in die Einstellungen der gewünschten Kundengruppe, z.B. "Schankstube". **Tischplan anlegen**

> Wählen Sie im Feld "Anzeigemodus" den Eintrag "Grafische Anzeige (Tischplan)" aus. Klicken Sie dann auf den Button "Grafikeditor". Es erscheint ein leerer Tischplan.

Wählen Sie zunächst ein Hintergrundbild aus. Klicken Sie oben links auf Hintergrund. *Wichtig:* entscheiden Sie sich hier für einen vertikal oder horizontal ausgerichteten Hintergrund: **Hintergrund auswählen**

#### *Vertikaler Hintergrund (Portrait)*

wenn Sie Ihr Androidgerät normalerweise hochkant (Portrait) verwenden.

*Horizontaler Hintergrund (Landscape)* wenn Sie Ihr Androidgerät normalerweise quer (Landscape) verwenden.

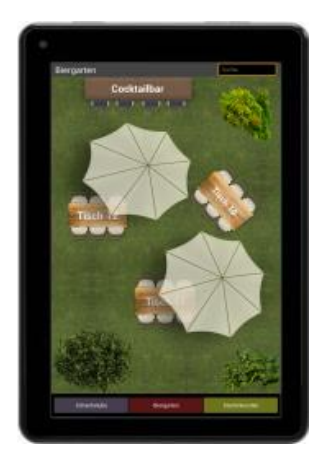

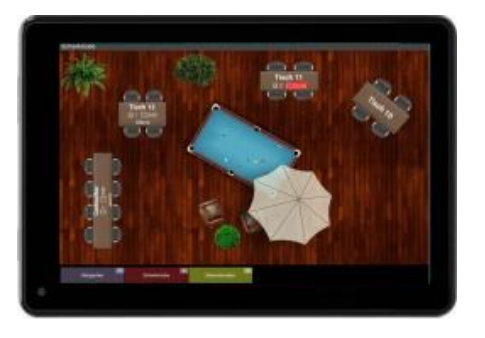

Alle Tische (Kunden), die in Ihrer Kundengruppe definiert sind, befinden sich bereits auf dem Tischplan (*in der linken oberen Ecke*). Klicken und ziehen Sie die Objekte an den gewünschten Platz auf dem Tischplan (drag & drop). **Tische anordnen**

Klicken Sie oben auf den Button Kunden , um direkt in den Kundenstamm zu springen und so weitere Tische/Kunden anzulegen. **Neue Tische hinzufügen**

Klicken Sie oben auf den Button Dekoration, um eine Auswahl von verschiedenen Dekorationsobjekten aufzurufen. Diese Objekte sind reine Verzierung und haben keine weitere Funktion auf dem Tischplan. Sie können auch eigene Bilder auswählen. **Dekoration hinzufügen**

**Objekteigenschaften ändern**

Klicken Sie auf ein Objekt, um folgende Eigenschaften zu beeinflussen:

 bringt das Objekt in den Vordergrund bzw. in den Hintergrund (falls sich Objekte überlappen)

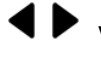

<span id="page-115-0"></span>verändert die Breite des Objekts bzw. die horizontale Position (3)

 $\blacktriangle \blacktriangledown$  verändert die Höhe des Objekts bzw. die vertikale Position [\(3\)](#page-115-0)

A<sup>t</sup> A verändert die Schriftgröße des Objekts

 $G$   $\odot$  dreht das Objekt

Über die Schalter "Bild", "Hintergrund" und "Transparenz" können Sie das Erscheinungsbild des Objekts weiter beeinflussen.

Button Löschen entfernt das Objekt vom Tischplan. Tische/Kunden werden nicht tatsächlich gelöscht, sondern nur unsichtbar geschaltet. Sie können die Tische im Kundenstamm jederzeit wieder aktiv schalten.

Durch einen Klick auf die Titelzeile können Sie zwischen "Objekt-Größe ändern" und "Objekt-Position ändern" umschalten.

<sup>&</sup>lt;sup>3</sup> Umschaltbar durch Klick auf die Titelzeile "Größe ändern" bzw. "Position ändern"

**Tischplan verwenden** Der Tischplan wird auf der Kassenoberfläche immer dann sichtbar, wenn ein Kunde ausgewählt werden soll. Alternativ öffnen Sie auf der Kassenfläche das Zusatzmenü über den  $\boxed{=}$  -Button und klicken dann auf Kundenübersicht

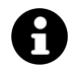

Sie können den Button Kundenübersicht dauerhaft einblenden, indem Sie unter *[Anpassung der Kassenoberfläche](#page-53-0)* die Befehlsleiste anpassen.

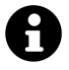

Wenn der Tischplan für die Displaygröße Ihres Androidgeräts zu groß oder zu klein ist, können Sie die Darstellung über die +/- Tasten vergrößern bzw. verkleinern. Die aktuelle Zoomstufe wird gespeichert.

*Zusatzmodul Netzwerkkopplung*

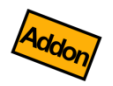

# *Netzwerkkopplung (Zusatzmodul)*

## *Zusatzmodul Netzwerkkopplung*

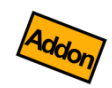

*Die Netzwerkkopplung ist ein Zusatzmodul, welches über einen entsprechenden Lizenzkey freigeschaltet werden kann. Durch die Servernutzung entstehen monatliche Gebühren.*

#### *Wichtig!*

Bevor Sie die Netzwerkkopplung in Betrieb nehmen, führen Sie unbedingt folgende Schritte durch:

- Machen Sie in jeder beteiligten Kasse eine Endabrechnung!
- Exportieren Sie auf jeder beteiligten Kasse ein Datenbank-Backup!

Mit dem Zusatzmodul "Netzwerkkopplung" lassen sich beliebig viele Kassen über einen Cloudserver miteinander vernetzen und so Stammdaten und Belege übertragen (Grundund Druckereinstellungen werden *nicht* übertragen). Über eine Weboberfläche können Sie die Umsatzzahlen online auswerten.

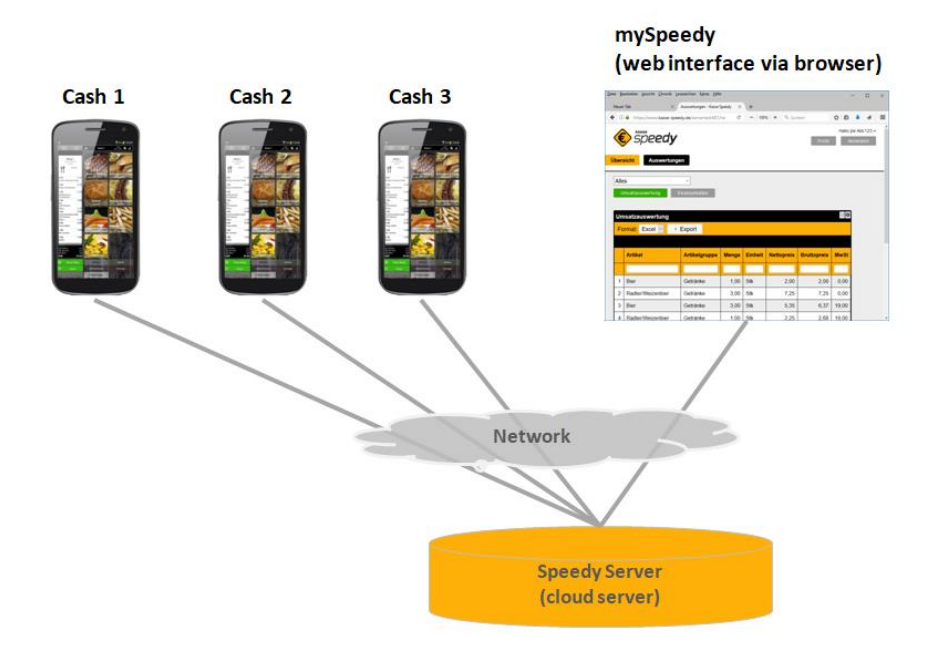

A

Trotz Netzwerkkopplung bleibt jede Kasse weiterhin eine eigenständige Kasse. Jede Kasse hat weiterhin einen eigenen Belegzähler, eigene Umsätze und benötigt eine eigene Endabrechnung (Z-Bon). Es gibt keine "Zentralkasse" oder "Hauptkasse".

## *Anwendungsbeispiele*

#### *Restaurant mit mehreren Kellnern*

Jeder Kellner hat eine mobile Kasse, um direkt am Tisch Bestellungen aufzunehmen und zu kassieren. Die Restaurantleitung benutzt eine Kasse, um zentral die Stammdaten (Artikel, Kunden/Tische, etc.) zu pflegen. Die Kellner können wechselweise die Tische bedienen und haben immer Zugriff auf alle offenen Belege. Die Restaurantleitung hat jederzeit den Überblick über den Gesamtumsatz.

#### *Pizzadienst / Cateringservice*

Der Artikelstamm wird von der Geschäftsleitung auf einer Kasse zentral gepflegt und auf alle mobilen Kassen übertragen. Die Pizzaboten/Cateringteams kassieren die Waren offline beim Kunden. Sobald die Pizzaboten/Cateringteams wieder in die Geschäftsstelle zurückkommen und die Kassen wieder Netzwerkzugriff haben, werden die gebuchten Umsatzdaten automatisch an die Geschäftsleitung übermittelt.

#### *Taxidienst*

Die Taxizentrale pflegt zentral den Artikelstamm. Die Taxifahrer buchen über Ihre Smartphones die Fahrten. Über das Mobilfunknetz werden die Umsatzzahlen automatisch an die Zentrale übermittelt.

## *Konfiguration*

Klicken Sie auf der Kassenoberfläche oben rechts auf das Werkzeug-Icon  $\blacktriangleright$ . Im daraufhin erscheinenden Menü wählen Sie Netzwerkkopplung

#### *Serverkonto anlegen*

Alle Kasse, die Daten miteinander austauschen sollen, müssen am gleichen Serverkonto angemeldet sein. Legen Sie daher über den Button Neues Serverkonto anlegen ein neues Serverkonto an.

- Verwenden Sie einen eindeutigen Kontonamen in Form einer Email-Adresse. Es muss nicht zwangsläufig eine real existierende Emailadresse sein. **Konto-Name**
	- Vergeben Sie ein neues, sicheres Passwort. Das Passwort muss folgende Bedingungen erfüllen: **Passwort**
		- Mindestens 8 Zeichen lang
		- Mind. 1 Groß- und 1 Kleinbuchstabe
		- Mind. 1 Zahl
		- Mind. 1 Sonderzeichen aus:  $1 \leq \frac{1}{2}$  s  $\frac{1}{2}$  s  $\frac{1}{2}$  +  $\frac{1}{2}$  +  $\frac{1}{2}$  +  $\frac{1}{2}$  +  $\frac{1}{2}$  +  $\frac{1}{2}$  +  $\frac{1}{2}$  +  $\frac{1}{2}$  +  $\frac{1}{2}$  +  $\frac{1}{2}$  +  $\frac{1}{2}$  +  $\frac{1}{2}$  +  $\frac{1}{2}$  +  $\frac{1}{2}$
		- Keine Leerzeichen

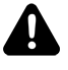

In Ihrem eigenen Interesse sollte das Passwort eine zufällige Buchstaben- /Zahlenkombination sein, die nicht in einem Wörterbuch zu finden ist. Sie schützen damit Ihre wertvollen Geschäftszahlen vor fremden Zugriff.

**Notieren Sie sich Ihren Benutzernamen / Passwort und bewahren Sie es gut auf!**

#### *Weitere Kassen anmelden*

Nachdem Sie ein neues Serverkonto angelegt haben, können Sie nun die zweite, dritte und jede weitere Kasse über den Button Anmelden am gleichen Serverkonto anmelden.

#### *Datenübertragung einschalten*

Klicken Sie auf den Menüpunkt "Sync-Service". In der Dropdownliste "Synchronisations-Modus" haben Sie folgende Auswahl:

- **Kassenarchiv**: Es werden alle Kassendaten (Stammdaten und Belege) zum Cloudserver übertragen und dort dauerhaft gesetzeskonform archiviert (Grundund Druckereinstellungen werden *nicht* übertragen).
- Kassenarchiv mit Stammdatenabgleich: Wie "Kassenarchiv"; zusätzlich werden Stammdaten (Artikel, Kunden, Benutzer) vom Server empfangen. Sie können also die Stammdaten auf einer Kasse ändern und automatisch auf die anderen, verbundenen Kassen übertragen. Dies ist der empfohlene Modus.
- **Kassenarchiv mit Stammdaten- und Belegübergabe**: Wie "Kassenarchiv mit Stammdatenabgleich"; zusätzlich werden auch Umsatzdaten (Belege und Endabrechnungen) vom Server empfangen. Sie können also auf einer Kasse einen Beleg anlegen und später auf einer anderen Kasse weiter buchen oder kassieren. Dies ist insbesondere für Restaurants mit mehreren Kellnern sinnvoll. *Beachten Sie jedoch, dass in diesem Modus für jede Belegbuchung eine Serversperre angefordert werden muss. Dies kann die Offline-Fähigkeit der Kasse beeinträchtigen und sollte nur dann verwendet werden, wenn Sie eine stabile Internetverbindung haben!*
- **Individuell**: In diesem Expertenmodus können Sie die Synchronisationseinstellungen einzeln individuell einstellen.
- Nach Auswahl des gewünschten Modus schalten Sie den Schalter "Synchronisation" ein. Sofern eine Internetverbindung besteht, beginnt die Kasse automatisch mit der Datenübertragung. Warten Sie bitte ab bis alle Kassendaten erfolgreich übermittelt wurden. **Schalter "Synchronisation"**

Sollte es in Ausnahmefällen vorkommen, dass nicht alle Daten übermittelt wurden, so klicken Sie auf den Button Alle Daten . Dies löst eine erneute Übermittlung der gesamten Kassendaten aus (Voll-Sync), was einige Zeit in Anspruch nehmen kann. **Button "Alle Daten" (Voll-Sync)**

#### *Belegnummern bei Netzwerkkopplung*

Bei Nutzung der Netzwerkkopplung sollten Sie Folgendes beachten: Jedes Kassengerät ist finanzrechtlich gesehen eine eigenständige Kasse - selbst wenn die Kasse über ein Netzwerk mit anderen Kassen gekoppelt ist. Es gibt keine "Zentralkasse" oder "Hauptkasse".

## *Zusatzmodul Netzwerkkopplung*

Daher vergibt jede Kasse eigene Belegnummern, startend mit 1. Wenn Sie nun mehrere Kassen gleichzeitig betreiben, ist es sinnvoll, den einzelnen Kassen eigene Nummernkreise zu vergeben, um die Belegnummern eindeutig auseinander zu halten.

Gehen Sie dazu in die Grundeinstellungen und tragen im Feld "Belegnummernformatierung" ein beliebiges Präfix für die jeweilige Kasse ein, z.B. "A", "B", etc. Lesen Sie dazu auch den Hilfetext zu diesem Feld (i-Button).

#### *Stammdatenübergabe selektiv pro Kasse*

Standardmäßig werden alle Stammdaten (Artikel, Kunden, Benutzer) an alle mit dem gleichen Serverkonto verbundenen Kassen übertragen. Seit Softwareversion 3.6.18 können Sie die Stammdaten jedoch selektiv für einzelne Kassen freigeben.

Für diesen Zweck finden Sie in den Artikelgruppen, Artikeln, Kundengruppen, Kunden, Benutzergruppen und Benutzern das Feld "Kassenzuordnung". Wenn Sie hier eine oder mehrere Kassen auswählen, wird das jeweilige Objekt nur auf diesen ausgewählten Kassen angezeigt und auf allen anderen Kassen versteckt. **Kassenzuordnung**

*Zusatzmodul Gutschein- und Lagerverwaltung*

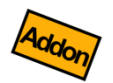

# *Gutschein- und Lagerverwaltung (Zusatzmodul)*

## *Zusatzmodul Gutschein- und Lagerverwaltung*

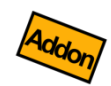

*"Gutschein- und Lagerverwaltung" ist ein Zusatzmodul, welches über einen entsprechenden Lizenzkey freigeschaltet werden kann.*

Dieses Zusatzmodul bietet Ihnen folgende Möglichkeiten:

- **Lagerverwaltung:** Behalten Sie den Überblick über Ihre Artikelbestände. Definieren Sie Lagerorte und legen fest, welche Artikel bestandsgeführt sein sollen. Artikelverkäufe reduzieren automatisch den Lagerbestand. Über Wareneingänge, Warenausgänge und Umlagerungsbuchungen können Sie den Lagerbestand beeinflussen. Eine Auswertung zeigt Ihnen den aktuellen Lagerbestand.
- **Gutscheinverwaltung:** Verkaufen Sie Gutscheine an Ihre Kunden und verwalten die ausgegebenen Gutscheine mit Nummer und Wert in einem Gutscheinbuch. Wenn der Kunde einen Gutschein einlösen möchte, prüft das System automatisch die Gutscheinnummer auf Gültigkeit und weist den aktuellen Gutschein- (Rest)wert aus.
- **Kundenguthaben:** Erlauben Sie Ihren Kunden Geld in ihr Kundenkonto einzuzahlen. Dieses Kundenguthaben kann dann später für Einkäufe genutzt werden. Ebenso können Ihre Kunden "anschreiben" und Ihren Einkauf später bezahlen (negatives Kundenguthaben).

Im Folgenden werden die einzelnen Szenarien im Detail beschrieben.

## *Lagerverwaltung*

Mit der Lagerverwaltung behalten Sie den Überblick über Ihren aktuellen Warenbestand. Um die Lagerverwaltung in Betrieb zu nehmen, müssen Sie folgende Einstellungen vornehmen:

#### *Lagerorte*

Klicken Sie auf der Kassenoberfläche oben rechts auf das Werkzeug-Icon  $\blacktriangleright$ . Im daraufhin erscheinenden Menü wählen Sie Lagerorte

Legen Sie hier mindestens einen Lagerort an.

- Wählen Sie ein Bild oder Icon aus. **Bild**
- Jedem Lagerort kann ein oder mehrere Nummern zugeordnet werden. Dies kann auch z.B. ein Barcode sein. Dadurch ist es möglich, bei Lagerbuchungen das gewünschte Lager durch Abscannen auszuwählen. **Lagerort-Nummer**
	- Geben Sie dem Lagerort einen aussagekräftigen Namen. **Text**
- Optionaler Memotext. Dieser Text hat keine weiteren Auswirkungen. **Anmerkung**
	- Ein Lagerort kann aktiv, inaktiv oder versteckt sein: **Status**
		- aktiv: der Lagerort kann für Buchungen genutzt werden.
		- **E** inaktiv: der Lagerort wird durchgestrichen dargestellt und ist nicht nutzbar.
		- versteckt: der Lagerort wird auf der Kassenoberfläche komplett ausgeblendet.

#### *Artikel*

Um Lagerbestände für einen Artikel zu führen, müssen Sie im Artikelstamm folgende Einstellungen vornehmen:

- Wählen Sie im Feld "Artikeltyp" den Eintrag "Bestandsgeführter Artikel" aus. **Artikeltyp**
- Wählen Sie im Feld "Lagerort" den gewünschten Lagerort aus, der standardmäßig für Artikelverkäufe genutzt werden soll. **Lagerort**
- Falls Sie keinen Standard-Lagerort festlegen möchten, so sollten Sie als Buchungsverhalten einen Eintrag "... und Popup zeigen" auswählen, so dass beim Buchen des Artikels der gewünschte Lagerort eingetragen werden kann. **Buchungsverhalten**

#### *Anpassung Kassenoberfläche*

Klicken Sie auf der Kassenoberfläche oben rechts auf das Werkzeug-Icon  $\blacktriangleright$  und dann auf Anpassung Kassenoberfläche. Schalten Sie den Schalter "Anzeige Artikelbestand" ein.

#### *Artikel buchen (Artikelverkäufe)*

Wenn Sie einen Artikelverkauf über die Kassenoberfläche buchen, sehen Sie auf der Artikeltaste, dass sich der Lagerbestand entsprechend verringert (und ggf. negativ wird).

#### *Wareneingang buchen*

Wenn Ihr Lieferant Waren anliefert und Sie den Wareneingang entsprechend buchen wollen, so gehen Sie so vor:

- 1. Klicken Sie auf der Kassenoberfläche auf  $\bigoplus$  Lagerbuchung
- 2. Klicken Sie auf "Wareneingang".
- 3. Wählen Sie den gewünschten Lagerort für den Wareneingang. Sie können den Lagerort auch über einen Barcodescanner auswählen.
- 4. Buchen Sie nun die gewünschten Artikel auf den Wareneingangsbeleg.

#### *Warenausgang buchen*

Wenn Sie Artikel manuell aus dem Lager entfernen möchten (ohne eine Verkaufsbeleg zu buchen), so buchen Sie wie folgt einen Warenausgang:

- 1. Klicken Sie auf der Kassenoberfläche auf  $\bigoplus$  Lagerbuchung
- 2. Klicken Sie auf "Warenausgang".
- 3. Wählen Sie den gewünschten Lagerort für den Warenausgang. Sie können den Lagerort auch über einen Barcodescanner auswählen.
- 4. Buchen Sie nun die gewünschten Artikel auf den Warenausgangsbeleg.

#### *Umlagerung buchen*

Wenn Sie einen Artikelbestand von einem Lager in ein anderes Lager umbuchen möchten, so nutzen Sie die Funktion "Umlagerung" wie folgt:

- 1. Klicken Sie auf der Kassenoberfläche auf  $\bigoplus$  Lagerbuchur
- 2. Klicken Sie auf "Umlagerung".
- 3. Wählen Sie den gewünschten Lagerort für den Warenausgang. Sie können den Lagerort auch über einen Barcodescanner auswählen.
- 4. Wählen Sie den gewünschten Lagerort für den Wareneingang. Sie können den Lagerort auch über einen Barcodescanner auswählen.
- 5. Buchen Sie nun die gewünschten Artikel auf den Umlagerungsbeleg. Jede Umlagerung erzeugt automatisch 2 Belegpositionen (einen Warenausgang und einen entsprechenden Wareneingang).

#### *Auswertung Lagerbestand*

Klicken Sie auf der Kassenoberfläche oben rechts auf das Statistik-Icon  $\prod_{n=1}^{\infty}$ . Im daraufhin erscheinenden Popup wählen Sie Lagerbestand . Hier sehen Sie eine Auflistung Ihres gesamten Lagerbestands, gruppiert nach Lagerort. Über diverse Selektionsoptionen können Sie die Auswahl nach Lagerort, Artikelgruppe oder Artikel einschränken. Durch Klick auf die Spaltenbeschriftung können Sie auf- bzw. absteigend sortieren.

Ein Klick auf eine Tabellenzeile zeigt Ihnen die Liste aller Belege, die für den jeweiligen Lagerbestand verantwortlich sind. So können Sie jederzeit nachvollziehen, wie es zu diesem Lagerbestand gekommen ist.

#### *Netzwerkkopplung*

Wenn Sie das Zusatzmodul "Netzwerkkopplung" nutzen, werden die Lagerbestände auf alle verbundenen Kassen synchronisiert. Somit haben Sie auf allen Kassen einen Überblick über Ihren gesamten Lagerbestand.

## *Gutscheinverwaltung*

Verkaufen Sie Gutscheine an Ihre Kunden und verwalten die ausgegebenen Gutscheine mit Nummer und Wert in einem Gutscheinbuch. Wenn der Kunde einen Gutschein einlösen möchte, prüft das System automatisch die Gutscheinnummer auf Gültigkeit und weist den aktuellen Gutschein-(Rest)wert aus.

Um die Gutscheinverwaltung zu nutzen, gehen Sie wie folgt vor.

#### *Grundeinstellung*

Stellen Sie in den Grundeinstellungen  $\rightarrow$  "Einstellungen für Gutscheine" das gewünschte Verhalten ein:

Legen Sie hier fest, wie lange die ausgegebenen Gutscheine gültig sein sollen (Standard: 3 Jahre). Wenn Sie "0" auswählen, so sind die Gutscheine unbegrenzt gültig (nicht empfohlen). Beachten Sie bitte, dass die Gültigkeit von Gutscheinen Einfluss auf Ihre betriebliche Bilanz hat; besprechen Sie dies mit Ihrem Steuerberater. **Zeitliche Gültigkeit**

**Automatische Nummerierung**

Sie haben die Wahl zwischen diese beiden Szenarien:

- **Automatische Nummerierung ausgeschaltet**: In diesem Fall müssen Sie beim Verkauf eines Gutscheins manuell eine eindeutige Gutscheinnummer festlegen. Sinnvollerweise nutzen Sie diese Option, wenn Sie vorgedruckte Gutscheinhefte nutzen, wo bereits eine fortlaufende Gutscheinnummer aufgedruckt ist (im Idealfall ist die Nummer bereits als Barcode aufgedruckt).
- **Automatische Nummerierung eingeschaltet**: In diesem Fall erzeugt das Kassensystem eindeutige und fortlaufende Gutscheinnummern. Konsequenz: Sie müssen beim Gutscheinverkauf die Gutscheinnummer dem Kunden in geeigneter Weise mitteilen, damit der Kunde die Nummer bei der Gutscheineinlösung später wieder vorlegen kann.

Nur relevant bei automatischer Nummerierung. Legen Sie hier die Startnummer fest, z.B. 10000. **Nächste Nummer**

Nur relevant bei automatischer Nummerierung. Jede Kasse vergibt Ihre eigenen Gutscheinnummern. Wenn Sie mehrere Kassen parallel im Einsatz haben, sollten Sie sicherstellen, dass jede Kasse eindeutige Nummern erzeugt. Tragen Sie dazu im Feld "Formatierung der Gutscheinnummern" ein beliebiges Präfix pro Kasse ein, z.B. auf Kasse 1 "A0000", auf Kasse 2 "B0000", etc... Beachten Sie den Hilfetext (Klick auf das i-Symbol)! **Formatierung der Gutscheinnummer**

#### *Artikelstamm*

Legen einen oder mehrere Artikel an und geben Sie als Text z.B. "Geburtstagsgutschein" o.ä. ein. Wählen Sie als Artikeltyp "Gutschein" aus. Wählen Sie im Feld "Buchungsverhalten" den Eintrag "Einzeln buchen und Popup zeigen" aus.

#### *Gutscheine verkaufen*

Legen Sie auf der Kassenoberfläche einen neuen Beleg an und buchen Sie obigen Gutscheinartikel. Es erscheint ein Popup zur Gutscheinauswahl. Drücken Sie auf den **Button Neuer Gutschein** 

Falls Sie in den Grundeinstellungen die automatische Gutscheinnummerierung eingeschaltet haben, vergibt das System die nächste Nummer. **Gutscheinnummer**

> Falls die automatische Gutscheinnummerierung ausgeschaltet ist, geben Sie hier manuell eine eindeutige Gutscheinnummer ein. Sinnvollerweise tragen Sie hier die Gutscheinnummer aus einem Gutscheinheft ein oder scannen einen Gutscheinbarcode ab. Das System prüft die Eindeutigkeit der eingegebenen Nummer.

Geben Sie einen beliebigen Gutscheintext ein (optional). **Text**

Das System errechnet automatisch die Gültigkeit des Gutscheins. **Gültigkeit**

> Nachdem Sie den Gutschein neu angelegt haben, geben Sie nun den gewünschten Gutscheinwert im Feld "Einzelpreis" ein.

#### *Gutscheine einlösen*

Legen Sie auf der Kassenoberfläche einen neuen Beleg an und buchen Sie einige Artikel, die der Kunden kaufen möchte. Sobald der Kunde nun seinen Gutschein vorlegt, buchen Sie den Gutscheinartikel auf den Beleg.

Es erscheint ein Popup zur Auswahl der Gutscheinnummer. Das System listet alle bekannten Gutscheine auf. Wählen Sie in der Gutscheinliste die vom Kunden vorgelegte Gutscheinnummer aus. Benutzen Sie dazu das Suchfeld, wo Sie die Gutscheinnummer oder Gutscheintext eingeben können, im Idealfall per Barcode-Scanner.

Nachdem Sie den Gutschein ausgewählt haben, klicken Sie auf den Button "Gutschein einlösen". Das Kassensystem schlägt nun den abzubuchenden Gutscheinbetrag vor. Sie können den einzulösenden Gutscheinbetrag manuell anpassen.

#### *Auswertung "Gutscheinbuch"*

Klicken Sie auf der Kassenoberfläche oben rechts auf das Statistik-Icon  $\mathbf{I}$ . Im daraufhin erscheinenden Popup wählen Sie Gutscheinbuch. Es erscheint eine Liste aller Gutscheine, die derzeit im Umlauf sind und deren Gutscheinwert.

Wenn Sie auf einen Gutschein klicken, öffnet sich eine Liste aller Belege, in denen der Gutschein verwendet wurde (entweder als Gutschein-Verkauf oder Gutschein-Einlösung). So können Sie die Gutscheinhistorie jederzeit nachvollziehen.

#### *Netzwerkkopplung*

Wenn Sie das Zusatzmodul "Netzwerkkopplung" nutzen, werden die Gutscheine auf alle verbundenen Kassen synchronisiert. Somit können Gutscheine auf allen Kassen verkauft und eingelöst werden.

## *Kundenguthaben*

Erlauben Sie Ihren Kunden Geld in ihr Kundenkonto einzuzahlen. Dieses Kundenguthaben kann dann später für Einkäufe genutzt werden. Ebenso können Ihre Kunden "anschreiben" und Ihren Einkauf später bezahlen (negatives Kundenguthaben).

Um Kundenguthaben zu nutzen, gehen Sie folgendermaßen vor.

#### *Kundengruppen/Kunden*

Um Kundenguthaben buchen zu können, legen Sie zunächst Kundengruppen und Kunden an, siehe Kapitel *[Kundengruppen](#page-89-0)* und *Kunden [\(Kundenstamm\) / Tische](#page-92-0)*.

#### *Artikelstamm*

Legen einen oder mehrere Artikel an und geben als Text z.B. "Kundenguthaben" ein. Wählen Sie als Artikeltyp "Kundenguthaben" aus. Wählen Sie im Feld "Buchungsverhalten" den Eintrag "Einzeln buchen und Popup zeigen" aus.

#### *Kundenguthaben aufbuchen*

Legen Sie auf der Kassenoberfläche einen neuen Beleg an und ordnen Sie den Beleg einem Kunden zu. Buchen Sie nun obigen Kundenguthaben-Artikel. Geben Sie im Feld "Einzelpreis" den gewünschten Guthabenbetrag ein. So kann der Kunde in sein Kundenkonto einzahlen.

#### *Kundenguthaben einlösen*

Legen Sie auf der Kassenoberfläche einen neuen Beleg an und ordnen Sie den Beleg einem Kunden zu. Buchen Sie nun einige Artikel, die der Kunden kaufen möchte. Sobald der Kunde nun mit seinem Guthaben bezahlen möchte, buchen Sie den "Kundenguthaben"-Artikel.

Klicken Sie auf den Button "Guthaben einlösen". Das Kassensystem schlägt nun den abzubuchenden Guthabenbetrag vor. Sie können den Betrag manuell anpassen.

Es ist auch möglich, dass das Kundenguthaben negativ wird. Damit kann der Kunde "anschreiben" lassen und die Forderung irgendwann später begleichen.

### *Auswertung "Kundenguthaben"*

Klicken Sie auf der Kassenoberfläche oben rechts auf das Statistik-Icon  $\mathbf{I}$ . Im daraufhin erscheinenden Popup wählen Sie Kundenguthaben. Es erscheint eine Liste aller Kunden, die derzeit ein positives oder negatives Guthaben haben.

Wenn Sie auf einen Eintrag klicken, öffnet sich eine Liste aller Belege, in denen das Kundenguthaben verwendet wurde (entweder als Guthaben-Aufwertung oder Guthaben-Einlösung). So können Sie die Guthabenhistorie jederzeit nachvollziehen.

#### *Netzwerkkopplung*

Wenn Sie das Zusatzmodul "Netzwerkkopplung" nutzen, werden die Kundenguthaben auf alle verbundenen Kassen synchronisiert. Somit kann der Kunde an allen Kassen auf sein persönliches Guthaben zugreifen.

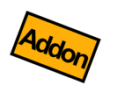

# *Zahlsysteme ZVT/EVIS (Zusatzmodul)*

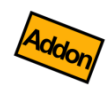

"Zahlsysteme ZVT/EVIS" ist ein Zusatzmodul, welches Ihnen die Anbindung externer Zahlungssysteme über die Schnittstellenstandards ZVT und EVIS erlaubt.

- **ZVT-Kartenzahlung:** Kommunikation zu Kreditkarten- und EC-/Maestro-Kartenzahlungsterminals verschiedener Hersteller über das genormte ZVT-Protokoll.
- **EVIS-Wertkartensystem:** Kommunikation zu Geldkarten-Lesegeräten des Herstellers EVIS [\(https://www.evis.ch/\)](https://www.evis.ch/).

## *ZVT-Schnittstelle*

Wenn Sie Ihren Kunden bargeldlose Kartenzahlungen (wie EC-, Maestro- und Kreditkarten) anbieten möchten, so können Sie dies einerseits über die Sumup-Integration abwickeln, siehe Kapitel *[Zahlungssystem "SumUp"](#page-41-0)*. Sumup ist eine sehr einfache, übersichtliche Lösung, die insbesondere dann geeignet ist, wenn Sie relativ wenige Kartentransaktionen pro Tag abwickeln oder wenn Sie mobil außer Haus kassieren möchten.

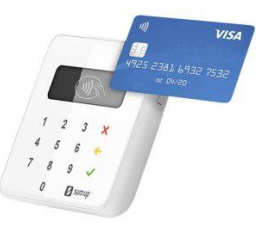

Wenn Sie jedoch relativ viele Kartentransaktionen pro Tag haben und sowohl Geschwindigkeit als auch Transaktionskosten eine größere Rolle spielen, ist eine Anbindung eines ZVT-kompatiblen Kartenterminals sinnvoll.

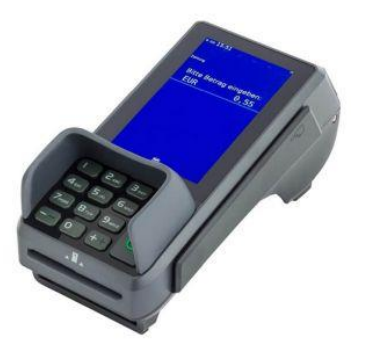

Solche ZVT-Kartenterminals werden von verschiedenen Herstellern und verschiedenen Providern angeboten. Getestet wurden Terminals der Firmen ingenico und CCV. Sprechen Sie uns im Zweifelsfall an.

#### *Hardwarevoraussetzungen*

Sie benötigen ein ZVT-kompatibles Kartenterminal, welches vom jeweiligen Provider korrekt konfiguriert wurde. Das Gerät muss in das lokale Netzwerk (LAN oder WLAN) eingebunden sein und eine fixe IP-Adresse zugewiesen bekommen.

Obwohl die Kartenzahlungsdaten über den Kassendrucker ausgedruckt werden, ist es dennoch sinnvoll ein Kartenterminal mit integriertem Drucker zu verwenden. So kann das Terminal auch ohne Kasse verwendet werden oder der tägliche Kassenschnitt des Terminals ausgedruckt werden.

#### *Grundeinstellungen*

Klicken Sie auf der Kassenoberfläche oben rechts auf das Werkzeug-Icon  $\blacktriangleright$ . Im daraufhin erscheinenden Menü wählen Sie Grundeinstellungen

Legen Sie im Feld "Unbare Zahlungsarten" eine neue Zahlungsart an.

Geben Sie der Zahlungsart einen beliebigen, prägnanten Namen, z.B. "Kartenzahlung" **Name**

Wählen Sie im Feld "Zahlsystem" den Eintrag "ZVT-Kartenterminal" aus. **Zahlsystem**

Tragen Sie hier die IP-Adresse des Kartenterminals ein. Achten Sie unbedingt darauf, dass das Kartenterminal eine fixe, unveränderliche IP-Adresse besitzt. Lesen Sie im Handbuch des Kartenterminals nach, wie die Netzwerkeinstellungen konfiguriert werden können. **IP-Adresse**

> Stellen Sie außerdem sicher, dass der Grundeinstellungsschalter "Rückgeldberechnung" eingeschaltet ist.

#### *Drucker*

Klicken Sie auf der Kassenoberfläche oben rechts auf das Werkzeug-Icon  $\blacktriangleright$ . Im daraufhin erscheinenden Menü wählen Sie Drucker. Legen Sie hier einen Drucker für Rechnungs-/Quittungsdruck an.

*Falls Sie das Druckformular für Rechnungen manuell angepasst haben*, stellen Sie sicher, dass im Druckformular das Drucksymbol **\$ReceiptPaymentTransactionData\$** eingebaut wurde. Über dieses Drucksymbol werden die Kartenzahlungsdaten auf Ihre Quittung

gedruckt. Falls Sie unsicher sind, setzen Sie das Druckformular auf den Werkszustand zurück.

#### *Kartenzahlungen durchführen*

Buchen Sie auf der Kassenoberfläche einen beliebigen Beleg. Drücken Sie auf den Button "Kasse", so dass sich das Kassierpopup öffnet. Drücken Sie auf den Button "Kartenzahlung" (unbare Zahlungsart, so wie in den Grundeinstellungen definiert).

Daraufhin versucht das Kassensystem eine Netzwerkverbindung mit dem Kartenterminal aufzunehmen und den Zahlbetrag an das Terminal zu übermitteln. Daraufhin werden Sie aufgefordert, die Karte einzustecken und ggf. die PIN einzugeben.

Wurde die Kartenzahlung erfolgreich durchgeführt, so wird der Beleg inklusive Kartenzahlungsinformationen auf dem Kassendrucker gedruckt und der Beleg als bezahlt markiert.

Wurde die Kartenzahlung abgebrochen oder scheiterte (z.B. aufgrund falscher PIN), so zeigt das Kassensystem die Meldung "Transaktion abgebrochen". Sie haben danach die Möglichkeit, die Kartenzahlung erneut anzustoßen oder den Beleg über eine andere Zahlungsart zu bezahlen.

## *EVIS-Wertkartensystem*

Beim EVIS-Geldkartensystem handelt es sich um ein Zahlsystem des Herstellers EVIS [\(https://www.evis.ch\)](https://www.evis.ch/).

H

Das EVIS-Geldkartensystem ist nicht zu verwechseln mit der "Geldkarte" der deutschen Banken (https://de.wikipedia.org/wiki/GeldKarte).

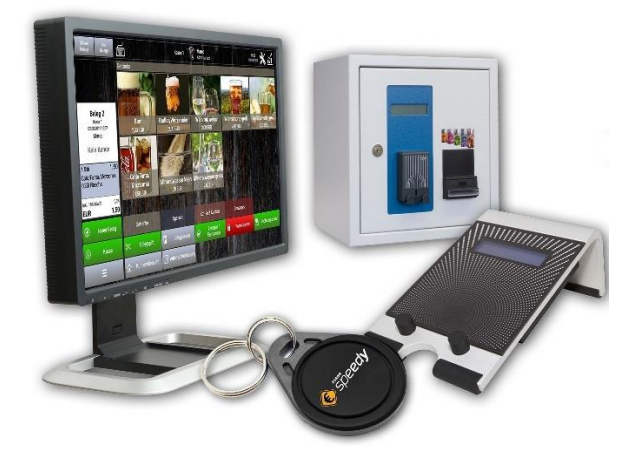

Das EVIS-Geldkartensystem ist ein geschlossenes Zahlsystem, welches insbesondere für Mitarbeiterkantinen, Festivals, Schwimmbad, Sauna, etc. geeignet ist. Jeder Kunde hat seine eigene Wertkarte (NFC-Chip), die die Form einer Kreditkarte, eines Armbandes, eines Schlüsselbundes oder jede andere Form haben kann. Die Karten können z.B. mit Ihrem Firmenlogo bedruckt werden.

Die Wertkarten können an einem eigenen Aufwertautomaten (Selbstbedienung) oder an einer Kasse mit einem beliebigen Geldwert aufgeladen werden.

Der aufgeladene Geldwert kann dann später an verschiedenen Stellen konsumiert werden, wo ein EVIS-Kartenleser verfügbar ist:

- Getränkeautomaten
- Snackautomaten
- Spielautomaten
- Kabinen im Bräunungsstudio
- Warenkäufe am Kassensystem
- Restwertauszahlung am Kassensystem
- etc.

#### *Hardwarevoraussetzungen*

Das Kassensystem muss auf einem Androidgerät laufen, welches einen freien USB-Port (Hostmodus) zur Verfügung stellt.

Sie benötigen desweiteren einen EVIS-Kassenleser mit USB-Anschluss, z.B. EVIS Manta oder Gecko [\(https://www.evis.ch/produkt-kategorie/kassenleser/\)](https://www.evis.ch/produkt-kategorie/kassenleser/).

#### *Grundeinstellungen*

Schließen Sie den EVIS-Kartenleser über USB an und bestätigen Sie die Sicherheitsabfrage. Klicken Sie auf der Kassenoberfläche oben rechts auf das Werkzeug-Icon  $\blacktriangleright$ . Im daraufhin erscheinenden Menü wählen Sie Grundeinstellungen

Legen Sie im Feld "Unbare Zahlungsarten" eine neue Zahlungsart an.

- Geben Sie der Zahlungsart einen beliebigen, prägnanten Namen, z.B. "EVIS-Wertkarte" **Name**
- Wählen Sie im Feld "Zahlsystem" den Eintrag "EVIS-Wertkartenterminal" aus. **Zahlsystem**

Wählen Sie "EVIS-Kartenleser über USB" aus. **Treiber**

Wählen Sie den EVIS-Kartenleser in der USB-Liste aus. **Treiberadresse**

> Stellen Sie außerdem sicher, dass der Grundeinstellungsschalter "Rückgeldberechnung" eingeschaltet ist.

#### *Drucker*

Klicken Sie auf der Kassenoberfläche oben rechts auf das Werkzeug-Icon  $\blacktriangleright$ . Im daraufhin erscheinenden Menü wählen Sie Drucker . Legen Sie hier einen Drucker für Rechnungs-/Quittungsdruck an.

*Falls Sie das Druckformular für Rechnungen manuell angepasst haben*, stellen Sie sicher, dass im Druckformular das Drucksymbol **\$ReceiptPaymentTransactionData\$** eingebaut wurde. Über dieses Drucksymbol werden die Kartenzahlungsdaten auf Ihre Quittung gedruckt. Falls Sie unsicher sind, setzen Sie das Druckformular auf den Werkszustand zurück.

#### *Kartenzahlungen durchführen*

Buchen Sie auf der Kassenoberfläche einen beliebigen Beleg. Klicken Sie "Kasse", so dass sich das Kassierpopup öffnet. Drücken Sie auf den Button "EVIS-Wertkarte" (unbare Zahlungsart, so wie in den Grundeinstellungen definiert).

Daraufhin nimmt das Kassensystem Verbindung mit dem Kartenlesegerät auf und übermittelt den Zahlbetrag an das Terminal. Sie werden aufgefordert die Karte aufzulegen. Der Betrag wird nun von der Karte abgebucht. Das Kartenlesegerät zeigt auf dem integrierten Display den Zahlbetrag und das Restguthaben an.

Das Kassensystem druckt eine entsprechende Quittung, auf der ebenfalls der Zahlbetrag und das Restguthaben aufgeführt sind.

#### *Wertkarte aufladen*

Normalerweise werden die Wertkarten über eine separate Aufwertstation [\(https://www.evis.ch/produkt-kategorie/aufwertstationen/\)](https://www.evis.ch/produkt-kategorie/aufwertstationen/) mit Guthaben aufgeladen. Sie können die Wertkarten jedoch auch über das Kassensystem aufladen:

- 1. Legen Sie einen Artikel "EVIS-Guthabenaufladung" an.
- 2. Buchen Sie diesen Artikel auf einen Beleg und geben einen negativen Verkaufspreis ein.
- 3. "Kasse" klicken und mit der unbaren Zahlungsart "EVIS-Wertkarte" bezahlen. Der negative Zahlbetrag wird als Guthaben auf die Wertkarte geschrieben.

#### *Guthaben bar auszahlen*

Der Kunde hat ein (Rest-)Guthaben auf der Karte und möchte es bar ausbezahlt haben. Gehen Sie so vor:

- 1. "Neuer Beleg" klicken (leerer Beleg ohne Artikel)
- 2. "Kasse" klicken
- 3. Auf dem Kassierpopup den gewünschten Auszahlungsbetrag als "Gegeben"-Betrag eintippen
- 4. Zahlungsart "EVIS-Wertkarte" klicken und mit der Karte bezahlen.
- 5. Den "Rückgeld"-Betrag in BAR aus der Kasse entnehmen und dem Kunden geben.

Dies funktioniert auch, wenn der Beleg eine oder mehrere Artikelpositionen enthält. **Beispiel:** Kunde kauft für 40 EUR ein und möchte zusätzlich 10 EUR in BAR ausgezahlt bekommen, d.h. seine Wertkarte soll mit 50 EUR belastet werden. Vorgehen: Artikel auf den Beleg buchen, "Kasse" klicken, 50 EUR als "Gegeben" eintippen, Zahlungsart "EVIS-Wertkarte" klicken, die Wertkarte wird mit 50 EUR belastet. Rückgeld von 10 EUR dem Kunden in BAR auszahlen.

## *Daten-Export/Import*

## *Daten-Export*

Klicken Sie auf der Kassenoberfläche oben rechts auf das Werkzeug-Icon  $\blacktriangleright$ . Im daraufhin erscheinenden Popup wählen Sie Export .

Hier können Sie alle Kassendaten, die in der internen Kassen-Datenbank gespeichert sind, auf SD-Karte oder USB-Stick speichern oder versenden (Email, Dropbox, Google Cloud, Bluetooth, etc).

A

Dieser Weg bietet Ihnen auch eine komfortable Möglichkeit, schnell und einfach Stammdaten anzulegen oder zu ändern.

Exportieren Sie die Stammdaten auf Ihren PC. Öffnen Sie die Dateien mit einem Tabellenkalkulationsprogramm, z.B. mit Microsoft Excel oder Open Office, und bearbeiten Sie die Stammdaten. Sie können auch neue Stammdaten einfügen. Im Anschluss importieren Sie die Daten wieder in die Kasse.

Im Export-Popup haben Sie folgende Auswahlmöglichkeiten:

- Hier können Sie einen beliebigen Zeitraum für den Export von Protokollen, Endabrechnungen, Artikelumsätzen und Einzelumsätzen festlegen. Die Zeitraumauswahl hat keine Relevanz bei Stammdaten wie z.B. Artikelgruppen, Artikel, etc. und beim Datenbankbackup. **Zeitraum auswählen**
	- Wählen Sie aus, ob Sie die Dateien per Email versenden, auf das Dateisystem speichern oder senden/teilen möchten. Geben Sie entsprechend Ihrer Auswahl die Emailadresse oder das Zielverzeichnis ein. **Speicherziel**

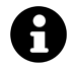

In den Grundeinstellungen (siehe Kapite[l](#page-47-0) 

#### **[Versand von Endabrechnungen](#page-47-0)**

[Wenn Sie hier eine oder mehrere \(in separaten Zeilen\) Emailadressen eingeben,](#page-47-0)  [erhalten Sie die Möglichkeit Endabrechnungen per Email zu versenden. In den](#page-47-0)  [Endabrechnungen wird daraufhin ein Button Email](#page-47-0) eingeblendet.

[Wenn Sie den Schalter "Automatischer Versand" einschalten, werden die](#page-47-0)  [Endabrechnungen vollautomatisch an die angegebene Emailadresse\(n\) verschickt.](#page-47-0)

[Sie erhalten eine Email mit folgenden Attachments:](#page-47-0) 

- [die Endabrechnung als PDF-Dokument](#page-47-0)
- [die Endabrechnung als CSV-Export](#page-47-0)
- [die Endabrechnung als DATEV-/Buchhaltungs-Export \(falls aktiviert\)](#page-47-0)
- [die Artikelumsätze als CSV-Export](#page-47-0)
- [die Einzelumsätze als CSV-Export](#page-47-0)

#### **[Automatische Backups](#page-47-0)**

[Nach jeder Endabrechnung kann das Kassensystem automatisch ein Datenbank-](#page-47-0)[Backup speichern. Geben Sie hier ein Dateiverzeichnis an, wo die automatischen](#page-47-0)  [Backups gespeichert werden sollen. Sie können außerdem angeben, wie viele](#page-47-0)  [Backupdateien maximal gespeichert werden sollen. Die überzähligen, jeweils ältesten](#page-47-0)  [Backupdateien werden automatisch gelöscht.](#page-47-0)

[Weitere Grundeinstellungen\)](#page-47-0) können Sie eine Email-Adresse eintragen, die beim Datenexport per Email automatisch als Empfängeradresse *vorgeschlagen* wird. Das erspart Ihnen die ständige Adresseingabe bei wiederholten Exporten.

**Speichern:** Die Kasse listet alle erreichbaren Verzeichnisse auf, die auf dem internen Gerätespeicher und allen angeschlossenen, externen Speichern vorhanden sind. *Externe* SD-Karten werden oftmals "sdext" oder "sdcardext" genannt. Mit "sdcard" ist meistens der *interne* Gerätespeicher gemeint. Über USB angeschlossene Speicher werden üblicherweise mit "usb…" bezeichnet.

Teilen: Wenn Sie "Teilen" auswählen, ruft die Kasse beim Export die Sende-Funktion Ihres Androidgeräts auf. Was dann passiert, hängt stark von Ihrem jeweiligen Androidgerät und den von Ihnen installierten Apps ab. Ihnen wird ein Auswahlfenster gezeigt, wo Sie zwischen Email, Bluetooth, Google Drive, WhatsApp, etc. auswählen können.

### *Daten-Export/Import*

#### Markieren Sie über die Checkboxen die gewünschten, zu exportierenden Daten. Sie bekommen sofort eine Information, wie viele Datensätze exportiert werden und wie die entspr. Exportdatei heißen wird. **Zu exportierende Daten**

Abhängig von Ihrem lizenzierten Funktionsumfang variiert die Liste ein wenig:

- **Vollständiges Datenbank-Backup**: nur in der PRO-Edition verfügbar. Damit können Sie die gesamte Kassen-Datenbank in 1 Backupdatei exportieren. Diese Datei können Sie im Fall eines Gerätedefekts oder Gerätewechsels wieder importieren und somit den Datenstand vollständig wiederherstellen.
- **Artikel und Artikelgruppen**
- **Kunden und Kundengruppen**: nur in der CLUB- und PRO-Edition verfügbar.
- **Benutzer und Benutzergruppen**: nur mit Zusatzmodul "Benutzerverwaltung" verfügbar
- **Rabatte**: nur in der CLUB- und PRO-Edition verfügbar.
- **Änderungsprotokoll**: nur in der CLUB- und PRO-Edition verfügbar.
- **Endabrechnungen**: nur in der CLUB- und PRO-Edition verfügbar.
- **Endabrechnungen im FiBu-/DATEV-Format:** nur in der PRO-Edition verfügbar. In den Grundeinstellungen muss ein Kontenrahmen ausgewählt werden (siehe Kapitel *[Grundeinstellungen für Endabrechnungen](#page-46-0)*).
- **Datenerfassungsprotokoll (RKSV)**: nur in der PRO-Edition verfügbar, wenn in den Grundeinstellungen das Land "Österreich" ausgewählt ist.
- Drücken Sie nun auf den Export-Button. Sobald die Sanduhr verschwindet, ist der Export-Vorgang abgeschlossen. **Export**

Sollte Ihr Androidgerät "Kasse reagiert nicht" melden, so warten Sie ab bzw. drücken auf "Warten". Drücken Sie auf keinen Fall auf "OK" oder "Schließen", dadurch würde die App schlagartig geschlossen!

Nachdem Sie die Datei(en) auf Ihren PC übertragen haben, können Sie die Datei(en) mit einem Tabellenkalkulationsprogramm (z.B. Microsoft Excel oder Open Office) öffnen. Klicken Sie mit der rechten Maustaste auf die Datei, klicken auf "Öffnen mit …" und wählen dann Ihr Tabellenkalkulationsprogramm aus. Bei Problemen konsultieren Sie bitte das Handbuch Ihres Tabellenkalkulationsprogramms zum Stichwort "Öffnen bzw. importieren von CSV-Dateien".
### *Mögliche Fehlerquellen beim Export*

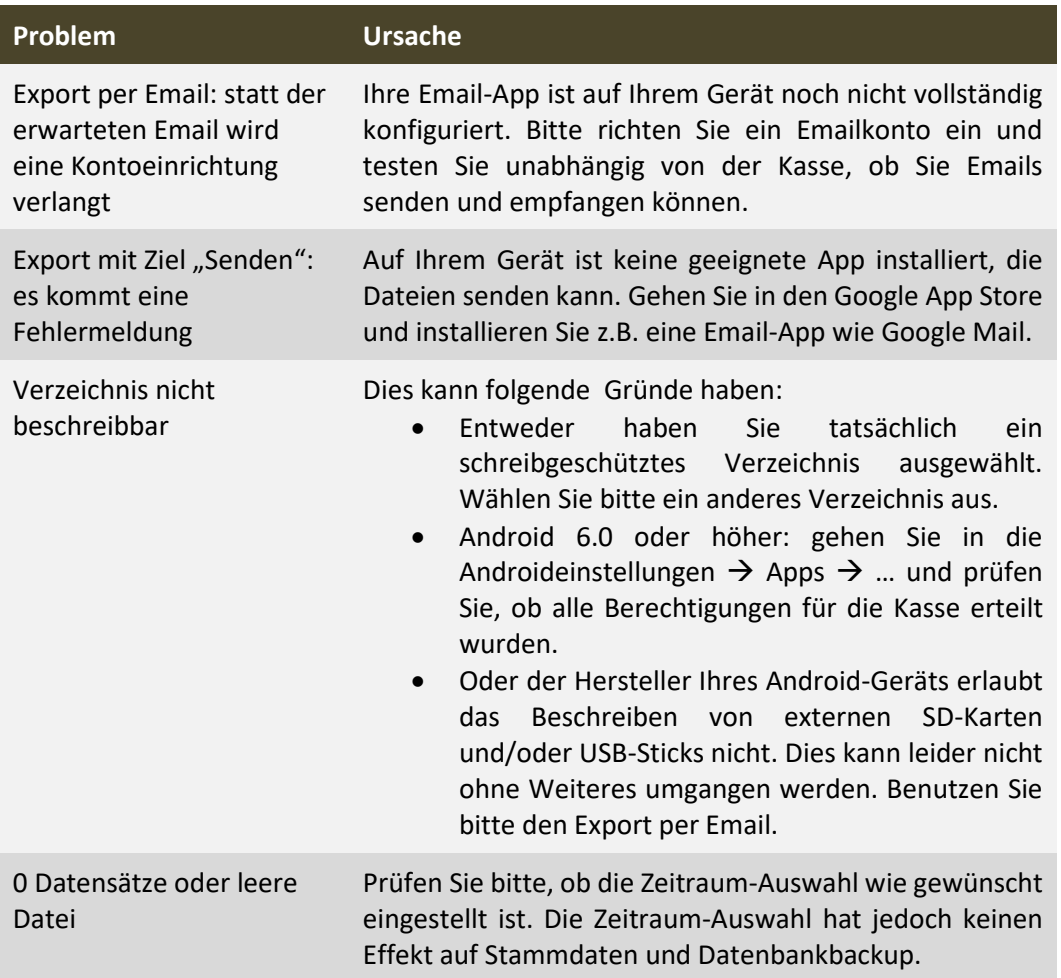

Beim Export können verschiedene Probleme auftreten:

# *Buchhaltungs-Export (DATEV)*

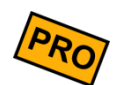

Nur in der PRO-Edition verfügbar.

Klicken Sie auf der Kassenoberfläche oben rechts auf das Werkzeug-Icon  $\blacktriangleright$ . Im daraufhin erscheinenden Popup wählen Sie Export. Wählen Sie den gewünschten Zeitraum, kreuzen "Endabrechnungen FiBu/DATEV" an und exportieren Sie die Daten wie gewohnt. Sie können die Datei z.B. per Email Ihrem Steuerberater schicken.

Ihr Steuerberater kann die Daten als Buchungsstapel in seine Buchhaltungssoftware importieren (als DATEV-ASCII-Import).

In den Kassen-Grundeinstellungen haben Sie einige Möglichkeiten, diesen Export zu beeinflussen und zu automatisieren, siehe Kapitel *[Grundeinstellungen für](#page-46-0)  [Endabrechnungen](#page-46-0)*.

## *Daten-Import*

Klicken Sie auf der Kassenoberfläche oben rechts auf das Werkzeug-Icon  $\blacktriangleright$ . Im daraufhin erscheinenden Popup wählen Sie Import

Über diese Funktion können Sie Stammdaten in die kasseninterne Datenbank importieren. Es ist jedoch aus rechtlichen Gründen *nicht* möglich, einzelne Belege und sonstige Einzelumsatzdaten zu importieren. Dies ist nur möglich, indem Sie ein Datenbank-Backup importieren, welches die komplette Datenbank überschreibt und wiederherstellt.

Beim Import haben Sie folgende Auswahlmöglichkeiten:

Wählen Sie über die Auswahlliste dasjenige Verzeichnis aus, in welchem Ihre Import-Dateien gespeichert sind. **Quellverzeichnis**

> Die Kasse listet alle erreichbaren Verzeichnisse auf, die auf dem internen Gerätespeicher und allen angeschlossenen, externen Speichern vorhanden sind. *Externe* SD-Karten werden oftmals "sdext" oder "sdcardext" genannt. Mit "sdcard" ist meistens der *interne* Gerätespeicher gemeint. Über USB angeschlossene Speicher werden üblicherweise mit "usb…" bezeichnet.

Markieren Sie über die Checkboxen die gewünschten, zu importierenden Daten. Sie bekommen sofort eine Information, ob die erwartete Datei im ausgewählten Verzeichnis vorhanden ist und wie viele Datensätze in der Datei enthalten sind. Ggf. sehen Sie hier entspr. Fehlermeldungen. **Zu importierende Daten**

> Beachten Sie, dass die Importdateien bestimmte Namen haben müssen. Beispiel: der Artikelstamm muss den Dateinamen "Artikel.csv" haben, bei Artikelgruppen muss die Datei "Artikelgruppen.csv" heißen. Die erwarteten Namen werden Ihnen angezeigt.

Abhängig von Ihrem lizenzierten Funktionsumfang variiert die Liste ein wenig:

- **Kunden und Kundengruppen**: nur in der CLUB- und PRO-Edition verfügbar.
- **Rabatte**: nur in der CLUB- und PRO-Edition verfügbar.
- Drücken Sie nun auf den **Import-Button.** Sobald die Sanduhr verschwindet, ist der Import-Vorgang abgeschlossen. **Import**

### *Ergänzende Hinweise*

A

Beim Import werden nur diejenigen Datensätze und Datenfelder aktualisiert, die auch tatsächlich in der Import-Datei vorhanden sind. Alle anderen, bereits in der Kasse vorhandenen Stammdaten werden nicht berührt. Ebenso werden über einen Import niemals Datensätze gelöscht, sondern immer nur aktualisiert oder neu angelegt.

Die Import-Dateien müssen im sog. CSV-Format gespeichert sein (CSV = Comma Separated Values). Dies ist ein Textformat, bei dem die einzelnen Werte durch Strichpunkte getrennt in einer Zeile stehen. Jede Zeile ist ein eigener Datensatz. Die komplette Beschreibung dieses Formats würde den Rahmen dieses Dokuments sprengen**.** 

**Am einfachsten ist es, wenn Sie zunächst einmal ein paar (Demo-)Daten per** *Daten-Export* **auf Ihren PC bringen. Nach dem Öffnen der Export-Dateien mit einem Tabellenkalkulationsprogramm (z.B. Microsoft Excel oder Open Office) werden Sie schnell erkennen, in welcher Form die Daten gespeichert werden müssen.**

Wenn Sie in der Kasse bereits 200 Artikel gespeichert haben und möchten über einen Import lediglich die Verkaufspreise von fünf bestimmten Artikeln aktualisieren, so ist es ausreichend, folgende Tabelle in Ihrem Tabellenkalkulationsprogramm zu erstellen: **Beispiel**

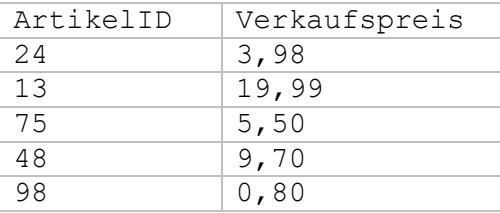

Die ArtikelID ist die einzige Spalte, die auf jeden Fall vorkommen muss, da über die ArtikelID der gewünschte Artikel eindeutig identifiziert wird. Wenn Sie neue Artikel über den Import anlegen möchten, so vergeben Sie einfach neue, eindeutige Nummern.

Speichern Sie die Tabelle als CSV-Datei ("Speichern unter…" mit Dateityp CSV und Dateiname 'Artikel.csv'). Diese CSV-Datei hat nun folgenden Inhalt:

```
ArtikelID;Verkaufspreis
24;3,98
13;19,99
75;5,50
48;9,70
98;0,80
```
Speichern Sie diese Datei auf einem USB-Stick, stecken dann den USB-Stick in Ihr Android-Gerät und importieren Sie die Datei in die Kasse. Nachdem der Importvorgang erfolgreich beendet wurde, können Sie die Datenänderungen im Artikelstamm begutachten.

A

Wenn Sie ein "vollständiges Datenbank-Backup" importieren, wird die gesamte Datenbank mit den Backupdaten überschrieben. Es ist nicht möglich, Teile eines Backups zu importieren – entweder alles oder nichts. Siehe auch Kapitel *[Datenbank-Backup.](#page-149-0)*

### *Mögliche Fehlerquellen beim Import*

Beim Import können verschiedene Probleme auftreten:

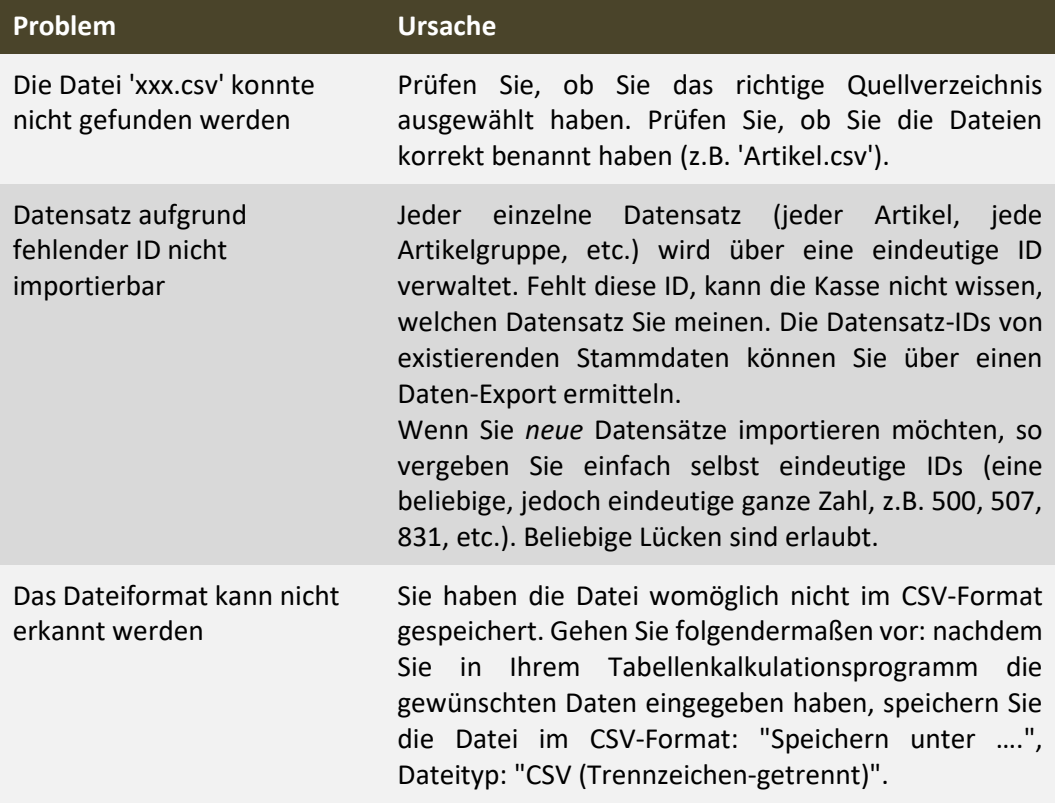

### <span id="page-149-0"></span>*Datenbank-Backup*

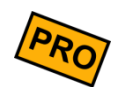

Schützen Sie Ihre wertvollen Kassendaten vor Datenverlust!

Wie bei jedem anderen elektronischen Gerät kann auch ein Androidgerät unerwartet defekt werden. Denken Sie auch an Beschädigung, Diebstahl, Feuer- und Wasserschaden.

# Ą

### Machen Sie daher regelmäßig Backups Ihrer Kassendaten!

In der Export-Funktion der Kasse finden Sie einen Punkt "Vollständiges Datenbank-Backup". Diese Funktion exportiert den gesamten Datenbankinhalt der Kasse in eine einzelne Backupdatei (Dateiendung '.bkp').

Unsere Empfehlung

- **TÄGLICH**: Machen Sie täglich direkt nach der Tagesendabrechnung ein Backup (am besten auf die externe SD-Karte).
- **MONATLICH**: Kopieren Sie einmal im Monat den Inhalt der SD-Karte auf einen externen Datenträger - am besten über Ihren PC auf eine CD/DVD brennen.

Die Backupdatei weist folgende Eigenschaften auf:

- Der Dateiname enthält das aktuelle Datum und Uhrzeit. Daher können Sie beliebig oft ein Backup machen und erhalten dadurch separate Backup-Dateien. Beim Import wählt die Kasse automatisch die aktuellste Backupdatei aus.
- Das Backup enthält *alle* Daten der Kasse (Grundeinstellungen, Stammdaten, Belege, Endabrechnungen, etc.). Der Import eines Backups stellt den Kassenzustand wieder komplett her.
- Das Backup enthält jedoch nicht verlinkte Bilder wie z.B. das Beleglogo, Artikeloder Kundenbilder. Die Kasse verwaltet bei Bildern lediglich einen Link auf das Android-Dateisystem. Um auch von den verlinkten Bildern ein Backup zu machen, sollten Sie das Verzeichnis, wo Sie Ihre Bilder gespeichert haben, separat sichern.
- Das Backup ist versions-stabil. D.h. Sie können das Backup z.B. mit Version 3.0 erstellen und später z.B. in Version 4.0 wieder importieren.
- Das Backup ist plattform-stabil. D.h. Sie können das Backup auf dem Android-Gerät A erstellen und auf einem Android-Gerät B wieder importieren. (Beachten Sie jedoch, dass der Kassen-Lizenzkey von Gerät A auf dem Zielgerät B nicht gültig ist. Es ist daher zweckmäßig, dass Sie vor dem Import auf dem Zielgerät B einen gültigen Lizenzkey eingeben).

- Das Backup ist manipulationssicher und entspricht damit den deutschen GoBD-Anforderungen. Beim Import prüft die Kasse die Integrität der Backupdatei und verweigert den Import von manipulierten Daten.
- Das Backup ist im Notfall auch ohne die Kassen-App lesbar. Kontaktieren Sie uns in einem solchen Fall.

# *Sonstige Funktionen*

### *Sonstige Funktionen*

# *Änderungsprotokoll*

Jede Änderung an Stammdaten und an gebuchten Belegen wird vom Kassensystem in einem Änderungsprotokoll aufgezeichnet. So können Sie jederzeit nachvollziehen, wann was geändert wurde.

Wenn Sie das Zusatzmodul "[Benutzerverwaltung](#page-101-0)" (siehe Kapitel Benutzerverwaltung und *grafischer* Tischplan [\(Zusatzmodul\)](#page-101-0)*)* verwenden, können Sie im Änderungsprotokoll auch nachvollziehen, welcher Benutzer Datenänderungen durchgeführt hat.

Das Änderungsprotokoll kann überall dort aufgerufen werden, wo der  $\overline{\mathbb{E}}$ -Button zu sehen ist, z.B.:

- Klicken Sie auf der Kassenoberfläche auf den | ... |-Button und dann auf Belegprotokoll. Hier finden Sie das Änderungsprotokoll des aktuell geöffneten Belegs.
- Artikelgruppen: hier finden Sie das Änderungsprotokoll der gerade ausgewählten Artikelgruppe.
- Artikel: hier finden Sie das Änderungsprotokoll des gerade ausgewählten Artikels.
- Kundengruppen: hier finden Sie das Änderungsprotokoll der gerade ausgewählten Kundengruppe.
- Kunden: hier finden Sie das Änderungsprotokoll des gerade ausgewählten Kunden.
- Rabatte: hier finden Sie das Änderungsprotokoll des gerade ausgewählten Rabatts.

Klicken Sie auf der Kassenoberfläche oben rechts auf das Werkzeug-Icon  $\mathbb X$ . Im daraufhin erscheinenden Popup finden Sie das Änderungsprotokoll , welches *alle Protokolleinträge der gesamten Kasse* anzeigt.

Die angezeigten Protokolleinträge können Sie nach Zeitraum filtern. Außerdem können Sie das Gesamtprotokoll wie im Kapitel *[Daten-Export](#page-141-0)* beschrieben auf SD-Karte oder USB-Stick exportieren oder per Email verschicken.

Aus finanzamtrechtlichen Gründen ist es nicht möglich einzelne Protokolleinträge zu löschen.

# *Daten löschen / Kasse zurücksetzen*

Klicken Sie auf der Kassenoberfläche oben rechts auf das Werkzeug-Icon  $\blacktriangleright$ . Im daraufhin erscheinenden Popup finden Sie folgende drei Buttons:

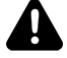

### **Achtung beim gewerblichen Einsatz der Kasse!**

Beachten Sie beim Löschen von Kassendaten die Vorgaben Ihres Finanzamtes und des Gesetzgebers. Normalerweise sind Sie dazu verpflichtet, die Kassendaten über mehrere Jahre *im Kassensystem* aufzubewahren. Ein Ausdruck oder ein Datenexport auf USB-Stick reicht im Allgemeinen nicht aus! (Deutschland: siehe GDPdU-Richtlinien)

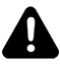

### **Hinweis beim Einsatz des Zusatzmoduls "Netzwerkkopplung"**

Die hier beschriebenen Löschmöglichkeiten betreffen nur den lokalen Gerätespeicher des Androidgeräts. Wenn die Kasse zuvor mit einem Netzwerkkonto verbunden war, so wurden die Kassendaten an den Server übermittelt. Diese Serverdaten werden hierbei nicht gelöscht.

Sie können die Serverdaten nur löschen, wenn Sie das komplette Serverkonto löschen.

### *Umsatzdaten löschen*

Über den Button Umsatzdaten löschen können Sie alle Umsatzdaten (Belege) im Kassensystem löschen, d.h. alle Belege, Belegpositionen, alle Endabrechnungen und alle damit verbundenen Auswertungen wie Gewinnermittlung und Artikelumsätze.

Es bleiben lediglich die Grundeinstellungen und alle Stammdaten unberührt. Auch das Änderungsprotokoll bleibt erhalten.

### *Alle Daten löschen*

Über den Button Alle Daten löschen können Sie die *gesamten* Kassendaten löschen und die Kasse auf den Ursprungszustand zurücksetzen. Es werden also alle Grundeinstellungen, alle Stammdaten, alle Umsatzdaten (Belege), alle Statistiken, alle

### *Sonstige Funktionen*

Endabrechnungen und das gesamte Änderungsprotokoll endgültig gelöscht. Lediglich der von Ihnen eingegebene Lizenzkey bleibt erhalten.

### *Demo-Daten importieren*

Über den Button Demo-Daten importieren können Sie Beispieldaten in das Kassensystem importieren, um die Kasse einfach testen zu können. Die Beispieldaten enthalten Grundeinstellungen, einige Artikelgruppen, Artikel, Kunden und Rabatte. Sie können nach dem Import sofort mit dem Buchen von Belegen beginnen.

**Achtung: beim Import der Demo-Daten werden alle bisher vorhandenen Kassendaten unwiederbringlich gelöscht und von den Demodaten überschrieben!**

### *Kassen-Datenbank komplett löschen*

Um wirklich alle Kassendaten vollständig und restlos zu löschen, gehen Sie in die Androideinstellungen → Apps → Kassen-App auswählen → Speicher → Daten löschen.

# M

# *Auswertungen und Endabrechnungen*

Seite 156 von 184

# <span id="page-156-0"></span>*Artikelumsätze*

Klicken Sie auf der Kassenoberfläche oben rechts auf das Statistik-Icon  $\mathbf{m}$ . Im daraufhin erscheinenden Popup wählen Sie Artikelumsätze .

Am oberen Bildschirmrand finden Sie einige Auswahlfelder, mit denen Sie die Datenselektion weiter einschränken können. Klicken Sie ggf. oben links auf den "+"-Button, um alle Felder sehen zu können.

- Zeitraum
- Artikelgruppen
- Artikel
- Kassen (nur mit Zusatzmodul "Netzwerkkopplung")
- Kundengruppen (nur in CLUB- und PRO-Edition)
- Kunden (nur in CLUB- und PRO-Edition)
- Benutzergruppen (nur mit Zusatzmodul "Benutzerverwaltung")
- Benutzer (nur mit Zusatzmodul "Benutzerverwaltung")

Indem Sie auf die entsprechende Spaltenbeschriftung klicken, können Sie nach Menge, Artikeltext, Nettopreis, Bruttopreis oder MwSt.-Satz entweder aufsteigend oder absteigend sortieren.

Unterhalb der Mengen- und Preisfelder wird ein grüner Strich angezeigt. Dieser Strich ist umso länger je größer der jeweilige Wert ist. Der Strich ist eine Art Balkendiagramm und dient als optische Orientierungshilfe, um kleine und große Werte schneller in der Liste erkennen zu können.

Oberhalb der Tabelle wird ein Warnungstext angezeigt, falls für die Selektionsauswahl Belege vorhanden sind, die noch offen (nicht bezahlt) sind. Diese Belege gehen nicht in die Umsatzstatistik ein.

Ebenfalls wird eine Warnung angezeigt, falls Belege existieren, die noch nicht abgerechnet sind (Endabrechnung). Diese Belege gehen zwar in die Umsatzstatistik ein, können aber theoretisch noch geändert werden, da Belege erst durch die Endabrechnung endgültig fixiert werden.

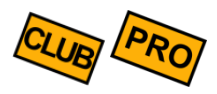

Die Auswertung kann auf Ihrem Bondrucker ausgedruckt werden. Am Bondrucker muss der Schalter "Endabrechnungen und Auswertungen drucken" eingeschaltet sein.

# *Monatsbericht*

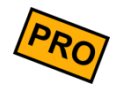

Klicken Sie auf der Kassenoberfläche oben rechts auf das Statistik-Icon  $\mathbf{m}$ . Im daraufhin erscheinenden Popup wählen Sie Monatsbericht .

Diese Auswertung zeigt alle Umsätze eines Monats. Sie können diese Auswertung am Monatsende ausdrucken und zu den Akten nehmen.

Technisch und inhaltlich ist diese Auswertung identisch mit der Auswertung "Artikelumsätze". Sie können die Auswertung beliebig oft aufrufen und drucken.

# *Jahresbericht*

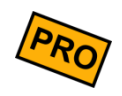

Klicken Sie auf der Kassenoberfläche oben rechts auf das Statistik-Icon  $\blacksquare$ . Im daraufhin erscheinenden Popup wählen Sie Jahresbericht

Diese Auswertung zeigt alle Umsätze eines ganzen Jahres. Sie können diese Auswertung am Jahresende ausdrucken und zu den Akten nehmen.

Technisch und inhaltlich ist diese Auswertung identisch mit der Auswertung "Artikelumsätze". Sie können die Auswertung beliebig oft aufrufen und drucken.

## *Gewinnermittlung*

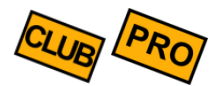

Klicken Sie auf der Kassenoberfläche oben rechts auf das Statistik-Icon  $\mathbf{m}$ . Im daraufhin erscheinenden Popup wählen Sie Gewinnermittlung

Diese Auswertung zeigt Ihnen alle Artikelumsätze im ausgewählten Zeitraum und nach Artikelgruppen getrennt an. Im Gegensatz zur oben beschriebenen Auswertung *[Artikelumsätze](#page-156-0)* liegt hier jedoch der Fokus auf dem erzielten Gewinn.

Für jeden Artikel werden die Menge, der Gesamt-Verkaufspreis, der Gesamt-Einkaufspreis und der entsprechend erzielte Gewinn aufgelistet. Unterhalb der Liste wird der Gesamtgewinn ausgewiesen.

Beachten Sie, dass die Gewinnermittlung immer netto (ohne MwSt.) rechnet:

```
Gewinn = Netto-Verkaufspreis – Netto-Einkaufspreis
```
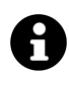

Die Verkaufsmenge und der Verkaufspreis werden aus den gebuchten Belegen ermittelt. Diese Daten sind somit unveränderlich fixiert.

Im Gegensatz dazu wird der Einkaufspreis jedoch *nicht* in den Belegen gespeichert, sondern immer direkt aus dem Artikelstamm gelesen. Das heißt, dass eine Änderung des Einkaufspreises im Artikelstamm sich direkt auf die Gewinnermittlung auswirkt.

# *Kassen-Zwischenstand (X-Bon)*

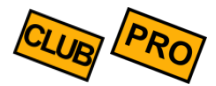

Klicken Sie auf der Kassenoberfläche oben rechts auf das Statistik-Icon  $\mathbf{m}$ . Im daraufhin erscheinenden Popup wählen Sie Kassen-Zwischenstand (X-Bon)

Der Kassen-Zwischenstand ist auch bekannt als *Zwischensummen-Bon*, *X-Bon* oder *X-Abschlag*. Der X-Bon kann beliebig oft und zu beliebigen Zeitpunkten aufgerufen werden und zeigt den aktuellen Kassenbestand.

Ein X-Bon kann auch auf dem Bondrucker ausgedruckt werden, wenn in den Druckereinstellungen der Schalter "Endabrechnungen und Auswertungen drucken" eingeschaltet ist.

#### Inhaltlich ist der X-Bon fast identisch mit einer Tages-Endabrechnung (Z-Bon), siehe unten. Es gibt jedoch folgende Unterschiede: **Unterschiede zum Z-Bon**

- der X-Bon ist nur ein temporärer Zwischenstand und hat keine Bedeutung für die Buchführung oder eine Betriebsprüfung. Er kann zwar ausgedruckt werden, muss für das Finanzamt aber nicht aufgehoben werden. Für das Finanzamt ist nur die Tages-Endabrechnung (Z-Bon) relevant.
- ein erzeugter X-Bon wird im Gegensatz zum Z-Bon *nicht* auf der Kassendatenbank gespeichert. Er ist nur eine flüchtige Anzeige.
- ein X-Bon hat im Gegensatz zum Z-Bon keine fortlaufende, eindeutige Nummer.

### *Benutzer-Abrechnung*

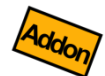

*Diese Funktion ist nur dann verfügbar, wenn Sie das Zusatzmodul "Benutzerverwaltung" lizenziert haben (siehe Kapitel [Benutzerverwaltung](#page-101-0) und grafischer* Tischplan [\(Zusatzmodul\)](#page-101-0)*) und wenn ein Benutzer mit entsprechender Berechtigung eingeloggt ist.*

Klicken Sie auf der Kassenoberfläche oben rechts auf das Statistik-Icon  $\mathbf{M}$ . Im daraufhin erscheinenden Popup wählen Sie Benutzer-Abrechnung

Die Benutzer-Abrechnung entspricht dem Kassen-Zwischenstand (X-Bon), zeigt jedoch nur Umsätze des gerade eingeloggten Benutzers (Kellner). So kann der Benutzer/Kellner am Schichtende schnell und einfach eine Zwischenabrechnung über seine eigenen Umsätze erstellen.

Eine Benutzer-Abrechnung kann auf dem Bondrucker ausgedruckt werden, wenn in den Druckereinstellungen der Schalter "Endabrechnungen und Auswertungen drucken" eingeschaltet ist.

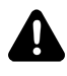

Die Benutzer-Abrechnung zeigt im Unterschied zum Kassen-Zwischenstand (X-Bon) keinen Bargeldbestand an. Der Grund dafür ist, dass die Kasse derzeit nicht in der Lage ist, *Bargeldbestände pro Benutzer* zu führen.

Die Kasse führt den *Bargeldbestand pro Kasse* (=Androidgerät) und kann daher den Bargeldbestand nur im *Kassen*-Zwischenstand (X-Bon) ausgeben.

Folgende Konstellationen können je nach Einsatzart auftreten:

- $\checkmark$  1 stationäre Kasse mit 1 angeschlossenen Kassenlade, mehrere Benutzer/Kellner buchen abwechselnd an der Kasse: der Bargeldbestand ist korrekt in der Kasse abgebildet.
- ✓ Mehrere Benutzer/Kellner, jeder hat seine eigene Kasse und einen eigenen Geldbeutel: die Bargeldbestände der Geldbeutel sind korrekt in den jeweiligen Kassen abgebildet.
- 1 stationäre Kasse, mehrere Benutzer/Kellner, jeder hat seinen eigenen Geldbeutel: in diesem Fall kann die Kasse die Bargeldbestände der Geldbeutel nicht einzeln ausweisen. Die Kasse kann nur die Summe aller Geldbeutel ausweisen.

# *Tages-Endabrechnung (Z-Bon)*

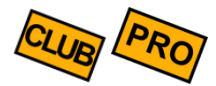

Klicken Sie auf der Kassenoberfläche oben rechts auf das Statistik-Icon  $\mathbf{M}$ . Im daraufhin erscheinenden Popup wählen Sie Endabrechnung (Z-Bon) .

Die Tages-Endabrechnung ist auch bekannt als *Tagesendsummen-Bon*, Z*-Bon* oder Z*-Abschlag*. Der Z-Bon ist ein wichtiges Geschäftsdokument, um die Tageseinnahmen gegenüber dem Finanzamt zu rechtfertigen. Im Allgemeinen schreibt das Finanzamt vor, am Ende eines jeden Tages einen Z-Bon zu erzeugen. Der Z-Bon ist auszudrucken und für eine eventuelle zukünftige Betriebsprüfung aufzuheben. Sprechen Sie Ihren Steuerberater darauf an.

Ein Z-Bon kann auf dem Bondrucker ausgedruckt werden, wenn in den Druckereinstellungen der Schalter "Endabrechnungen und Auswertungen drucken" eingeschaltet ist.

Z-Bons sind fortlaufend, eindeutig und lückenlos durchnummeriert und in der Datenbank des Kassensystems gespeichert. Sie können einmal erzeugte Z-Bons jederzeit wieder aufrufen, auf dem Bildschirm anschauen und erneut ausdrucken. Inhaltlich können sie nachträglich jedoch nicht geändert werden.

Folgende Informationen sind im Z-Bon (und größtenteils auch im X-Bon) enthalten:

In der Titelzeile wird die Nummer des *aktuellen* Z-Bons angezeigt. **Titelzeile**

Nummer und Datum des *vorangegangenen* Z-Bons **Letzter Abschluss**

- Bei der Erzeugung einer Endabrechnung werden alle gebuchten Belege lückenlos berücksichtigt, die seit der *vorangegangenen* Endabrechnung gebucht wurden. Wurden in der vorangegangenen Endabrechnung z.B. die Belegnummern #80 bis #136 berücksichtigt, so werden in der aktuellen Endabrechnung die Belegnummern #137 bis zum aktuellsten Beleg berücksichtigt. **Erster Beleg / letzter Beleg**
- Bei der Durchführung einer Endabrechnung dürfen keine offenen Belege existieren. Falls dies der Fall ist, werden Sie darauf hingewiesen. Sie sollten dann zurück auf die Kassenoberfläche gehen und die offenen Belege einzeln prüfen, ob die Belege zu stornieren oder als bezahlt zu buchen sind. Es ist nicht möglich, offene Belege "auf den nächsten Tag zu verschieben". **Offene Belege**

Hier werden alle gebuchten Artikelumsätze dargestellt, getrennt nach Verkäufen (positiv gebuchte Mengen) und Retouren (negativ gebuchte Mengen). Die Pfandumsätze sind hier nicht enthalten. **Artikelumsatz**

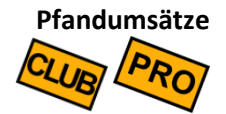

Nur vorhanden, wenn Sie die Pfandverwaltung benutzen und Pfand gebucht haben. Hier werden alle vereinnahmten (positiven) und alle zurückgezahlten (negativen) Pfandbeträge angezeigt. So erkennen Sie schnell den "Pfandüberschuss".

#### Gesamtumsatz = Artikelumsatz + Pfandumsatz Der Gesamtumsatz wird ausgeblendet, wenn kein Pfandumsatz vorhanden ist, da er dann identisch mit dem Artikelumsatz ist. **Gesamtumsatz**

#### In diesem Abschnitt wird dargestellt, welche Bargeldbestände rein rechnerisch in der Kasse sein müssten. Der *Kassenanfangsbestand* entspricht dem *Kassenbestand neu* der *vorangegangenen* Endabrechnung. Bei der allerersten Endabrechnung ist dieser Wert immer Null. **Kassenbestand (Bargeldbestand)**

Die *Bruttoumsätze BAR* sind alle Artikelumsätze (Verkäufe minus Retouren), die mit der Zahlungsart BAR gebucht wurden.

Dann werden alle gebuchten *Einlagen* und *Entnahmen* sowie vereinnahmtes *Pfand* aufaddiert, so dass als Summe ein *Kassenbestand berechnet* (Soll-Kassenstand) ermittelt wird.

Bei bereits erzeugten Z-Bons werden zusätzlich folgende Felder angezeigt:

*Kassenbestand gezählt* Der tatsächliche gezählte Kassen-Ist-bestand, den Sie während der Erstellung der Endabrechnung ermittelt und eingegeben haben. *Differenz* Der Differenzbetrag zw. dem errechneten und dem tatsächlich gezählten Kassenbestand. Nur informativ. *Abschöpfung* Dieser Betrag wurde am Ende des Tages der Kasse entnommen und zur Bank gebracht (Entnahme Kasse an Bank). *Kassenbestand neu* Dieser Betrag ist der neue Bargeldbestand der Kasse und berechnet sich aus *Kassenbestand gezählt* minus *Abschöpfung*. Genau dieser Betrag wird in der *nächsten* Endabrechnung als *Kassenanfangsbestand* ausgewiesen.

### **Unbare Zahlungen**

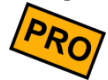

In diesem Abschnitt werden alle Artikelumsätze aufgelistet, die mit einer unbaren Zahlungsart gebucht wurden, also z.B. EC-, Kreditkarten- und Scheck-Zahlungen. Da diese Zahlungen ja keine Bargeldeinnahmen sind, dürfen sie nicht in die Berechnung des Bargeldbestandes einfließen und müssen getrennt aufgelistet werden.

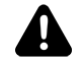

Es gibt hierbei jedoch einen Spezialfall:

Angenommen ein Kunde soll einen Beleg über 43,00 EUR bezahlen. Der Kunde legt einen Scheck über 50,00 EUR vor. In diesem Fall gibt das Kassenpersonal das Rückgeld von 7,00 EUR als Bargeld aus der Kasse. Dieses Rückgeld muss daher in die obige Bargeldberechnung einfließen und wird daher im obigen Abschnitt *Bargeldbestand* als extra Position *Rückgeld von unbaren Zahlungen* ausgewiesen.

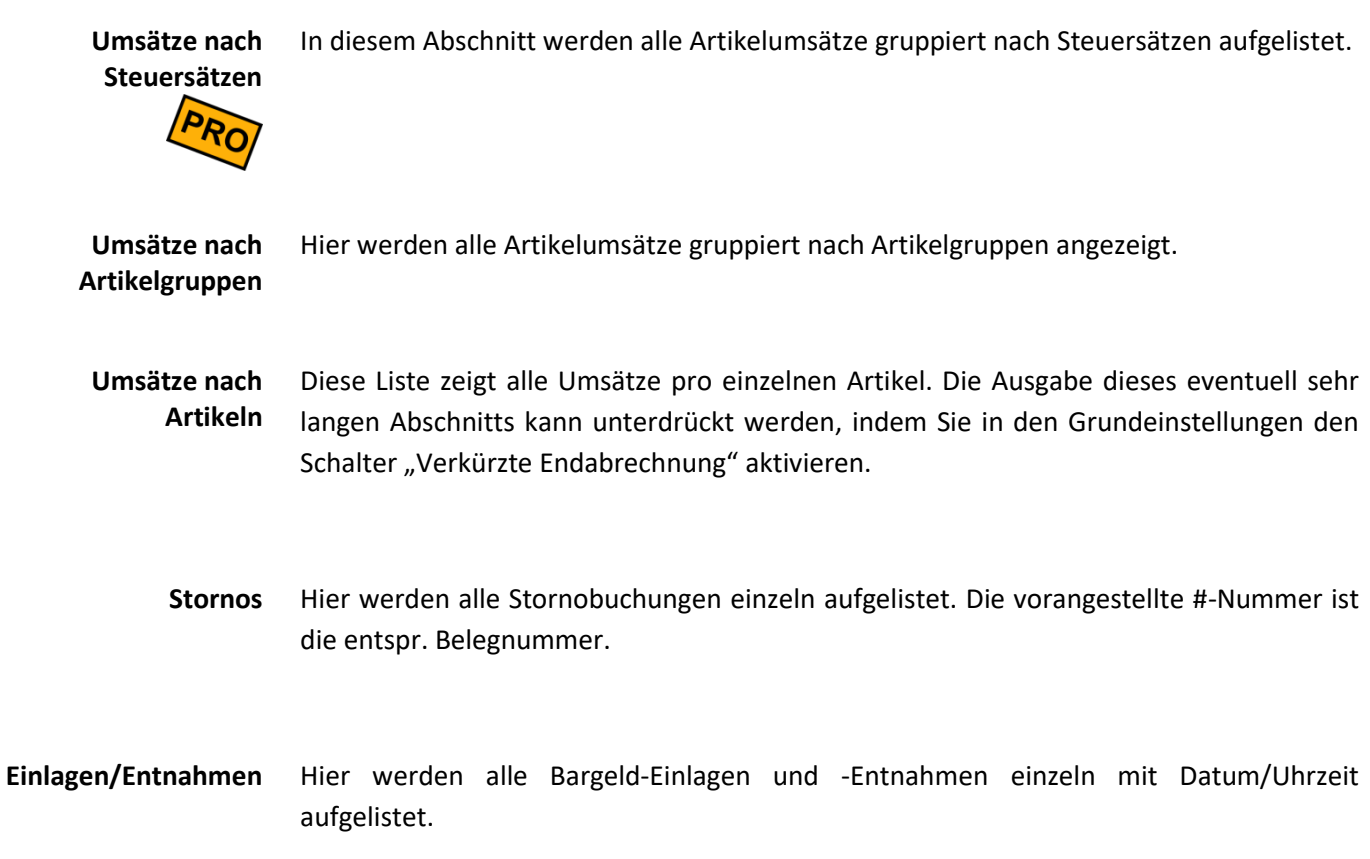

# *Erzeugen einer Tages-Endabrechnung (Z-Bon)*

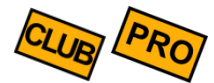

Bei gewerblicher Nutzung der Kasse sind Sie (zumindest in den meisten Ländern) gesetzlich verpflichtet, täglich eine Endabrechnung zu erstellen, auszudrucken und den Ausdruck dauerhaft zu archivieren.

Klicken Sie auf der Kassenoberfläche oben rechts auf das Statistik-Icon  $\prod_{n=1}^{\infty}$  Im daraufhin erscheinenden Popup wählen Sie Endabrechnung (Z-Bon). Klicken Sie dann unten rechts auf den Button  $\bigoplus$  Endabrechnung

A

Um eine Endabrechnung komplett zu erstellen, müssen Sie die im Folgenden beschriebenen Schritte durchlaufen. Währenddessen können Sie den Ablauf jederzeit abbrechen und nochmal anfangen. Sobald Sie jedoch beim letzten Schritt den Button bschließen gedrückt haben, wird die Endabrechnung unwiderruflich erstellt.

Dieser Vorgang kann nicht rückgängig gemacht werden! Die in der Endabrechnung enthaltenen Belege sind endgültig gegen Änderungen gesperrt.

### *Alle Belege sperren*

(Nur beim Einsatz des Zusatzmoduls "Netzwerkkopplung")

Als erster Schritt werden alle Belege gesperrt, um zu verhindern, dass die Belege gleichzeitig auf anderen Kassen bearbeitet werden. Können nicht alle Belege gesperrt werden, so erscheint eine Liste aller Belege, die derzeit auf anderen Kasse in Bearbeitung sind. Schließen Sie diese Beleg auf den anderen Kassen (Beleg bezahlen, stornieren oder parken) und starten Sie die Endabrechnung erneut.

Beachten Sie, dass jede Kasse ihre eigene Endabrechnung machen muss.

### *Endabrechnung Vorprüfung*

Eine Endabrechnung kann nicht durchgeführt werden, solange noch offene Belege existieren. Sollte noch mindestens ein Beleg offen sein, so wird ein Popup mit allen offenen Belegen gezeigt. Sie haben hier folgende 4 Möglichkeiten:

- 1. Alle offenen Belege stornieren
- 2. Alle offenen Belege als BAR bezahlt markieren

- 3. Alle offenen Belege behalten und auf den nächsten Tag übernehmen (Beachten Sie: Intern werden die Belege storniert und als Kopie erneut angelegt. Dadurch erhalten die Belege neue Belegnummern)
- 4. Brechen Sie die Endabrechnung ab und kehren Sie zurück zur Kassenoberfläche. Rufen Sie über den Button Offene Belege die Belege einzeln auf und kassieren bzw. stornieren sie. Starten Sie danach erneut die Endabrechnung.

### *Endabrechnung Schritt 1*

Hier sehen Sie zur Kontrolle eine Vorschau der Endabrechnung.

Drücken Sie auf den Button Weiter

### *Endabrechnung Schritt 2*

Zählen Sie jetzt den kompletten Bargeldbestand in Ihrer Kasse und geben Sie den Betrag im Feld *Kassenbestand gezählt* ein. Alternativ nutzen Sie die Münz- und Scheinzählhilfe. Das Zählprotokoll wird als Teil der Endabrechnung gespeichert und gedruckt.

Das Kassensystem zeigt Ihnen den Differenzbetrag zum berechneten Kassenbestand zu Ihrer Information an (Zähldifferenz).

Drücken Sie auf den Button Weiter

### *Endabrechnung Schritt 3*

Hier können Sie einen Betrag eingeben, den Sie jetzt der Kasse entnehmen, um ihn zur Bank zu bringen (Abschöpfung Kasse an Bank). Sie können den Buchungstext beliebig ändern oder ergänzen. Wenn Sie kein Geld entnehmen möchten, so geben Sie eine Null ein.

Drücken Sie auf den Button  $\vert w \vert$ eit

### *Endabrechnung Schritt 4*

Hier können Sie optional einen beliebig langen Memotext eingeben. Sie könnten zum Beispiel begründen, warum gewisse Stornos getätigt wurden oder Anmerkungen zum Differenzbetrag eingeben.

Der Memotext wird auf dem Z-Bon gespeichert, angezeigt und ausgedruckt. Seien Sie sich bewusst, dass dieser Text auch bei einer Betriebsprüfung sichtbar ist.

Drücken Sie auf den Button Weiter

### *Endabrechnung Schritt 5 (letzter Schritt)*

In diesem Schritt sehen Sie noch einmal den gesamten Z-Bon mit allen Daten. Prüfen Sie die Daten noch einmal gewissenhaft auf Richtigkeit. Drücken Sie dann auf den Button Abschließen. Damit ist die Endabrechnung unwiderruflich erzeugt.

# *Weitere Auswertungsmöglichkeiten*

Über die im Kapitel *[Daten-Export](#page-141-0)* beschriebenen Möglichkeiten können Sie die Kassenumsatzdaten exportieren und auf Ihren PC übertragen.

Dort können Sie über handelsübliche Tabellenkalkulationsprogramme (z.B. Microsoft Excel oder Open Office) die Umsatzzahlen sortieren, filtern, umrechnen und grafisch darstellen. Es stehen Ihnen alle Möglichkeiten der Tabellenkalkulation zur Verfügung.

# *Hinweise für den Steuerprüfer*

# *Allgemein*

Der Zugriff auf die Kasse kann mit einem Passwort oder über eine Benutzerverwaltung gesichert sein. Sollte der ein oder andere im Folgenden genannte Menüpunkt nicht sichtbar sein, liegt das daran, dass der aktuelle Benutzer nicht die erforderliche Berechtigung besitzt. Lassen Sie sich einen entsprechend freigeschalteten Kassenzugang geben.

# *Einzelne Belege anzeigen*

Wenn Sie sich auf der Kassenoberfläche befinden, können Sie oben links über den Button Alle Belege beliebige historische Belege anzeigen. Geben Sie die gesuchte Belegnummer im Suchfeld ein und klicken auf den gewünschten Beleg im Suchergebnis, um den Beleg anzuzeigen.

**Achtung:** der fortlaufende Belegnummernzähler kann vom Benutzer gelegentlich zurückgesetzt werden, so dass sich Belegnummern wiederholen können (z.B. jährlich). Schränken Sie daher zusätzlich den Zeitraum ein, um eindeutige Suchergebnisse zu erhalten.

## *Endabrechnungen (Z-Bons) anzeigen*

Klicken Sie auf der Kassenoberfläche oben rechts auf das Statistik-Icon  $\mathbf{M}$ . Im daraufhin erscheinenden Popup wählen Sie Endabrechnung (Z-Bon) .

Hier sehen Sie die Liste aller erstellten Endabrechnungen. Stellen Sie sicher, dass der gewünschte Zeitraum korrekt angewählt wurde. Stellen Sie über die Auswahlbox "Kasse" sicher, dass die korrekte Kasse ausgewählt wurde (falls mehrere Kassen über die Netzwerkkopplung miteinander verbunden sind oder die Kasse mal umbenannt wurde). Markieren Sie im Zweifel alle Kassen.

Klicken Sie in der daraufhin erscheinenden Ergebnisliste auf die gewünschte Endabrechnungen, um die Abrechnung anzuzeigen.

Klicken Sie auf Drucken , um die Endabrechnungen auf dem Bondrucker auszugeben.

### *Daten exportieren*

Klicken Sie auf der Kassenoberfläche oben rechts auf das Werkzeug-Icon  $\blacktriangleright$ . Im daraufhin erscheinenden Popup wählen Sie Export . Hier können Sie alle Kassendaten im CSV-Format exportieren. Jede CSV-Datei enthält eine Kopfzeile in deutscher Sprache mit intuitiv verständlicher Beschriftung.

Wählen Sie…

- **Email**, wenn Sie sich die Daten per Email schicken möchten. Geben Sie Ihre Emailadresse ein.
- **Speichern**, wenn Sie die Daten z.B. auf SD-Karte oder einen USB-Stick exportieren möchten. Legen Sie im Feld "Verzeichnis" das Exportverzeichnis fest. SD-Karten werden in Android oft mit "extSD" o.ä. bezeichnet. Beachten Sie, dass nicht bei allen Androidgeräten USB-Sticks anschließbar sind.
- **Teilen**, wenn Sie die Daten z.B. per WhatsApp, Dropbox, OneDrive, etc übertragen möchten. Achtung: die entsprechende App muss auf dem Androidgerät installiert sein.

Wählen Sie im Datumsfeld den gewünschten Export-Zeitraum fest. Klicken Sie auf "Beliebig", um einen freien Datumsbereich festlegen zu können.

Markieren Sie folgende Einträge (ggf. nach unten scrollen):

- **Änderungsprotokoll**: enthält Protokolleinträge, die jegliche Datenänderungen an der Kasse dokumentieren, z.B. Konfigurationsänderungen, Preisänderungen im Artikelstamm, Anlegen/Ändern/Löschen von Artikeln, Anlegen/Buchen/Stornieren von Belegpositionen, usw.
- **Endabrechnungen**: enthält die wichtigsten Kopfdaten aller durchgeführten Endabrechnungen (Z-Bons).
- **Artikelumsätze**: enthält eine Aufstellung aller Umsätze *aggregiert pro Artikel*.
- **Einzelumsätze**: enthält eine Aufstellung jeder einzelnen Buchungsposition (1 Zeile für jede gebuchte Belegposition), inklusive stornierter Positionen. Stornierte Positionen sind in der Spalte "Storniert" mit "ja" gekennzeichnet.
- **Datenerfassungsprotokoll DEP gemäß österreichischer RKSV**: dieser Export ist nur sichtbar, wenn die Kasse für Österreich konfiguriert wurde. Dieser Export enthält alle Daten des gesetzlich vorgeschriebenen DEP (maschinenlesbare Signaturdaten der Belege).

# *Drucklayout-Editor*

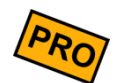

Diese Funktion steht nur in der PRO-Edition zur Verfügung.

Klicken Sie auf der Kassenoberfläche oben rechts auf das Werkzeug-Icon  $\blacktriangleright$ . Im daraufhin erscheinenden Popup wählen Sie Drucker . Dort finden Sie im Abschnitt "Druck von Rechnungen" und "Druck von (Küchen-)Bons" jeweils einen Bleistift-Button.

Hier können Sie das Drucklayout von Rechnungen/Quittungen und Küchenbons nach Belieben anpassen. Achten Sie insbesondere bei Rechnungen/Quittungen darauf, dass die gesetzlichen Vorgaben eingehalten werden. Der Hersteller kann keine Gewähr für kundenangepasste Drucklayouts übernehmen.

Im linken Bereich des Drucklayout-Editors wird das Layout mit den unten aufgelisteten Druckkommandos definiert. Im rechten Bereich sehen Sie eine Druckvorschau. Um hier einen Beleg anzuzeigen, gehen Sie zurück auf die Kassenoberfläche und legen dort einen beliebigen Beleg an (bzw. rufen einen existierenden Beleg auf). Dieser Beleg wird als Vorschau verwendet. Wenn Sie Küchenbons testen möchten, achten Sie darauf, dass der Vorschaubeleg Positionen besitzt, die für den Bondruck konfiguriert sind (Bondruck im Artikelstamm aktiviert).

Im Drucklayout-Editor wird zwischen 2 Dingen unterschieden:

- **Formatierungsbefehle**
- **Textsymbole**

## *Formatierungsbefehle*

Mit diesen Befehlen können Sie die visuelle Darstellung beeinflussen, wie z.B. Fettdruck, Schriftgröße, rechts-/linksbündig, etc.

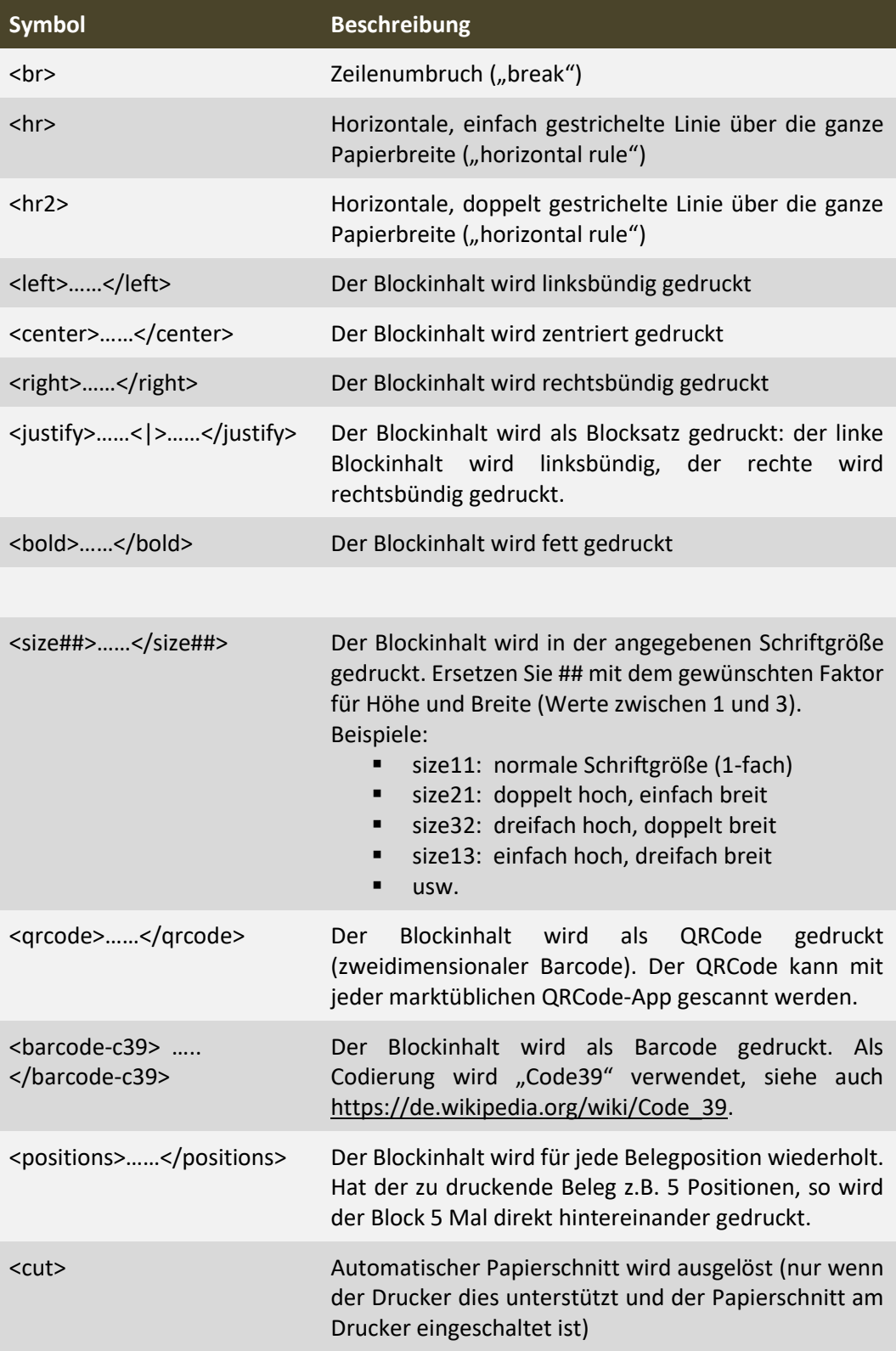

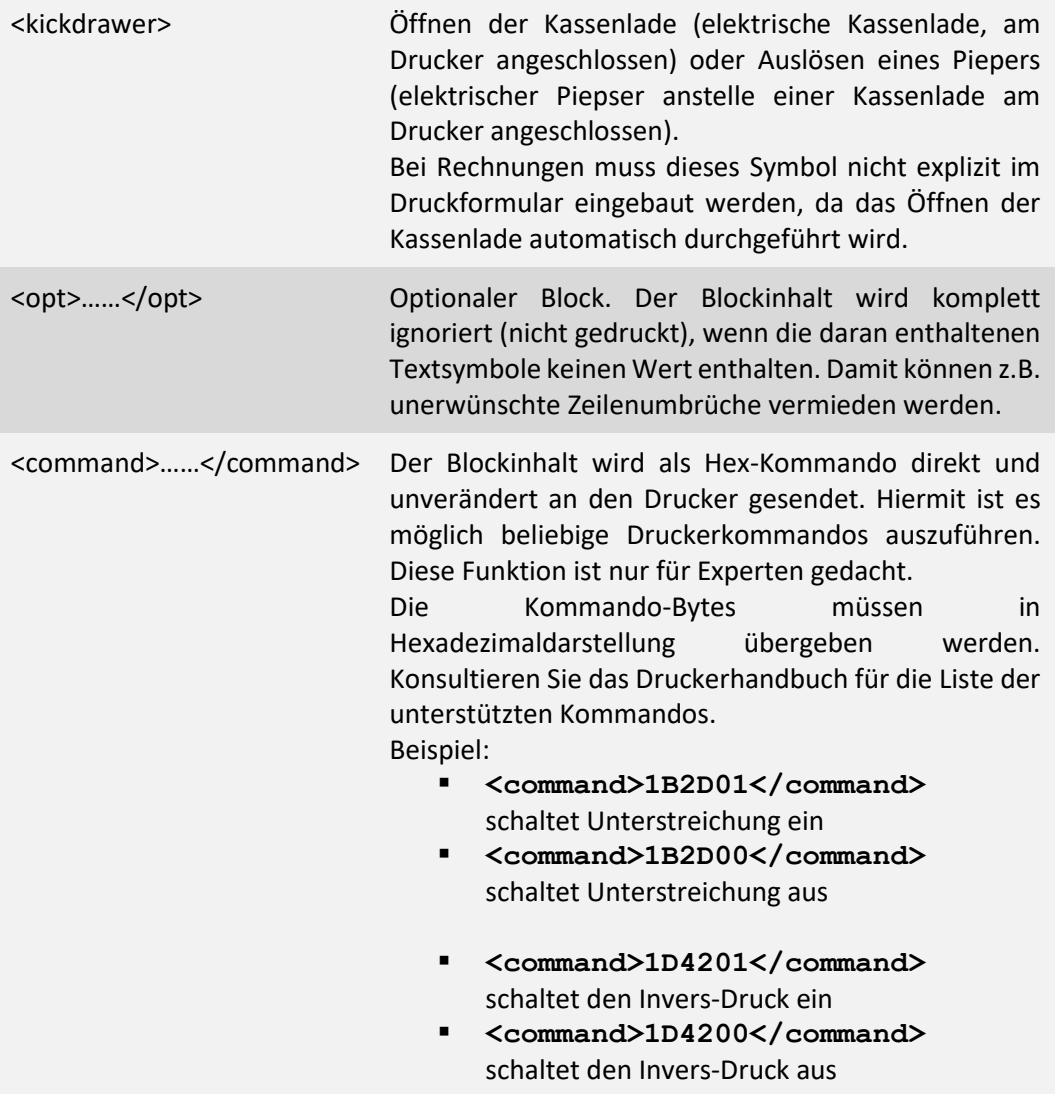

### *Textsymbole*

Über Textsymbole können Sie dynamische Inhalte des Belegs in Ihr Drucklayout einbauen, wie z.B. Belegnummern, Belegdatum, Kundennummer, etc.

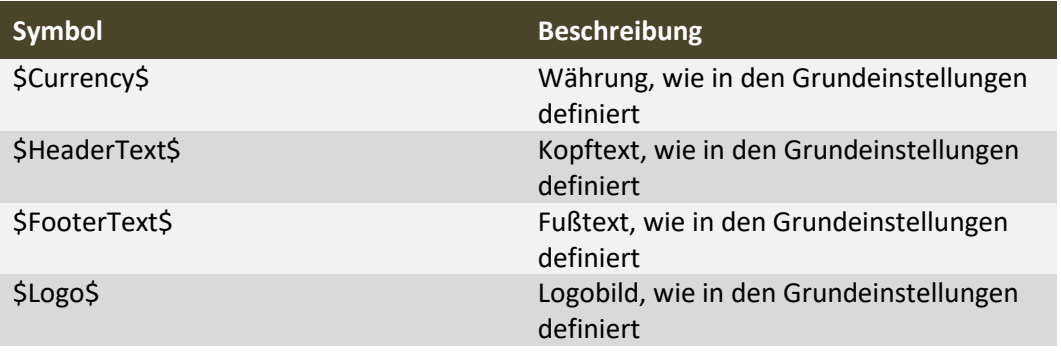

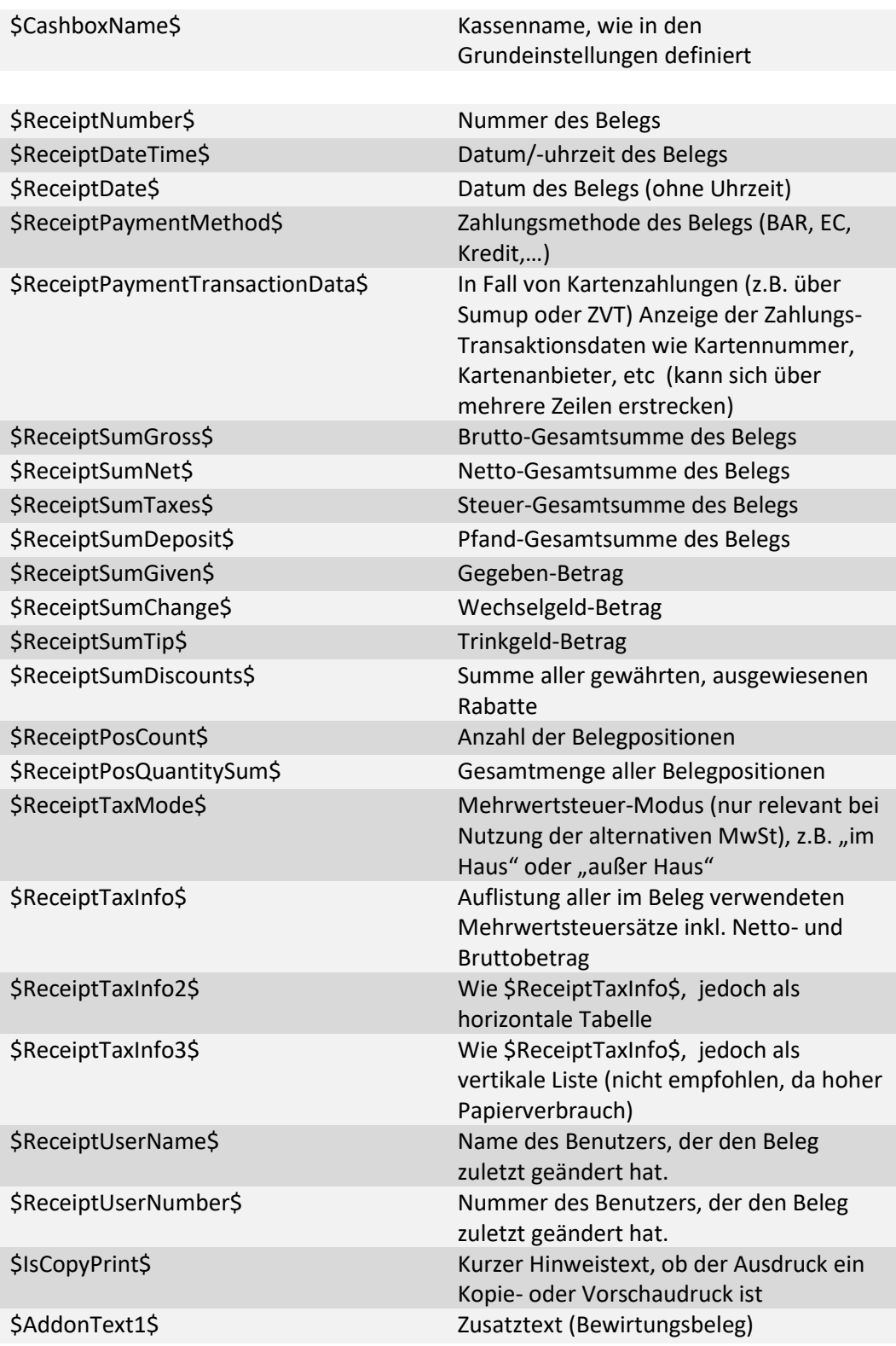

*Die folgenden "Customer"-Felder haben nur dann einen Wert, wenn die Kundenverwaltung genutzt wird und das entspr. Feld im Kundenstamm gepflegt wurde.*

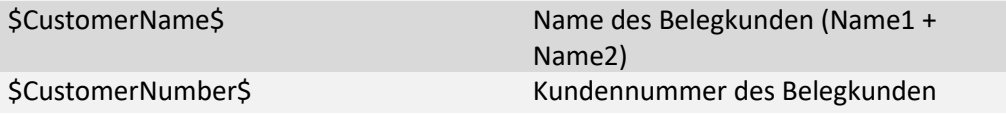

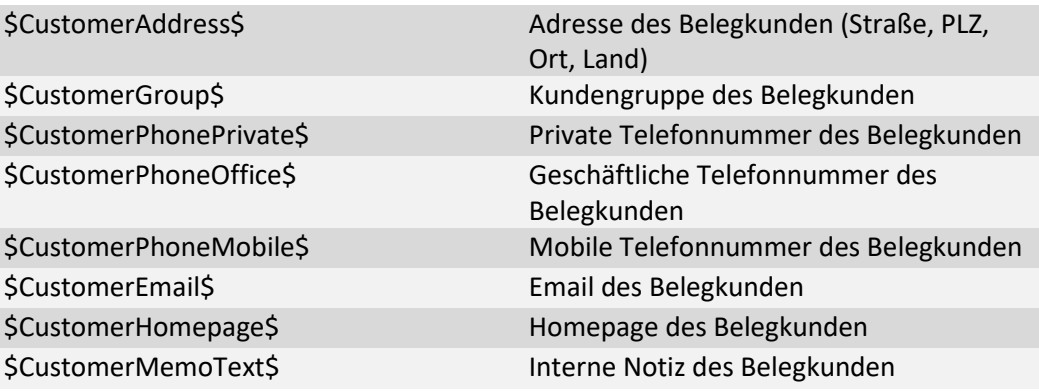

*Die folgenden beiden Felder sind nur relevant für die Belegsignatur, wie sie derzeit in Österreich gesetzlich vorgeschrieben ist. Österreichische Kunden sind verpflichtet, beide Felder in ihren Quittungsdruck einzubauen (vorzugsweise am Ende der Quittung).* \$SignatureForQRCode\$

\$SignatureStatus\$

*Die folgenden Felder beziehen sich auf Belegpositionen und liefern nur dann sinnvolle Werte, wenn sie innerhalb des Blocks <positions>……</positions> eingebaut werden.* **<positions>**

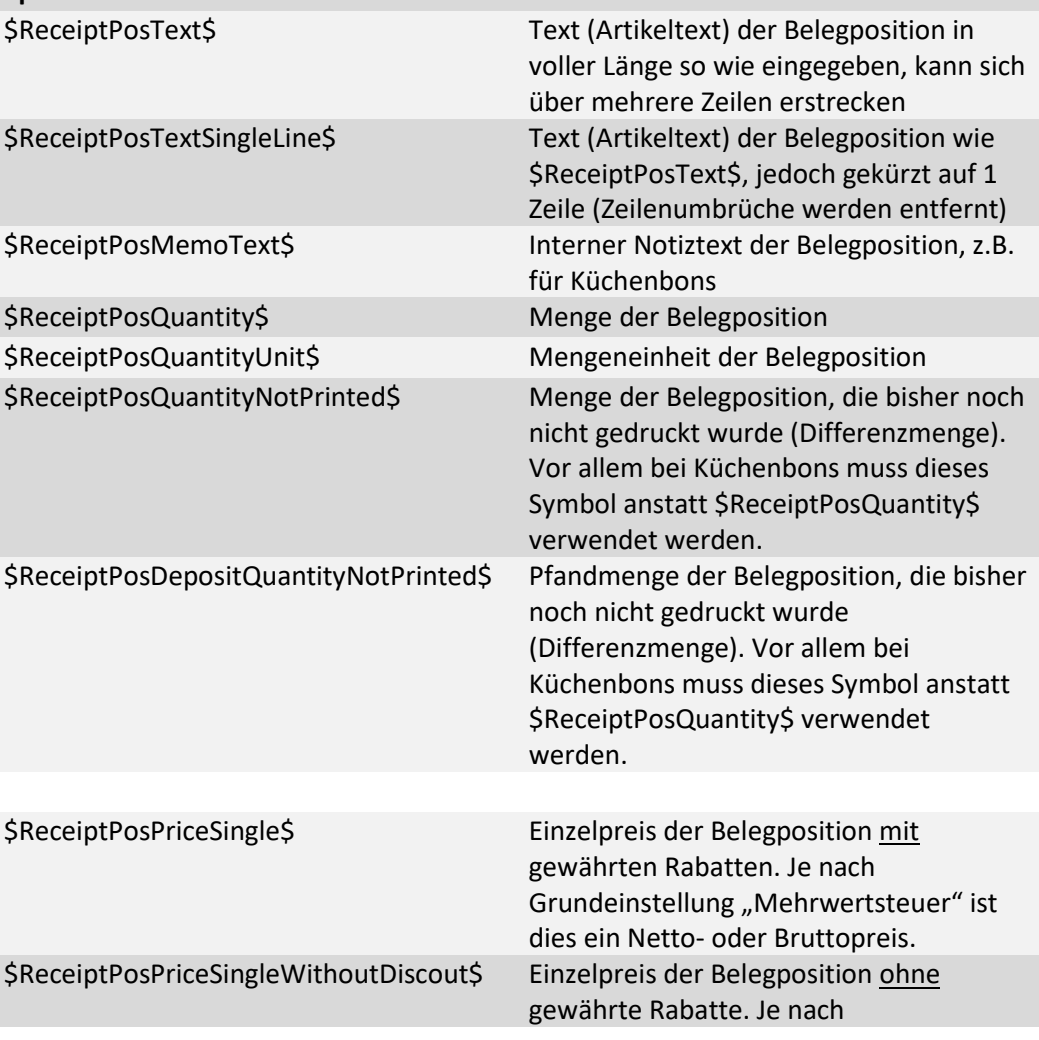

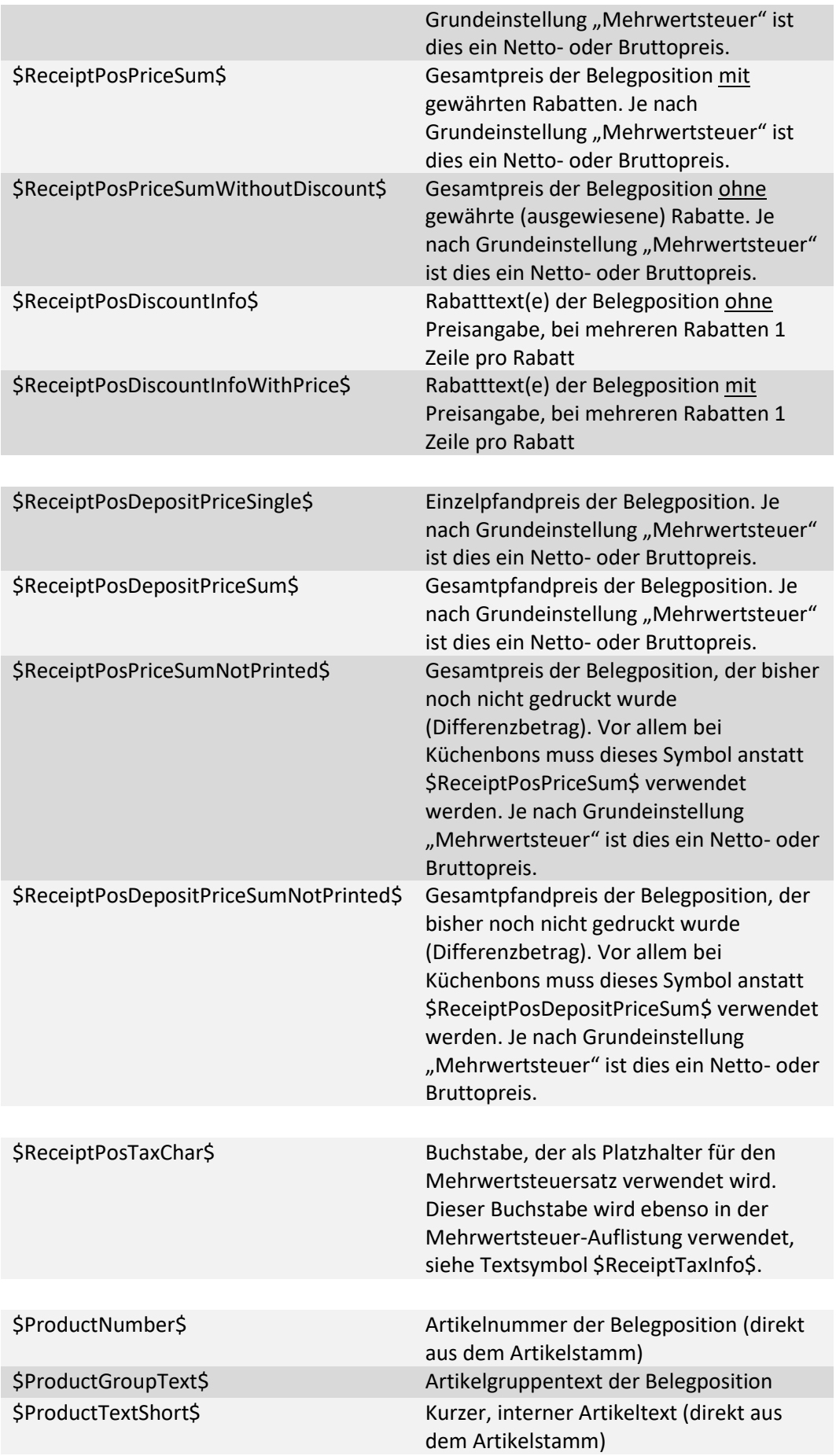

\$ProductMemoText\$ Memotext des Artikels (direkt aus dem Artikelstamm)

**</positions>**

# *Versionshistorie*

### *(Beginnend mit Version 3.2)*

### *Version 3.6 (19.9.2019)*

- Kapitel "Endabrechnungen" bzgl. Münzzähler und "Belege behalten" ergänzt.
- Grundeinstellungen zu Endabrechnungen: neue Schalter ergänzt
- Kapitel "Einlagen-/Entnahmen": Entnahmen jetzt auch mit MwSt und Buchungsvorlagen
- Neuer Artikeltyp "Textposition/Notiz"
- Kundenstamm: neues Feld "zusätzlicher Rechnungstext"
- Anbaugeräte Barcodescanner: Scan über eingebaute Kamera
- Grundeinstellungen: automatische Backups
- Kassenoberfläche: neuer Befehlsbutton "Belegübergabe"
- In allen Stammdaten (Artikel, Kunden, Benutzer) neues Feld "Kassenzuordnung"
- Neues Zusatzmodul "Zahlsysteme ZVT/EVIS"
- Neues Zusatzmodul "Kundenguthaben, Gutschein- und Lagerverwaltung"
- Zusatzmodul "Netzwerkkopplung": das früher separat geführte Zusatzhandbuch wurde jetzt in dieses Handbuch integriert.
- Rechnungsdruck: Druckerauswahl bei Definition mehrerer Rechnungsdrucker
- Unterstützung Kundendisplay Epson DM-D30 (direkt oder über Drucker TM-M30)
- Unterstützung All-in-one-Gerät HP Engage One Prime
- Grundeinstellungen: neue Lautstärke-Schieberegler für positive Bestätigungs- und negative Fehlertöne

### *Version 3.6 (ab 1.4.2019)*

- Kapitel "Grundeinstellungen für Endabrechnungen" ergänzt und neues Kapitel "Buchhaltungs-Export (DATEV)" angelegt
- Neues Kapitel "Anwendungsszenarien für EAN13-/GTIN-Barcodes", Anbaugeräte: neuer Schalter "EAN13-Barcodes verarbeiten
- Neues Kapitel "Gangsteuerung (Vorspeise, Hauptspeise, ...)", "Bondruck nach Stichwort" in Druckereinstellung

### *Version 3.5 (1.10.2018)*

- Neues Kapitel "Grafischer Tischplan"
- Favoritenanzeige im Artikel- und Kundenstamm
- Neues Kapitel "Grundeinstellungen für Endabrechnungen"
- Neues Kapitel "Zahlungssystem 'Bildschirmunterschrift'"
- Im Kapitel "Kunden (Kundenstamm)" zusätzlicher Hinweis auf NFC-Kundenkarten
- Anhang: neue Drucksymbole \$ReceiptTaxInfo2\$ und \$ReceiptTaxInfo3\$
- Im Kapitel "Grundeinstellungen": Beleganzeige für den Kunden durch Kippen des Geräts
- Neues Drucksymbol \$ReceiptPosQuantitySum\$
- Neues Kapitel "DATEV-Export"
## *Anhang*

- Neues Kapitel "Alle Menüfunktionen im Überblick", neuer Menüpunkt "Rechnung anzeigen", "Kasse BAR" und "Im Haus/außer Haus"
- Neues Kapitel "Anbaugeräte  $\rightarrow$  Tastatur"
- Artikelstamm: neues Feld "Anzahl Nachkommastellen"
- Artikelgruppen: neues Feld "Anzeigemodus"
- Kundengruppen: neues Feld "Anzeigemodus"
- Kundenstamm: neues Feld "Zahlungsarten"
- Neue Drucksymbole <barcode-c39>, \$ProductTextShort\$, \$ProductMemoText\$

#### *Version 3.4 (19.12.2017)*

- Kapitel "Grundeinstellungen" um Kartenzahlungen (SumUp), Stornogründe, Bewirtungsbeleg und Vollbildmodus ergänzt
- Kapitel "Anpassung Kassenoberfläche" um Konfiguration Befehlsleisten ergänzt
- Neues Kapitel "Anbaugeräte" mit Anbindung Kundendisplay, Barcodescanner und NFC-Readern
- Kapitel "Drucker" um PDF-Druckertreiber ergänzt
- Kapitel "Drucklayout-Editor": einige neue Drucksymbole ergänzt
- Kapitel "Beleg kassieren" um "Stimmt so!"-Funktion und Beleg als PDF-Dokument versenden ergänzt
- Kapitel "Artikelstamm" um Artikelvarianten und neue Buchungsfunktionen (Schalter) ergänzt
- Neues Kapitel "Artikelvarianten"
- Kapitel "Artikelstamm", "Kundenstamm" und "Benutzer" um neue Funktionen bzgl. Artikel- /Kunden-/Benutzernummern ergänzt
- Kapitel "Benutzerverwaltung" um neue Berechtigungseinstellungen ergänzt
- Neues Kapitel "Hinweise für den Steuerprüfer"
- 6.3.2018: neues Kapitel "Kellnerschloss (Dallas-Schloss)"

### *Version 3.3 (31.7.2017)*

- Neues Kapitel *[Demomodus, Lizenzkey und Gerätewechsel](#page-32-0)*
- Überarbeitung Kapitel *[Drucker](#page-54-0)*, Dokumentation Druckserver
- Neues Kapitel *[Drucklayout-Editor](#page-172-0)*
- Neue Grundeinstellung "Verkürzte Endabrechnung"
- Artikelumsatzauswertungen, Monats- und Jahresabschluss jetzt mit Pfandumsätzen
- Max. 6 Nachkommastellen für Verkaufs-, Einkaufs- und Pfandpreise sowie für Mengeneingaben
- Artikel-, Kunden- und Benutzer-Stamm: Absprungmöglichkeit auf Artikelumsätze und Belegübersicht
- Anpassung Kassenoberfläche: neuer Schalter zur Anzeige von Kundenbildern
- Neue Grundeinstellung zur Kundenverwaltung: "Kunden-Beleg-Zuordnung zwingend (offene Kundenbelege vorschlagen)"

### *Version 3.2 (7.12.2016)*

- Verbesserung der Auswertung "Artikelumsätze": neue Selektionsparameter wie Artikel(gruppen), Kunden(gruppen), Benutzer(gruppen), Kasse, etc.
- Ausdruck der Artikelumsatz-Auswertung auf dem Bondrucker (nur CLUB und PRO)
- Neue Auswertung "Monatsabschluss" (nur PRO): ähnlich der Artikelumsatz-Auswertung, jedoch fix für auswählbaren Monat. Ausdruck möglich.
- Neue Auswertung "Jahresabschluss" (nur PRO): ähnlich der Artikelumsatz-Auswertung, jedoch fix für auswählbares Jahr. Ausdruck möglich.
- Neue Auswertung "Benutzer-Abrechnung" (nur mit Zusatzmodul Benutzerverwaltung): X-Bon pro Benutzer/Kellner
- Belegauswahl-Popup: neuer Schalter "Nur meine Belege" (nur mit Zusatzmodul Benutzerverwaltung oder Netzwerkkopplung). Es werden nur die eigenen Belege des aktuell angemeldeten Benutzers und der eigenen Kasse angezeigt.
- Varianten (nur PRO): im Artikelstamm können Variantentexte hinterlegt werden, die dann beim Buchen des Artikels schnell ausgewählt werden können. Somit kann der Artikel-Buchungstext einfach an Kundenbestellwünsche angepasst werden, ohne dass die Texte getippt werden müssen.
- Definition von Artikelzusatztexten (z.B. Allergene beim Brot) im Artikelstamm, Anzeigemöglichkeit des Textes auf der Verkaufsoberfläche (i-Button)
- Export/Import Kundengruppen
- Erweiterung der Suchfunktion auf der Kassenoberfläche: Artikel können jetzt auch nach Verkaufspreis gesucht werden
- Erweiterung der Rabattlogik (nur CLUB und PRO): im Artikelstamm, Artikelgruppe, Kunden und Kundengruppe kann in der Rabattauswahl jetzt auch 'Nicht rabattierbar' ausgewählt werden.

# *Urheberrecht, Haftungsausschluss, Impressum*

Das Werk einschließlich aller Inhalte ist urheberrechtlich geschützt. Alle Rechte vorbehalten. Nachdruck oder Reproduktion (auch auszugsweise) in irgendeiner Form (Druck, Fotokopie, Scan oder anderes Verfahren) sowie die Einspeicherung, Verarbeitung, Vervielfältigung und Verbreitung mit Hilfe elektronischer Systeme jeglicher Art, gesamt oder auszugsweise, ist ohne ausdrückliche schriftliche Genehmigung des Autors untersagt. Alle Übersetzungsrechte vorbehalten. **Urheberrecht**

> Genannte Firmennamen (wie Microsoft oder Epson) und genannte Produktnamen (wie Microsoft Excel oder Epson TM-T88) sind Marken oder eingetragene Marken ihrer jeweiligen Eigentümer.

Die Benutzung des Programmes (Android-App) und dieses Handbuches sowie die Umsetzung der darin enthaltenen Informationen erfolgt ausdrücklich auf eigenes Risiko. Haftungsansprüche gegen den Autor für Schäden materieller oder ideeller Art, die durch die Nutzung oder Nichtnutzung der Informationen bzw. durch die Nutzung fehlerhafter und/oder unvollständiger Informationen verursacht wurden, sind grundsätzlich ausgeschlossen. Wir übernehmen keine Gewähr für die Fehlerfreiheit der Software oder der Dokumentation. Für durch Benutzung unseres Programmes entstehende Schäden oder Folgeschäden übernehmen wir keine Haftung. Insbesondere haften wir nicht für den Verlust von Daten. Rechts- und Schadenersatzansprüche sind daher ausgeschlossen. Das Werk inklusive aller Inhalte wurde unter größter Sorgfalt erarbeitet. Der Autor übernimmt jedoch keine Gewähr für die Aktualität, Korrektheit, Vollständigkeit und Qualität der bereitgestellten Informationen. Druckfehler und Falschinformationen können nicht vollständig ausgeschlossen werden. Der Autor übernimmt keine Haftung für die Aktualität, Richtigkeit und Vollständigkeit der Inhalte des Buches, ebenso nicht für Druckfehler. Es kann keine juristische Verantwortung sowie Haftung in irgendeiner Form für fehlerhafte Angaben und daraus entstandenen Folgen vom Autor übernommen werden. Für die Inhalte von den in diesem Buch abgedruckten Internetseiten sind ausschließlich die Betreiber der jeweiligen Internetseiten verantwortlich. Der Autor hat keinen Einfluss auf Gestaltung und Inhalte fremder Internetseiten. Der Autor distanziert sich daher von allen fremden Inhalten. Zum Zeitpunkt der Verlinkung waren keinerlei illegale Inhalte auf den Webseiten vorhanden. **Haftungsausschluss**

**Impressum** © Copyright 2019 by MULTI DATA Wedemann Vertriebs GmbH